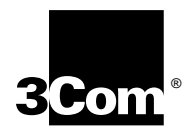

# **New Installation for NETBuilder II® Software**

**Software version 9.3**

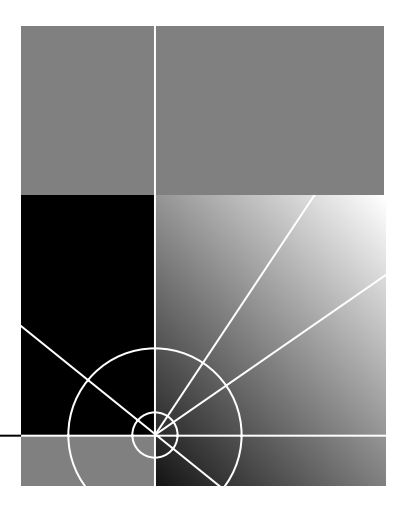

**http://www.3com.com/**

Part No. 09-0860-003 Published May 1997

**3Com Corporation** ■ **5400 Bayfront Plaza** ■ **Santa Clara, California** ■  **95052-8145**

© 3Com Corporation, 1997. All rights reserved. No part of this documentation may be reproduced in any form or by any means or used to make any derivative work (such as translation, transformation, or adaptation) without permission from 3Com Corporation.

3Com Corporation reserves the right to revise this documentation and to make changes in content from time to time without obligation on the part of 3Com Corporation to provide notification of such revision or change.

3Com Corporation provides this documentation without warranty of any kind, either implied or expressed, including, but not limited to, the implied warranties of merchantability and fitness for a particular purpose. 3Com may make improvements or changes in the product(s) and/or the program(s) described in this documentation at any time.

#### UNITED STATES GOVERNMENT LEGENDS:

If you are a United States government agency, then this documentation and the software described herein are provided to you subject to the following restricted rights:

#### For units of the Department of Defense:

*Restricted Rights Legend:* Use, duplication or disclosure by the Government is subject to restrictions as set forth in subparagraph (c) (1) (ii) for restricted Rights in Technical Data and Computer Software clause at 48 C.F.R. 52.227-7013. 3Com Corporation, 5400 Bayfront Plaza, Santa Clara, California 95052-8145.

#### For civilian agencies:

*Restricted Rights Legend:* Use, reproduction or disclosure is subject to restrictions set forth in subparagraph (a) through (d) of the Commercial Computer Software - Restricted Rights Clause at 48 C.F.R. 52.227-19 and the limitations set forth in 3Com Corporation's standard commercial agreement for the software. Unpublished rights reserved under the copyright laws of the United States.

If there is any software on removable media described in this documentation, it is furnished under a license agreement included with the product as a separate document, in the hard copy documentation, or on the removable media in a directory file named LICENSE.TXT. If you are unable to locate a copy, please contact 3Com and a copy will be provided to you.

Unless otherwise indicated, 3Com registered trademarks are registered in the United States and may or may not be registered in other countries.

3Com, NETBuilder, NETBuilder II, and Transcend are registered trademarks of 3Com Corporation. 3TECH is a trademark of 3Com Corporation. 3ComFacts is a service mark of 3Com Corporation.

CompuServe is a registered trademark of CompuServe, Inc. The Sun logo is a registered trademark of Sun Microsystems, Inc. Solaris is a registered trademark and SunOS and SPARC are trademarks of Sun Microsystems, Inc. Xerox is a trademark of Xerox Corporation. UNIX is a registered trademark in the United States and other countries, licensed exclusively through X/Open Company, Ltd. AppleTalk and Macintosh are registered trademarks of Apple Corporation, Inc. VINES and Banyan are registered trademarks of Banyan Systems. Novell and LAN WorkPlace are registered trademarks of Novell, Inc. Windows is a registered trademark of Microsoft Corporation. NetManage is a registered trademark and Chameleon is a trademark of NetManage, Inc. FTP Software and PC/TCP are registered trademarks of FTP Software, Inc. Distinct is a registered trademark and TCP/IP Tools is a trademark of Distinct Corporation.

Other brand and product names may be registered trademarks or trademarks of their respective holders.

Guide written by Francisco Razo and Linda Lininger edited by Pat Vaughn, illustrated by Debbie Knodel, and producted by Ramona Boersma and Debra Knodel.

Printed on recycled paper.

## **CONTENTS**

#### **[ABOUT THIS GUIDE](#page-6-0)**

[Introduction 1](#page-6-0) [How to Use This Guide 1](#page-6-0) [Conventions 2](#page-7-0)

### **[1](#page-10-0) [OVERVIEW](#page-10-0)**

[NETBuilder II Systems 1-1](#page-10-0) [EZBuilt Preassembled NETBuilder II System 1-1](#page-10-0) [Component System 1-1](#page-10-0) [NETBuilder II Chassis with a DPE Module 1-1](#page-10-0) [NETBuilder II Chassis with a CEC 20 Module 1-1](#page-10-0) [Version 9.3 Software 1-2](#page-11-0) [Installation Checklists 1-2](#page-11-0) [Checklist for NETBuilder II Systems with a DPE Module 1-3](#page-12-0) [Checklist for NETBuilder II Systems with a CEC 20 Module 1-4](#page-13-0)

#### **[2](#page-14-0) INSTALLING SOFTWARE AND BOOTING [A DPE NETBUILDER II SYSTEM](#page-14-0)**

[Installing Software and Performing Initial Boot 2-1](#page-14-0) [Making a Backup of the Flash Memory Card 2-2](#page-15-0) [Using the Backup Flash Card 2-3](#page-16-0)

## **[3](#page-18-0) CHANGING THE BOOT SOURCE ON [A DPE NETBUILDER II SYSTEM](#page-18-0)**

[Using the Boot Command 3-1](#page-18-0)  [Configuring the Primary Boot Sources 3-2](#page-19-0)

#### **[4](#page-22-0) INSTALLING SOFTWARE AND BOOTING [A CEC 20 NETBUILDER II](#page-22-0)  SYSTEM**

[Installing Software and Booting the Flash Memory Card 4-1](#page-22-0) [Installing Software from CD-ROM on a PC Running Zmodem 4-3](#page-24-0) [Installing Software from a Network Management Station 4-6](#page-27-0) [Setting Up the UNIX-based Network Management Station 4-6](#page-27-0) [Setting Up the PC-based Network Management Station 4-9](#page-30-0) [Booting a NETBuilder II Image Over the Network 4-10](#page-31-0) [Copying the Software to a PCMCIA Flash Memory Card 4-13](#page-34-0) [Configuring IP 4-13](#page-34-0) [Copying Software to the NETBuilder II Using TFTP 4-14](#page-35-0)

## **[5](#page-36-0) CHANGING THE BOOT SOURCE ON [A CEC 20 SYSTEM](#page-36-0)**

[Configuring Your Primary Boot Sources 5-1](#page-36-0)

#### **[6](#page-42-0) [CONFIGURING BASIC SETTINGS](#page-42-0)**

[Logging on to the System 6-1](#page-42-0) [Learning About the User Interface 6-2](#page-43-0) [Accessing the User Interface 6-2](#page-43-0) [Menu-Driven Versus Command-Line Interface 6-2](#page-43-0) [Using the Menu-Driven Interface 6-3](#page-44-0) [Using the Command-Line Interface 6-3](#page-44-0) [Full-Form Syntax 6-4](#page-45-0) [Abbreviated Syntax 6-5](#page-46-0) [Symbols 6-5](#page-46-0) [Full and Abbreviated Syntax Examples 6-7](#page-48-0) [Variations in Command Syntax 6-7](#page-48-0) [Entering Service Names in Command Lines 6-7](#page-48-0) [Determining the Display of Ports and Virtual Ports 6-8](#page-49-0) [Using Aliases 6-8](#page-49-0) [Command History Substitution 6-9](#page-50-0) [Privilege Level 6-10](#page-51-0) [Command-Line Parameter Attributes 6-10](#page-51-0) [Syntax for Assigning Values 6-10](#page-51-0) [Numeric Values 6-11](#page-52-0) [Names 6-11](#page-52-0) [Strings 6-11](#page-52-0) [Port and Path Naming Restrictions 6-12](#page-53-0) [Setting Up IP Routing 6-12](#page-53-0) [ISDN-Related Syntax Variation 6-12](#page-53-0) [Address Formats 6-13](#page-54-0) [Media Addresses 6-13](#page-54-0) [Network Layer Addresses 6-15](#page-56-0) [Storing Configuration Parameter Values 6-17](#page-58-0) [Getting Help 6-17](#page-58-0) [Obtaining Network Manager Privilege Level 6-18](#page-59-0) [Changing the Password 6-19](#page-60-0) [Setting the Time and Date 6-19](#page-60-0) [Setting System Administrator Information 6-20](#page-61-0) [Assigning Internet Addresses 6-20](#page-61-0) [Assigning Internet Addresses to a Bridge 6-21](#page-62-0) [Assigning Internet Addresses to a Router 6-22](#page-63-0) [Obtaining an Internet Address 6-22](#page-63-0) [Setting Up the Simple Network Management Protocol 6-23](#page-64-0) [Modifying SNMP Parameters 6-24](#page-65-0) [NETBuilder Security 6-24](#page-65-0) [Building Firewalls for Security 6-24](#page-65-0) [Security Commands and Parameters 6-25](#page-66-0) [What Next? 6-25](#page-66-0)

#### **[A](#page-68-0) BOOTING [THE NETBUILDER II CEC 20 SYSTEM](#page-68-0) FROM THE NETWORK**

[Booting from a TFTP/FTP Server A-1](#page-68-0) [Installing the NETBuilder Software on the UNIX-based Network Management](#page-68-0)  Station A-1 [Installing the NETBuilder Software on the UNIX NMS A-2](#page-69-0) [Setting Up a Unique Configuration File Directory on a TFTP/FTP Server A-3](#page-70-0) [Setting the Primary Boot Source A-3](#page-70-0) [More Boot Options A-4](#page-71-0) [What Next? A-5](#page-72-0)

#### **[B](#page-74-0) [TECHNICAL SUPPORT](#page-74-0)**

[Online Technical Services B-1](#page-74-0) [World Wide Web Site B-1](#page-74-0) [3Com Bulletin Board Service B-1](#page-74-0) [Access by Analog Modem B-1](#page-74-0) [Access by Digital Modem B-2](#page-75-0) [3ComFactsSM Automated Fax Service B-2](#page-75-0) [3ComForum on CompuServe®](#page-75-0) Online Service B-2 [Support from Your Network Supplier B-3](#page-76-0) [Support from 3Com B-3](#page-76-0) [Returning Products for Repair B-4](#page-77-0)

**[INDEX](#page-78-0)**

### **[3COM CORPORATION LIMITED WARRANTY](#page-80-0)**

# **ABOUT THIS GUIDE**

<span id="page-6-0"></span>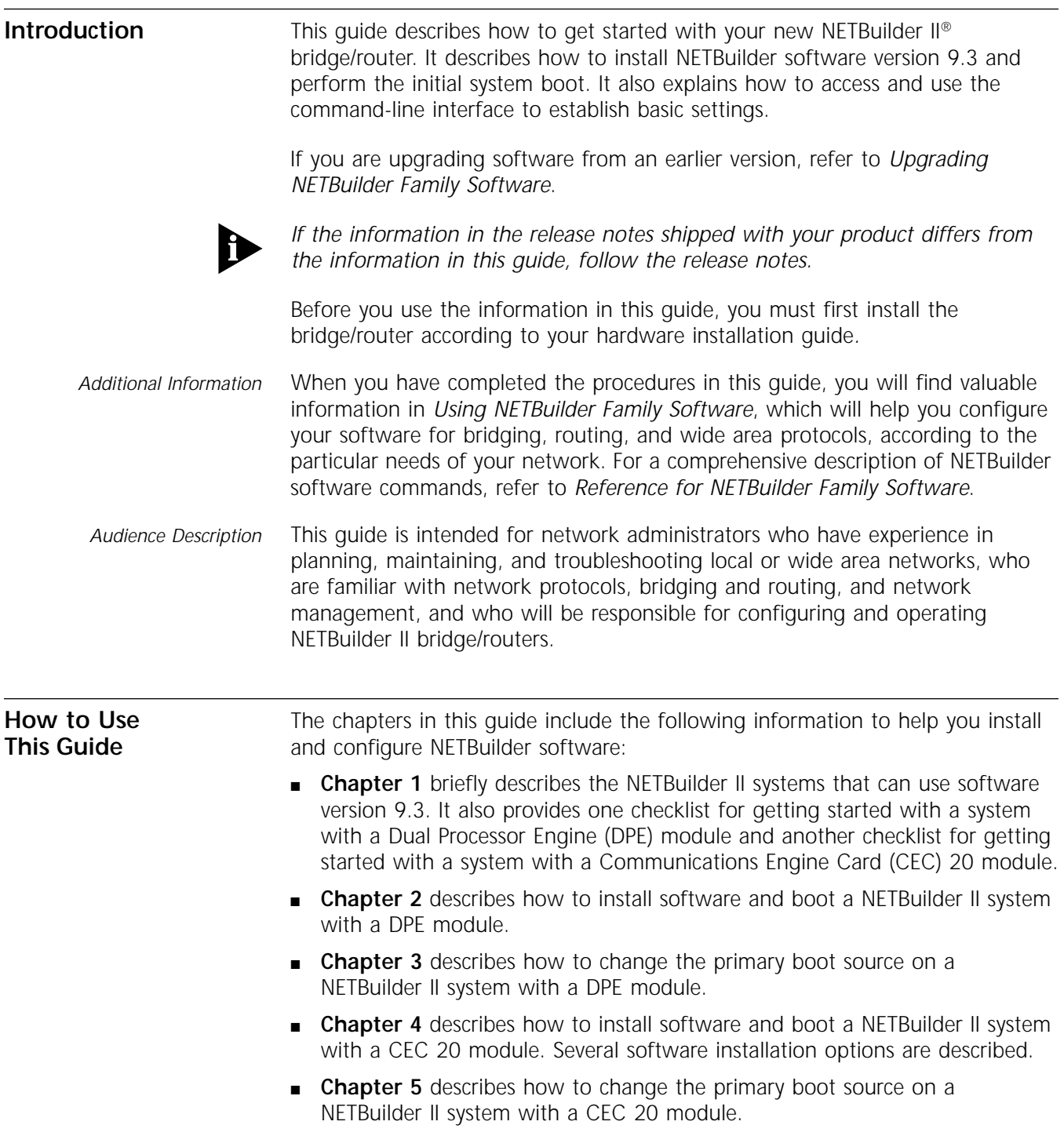

- **Chapter 6** describes how to log on to the system, obtain Network Manager privileges, set passwords, time, date, and system administrator information, assign Internet addresses, set NETBuilder security, and verify system operation.
- **Appendix A** describes how to boot a NETBuilder II with a CEC 20 from the network using TFTP and **Appendix B** has instructions on how to obtain technical support.

**Conventions** Table 1 and Table 2 list conventions that are used throughout this guide.

**Table 1** Notice Icons

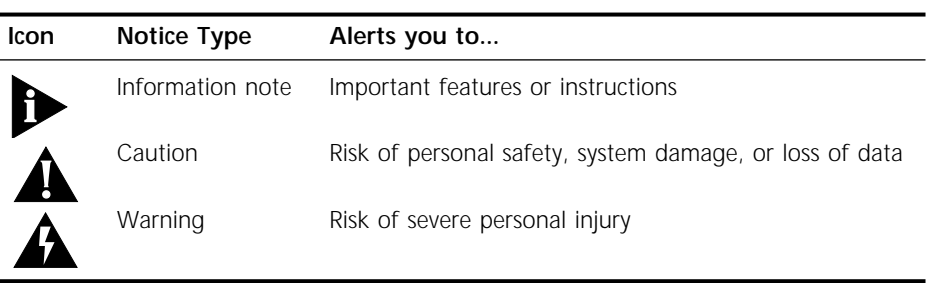

#### **Table 2** Text Conventions

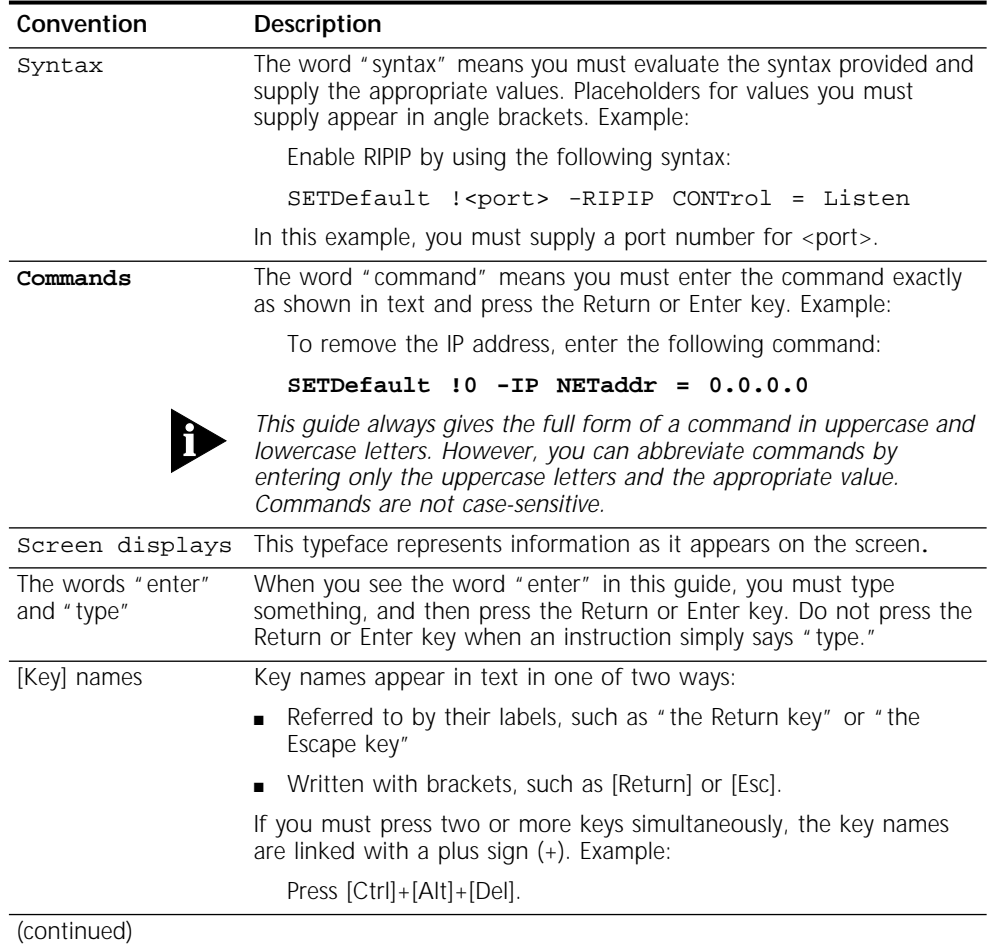

<span id="page-7-0"></span>

| Convention                          | Description                                                                                       |
|-------------------------------------|---------------------------------------------------------------------------------------------------|
| Menu commands<br>and <i>buttons</i> | Menu commands or button names appear in italics. Example:                                         |
|                                     | From the Help menu, select Contents.                                                              |
| Words in <i>italicized</i><br>type  | Italics emphasize a point or denote new terms at the place where<br>they are defined in the text. |
| Words in <b>bold-face</b><br>type   | Bold text denotes key features.                                                                   |

**Table 2** Text Conventions (continued)

<span id="page-10-0"></span>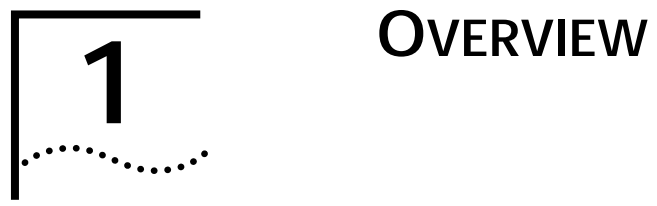

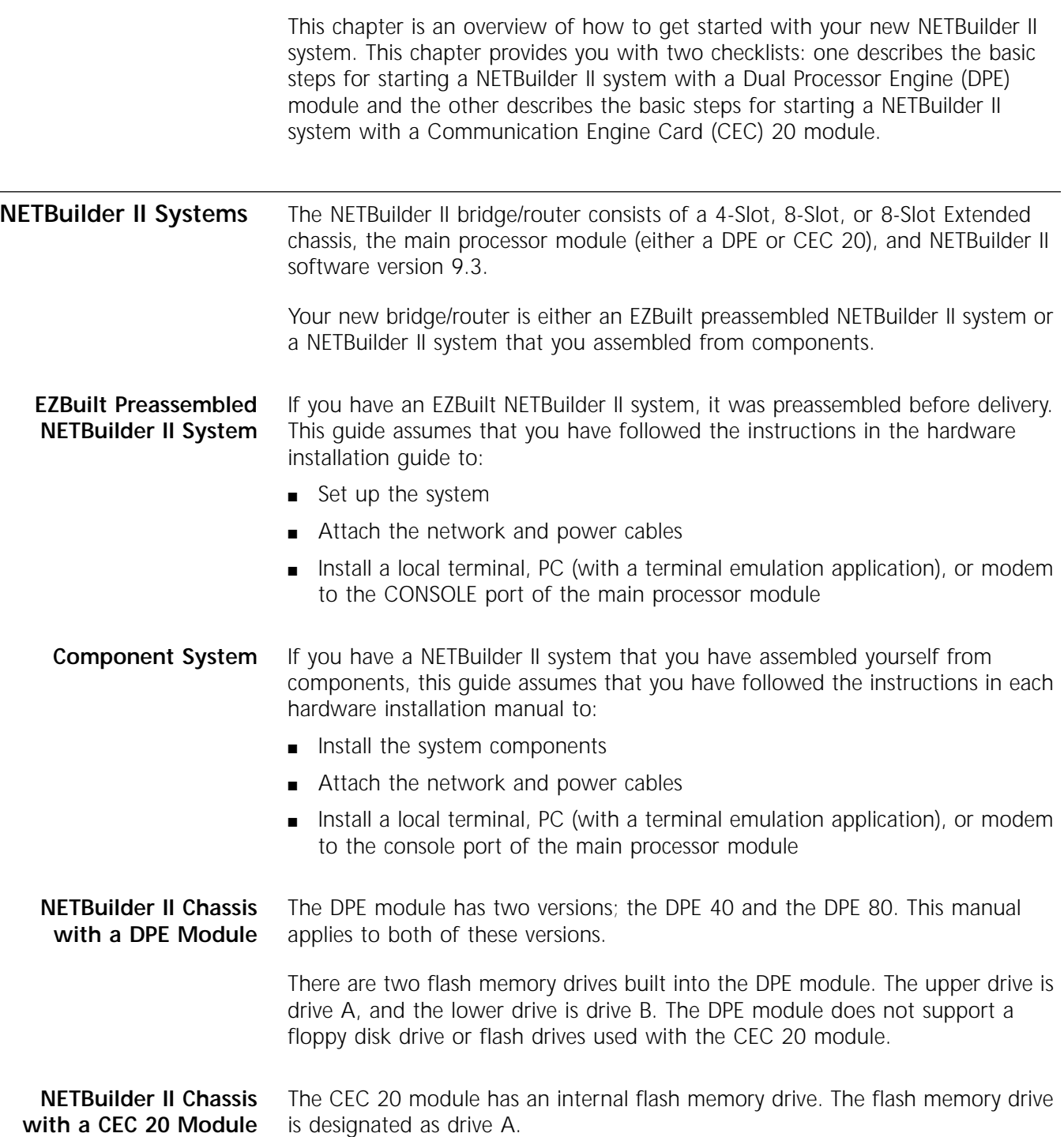

<span id="page-11-0"></span>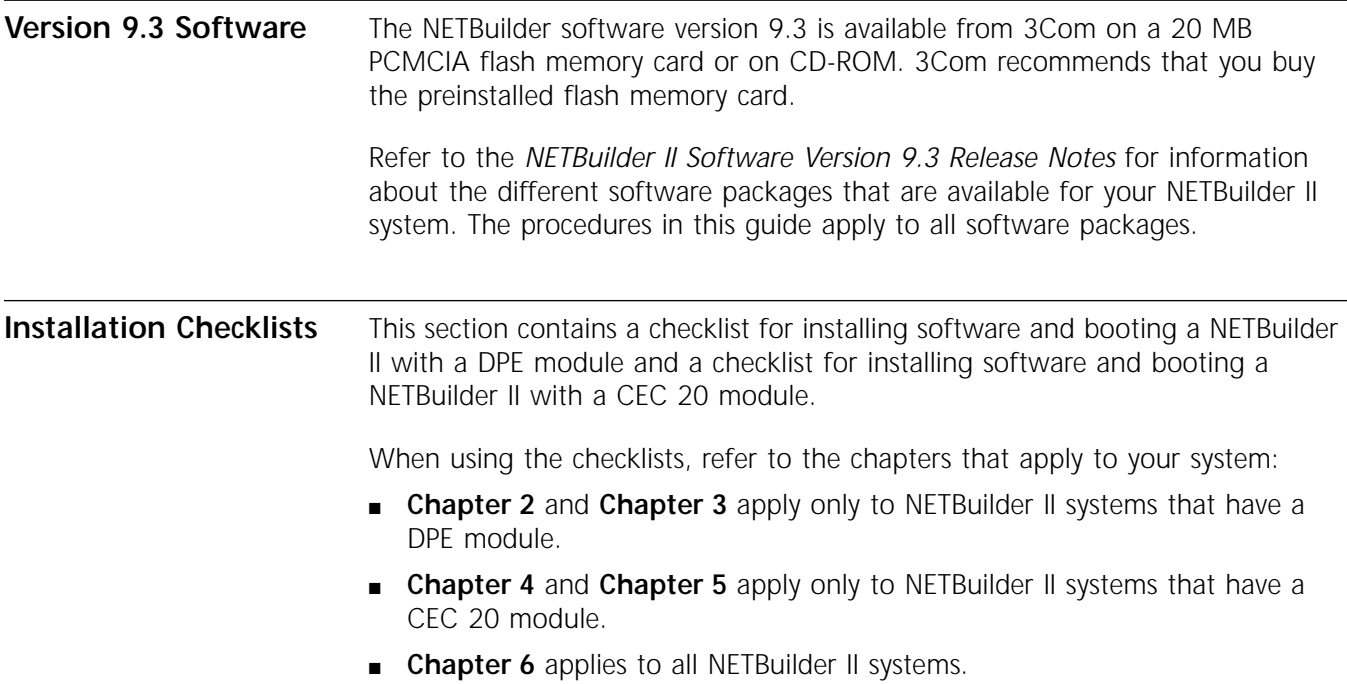

<span id="page-12-0"></span>**Checklist for NETBuilder II Systems with a DPE Module**

Use the following checklist to install software, boot, and configure basic settings on a NETBuilder II system with a DPE module.

**Install System Software and Boot** — Refer to [Chapter 2](#page-14-0).

❑ Install software from a PCMCIA flash memory card.

**Change the Primary Boot Source**— Refer to [Chapter 3](#page-18-0)

❑ Change the primary boot source default as needed.

**Configure Basic Settings** — Refer to [Chapter 6.](#page-42-0)

- ❑ Log on to the system.
- ❑ Familiarize yourself with the command-line or menu-driven user interface (UI), storing configuration parameter values, and getting help.
- ❑ Obtain Network Manager privilege level.
- ❑ Change the Network Manager password.
- ❑ Adjust the time and date as required. Time and date are preset by manufacturing and may need to be adjusted for your time zone.
- ❑ Set system administrator information.

Information you need:

- ❑ System name and location
- ❑ System contact name and phone number
- ❑ Assign IP addresses/subnet masks to individual ports or one address to the system.
- ❑ Set up the bridge/router for SNMP.
- ❑ Set up NETBuilder II system security.
- ❑ Use the Quick Installation Utility for further configuration.

**Configure Specific Services for Your Network** — See *Using NETBuilder Family Software* and *Reference for NETBuilder Family Software*.

<span id="page-13-0"></span>**Checklist for NETBuilder II Systems with a CEC 20 Module**

Use the following checklist to install system software, boot the system, and configure basic settings on a NETBuilder II system that has a CEC 20 module.

#### **Install System Software and Boot**— Refer to [Chapter 4](#page-22-0)

- ❑ Select an installation option and proceed to appropriate installation section:
	- ❑ Load files from a local PC using Zmodem file transfer and boot the system. or
	- ❑ Install software from PCMCIA flash memory card and boot the system. or
	- ❑ Install software from CD-ROM on UNIX or PC-based network management station and boot the system.

#### **Change the Primary Boot Source** — Refer to [Chapter 5](#page-36-0)

❑ Change the primary boot source default as needed.

#### **Configure Basic Settings** — Refer to [Chapter 6](#page-42-0)

- ❑ Log on to the system.
- ❑ Familiarize yourself with the command-line or menu-driven user interface (UI), storing configuration parameter values, and getting help.
- ❑ Obtain Network Manager privilege level.
- ❑ Change the Network Manager password.
- ❑ Set the time and date. Time and date are preset by manufacturing and may need to be adjusted for your time zone.
- ❑ Set system administrator information.

Information you need:

- ❑ System name
- ❑ System location
- ❑ System contact name and phone number
- ❑ Assign IP addresses/subnet masks to individual ports or one address to the system.
- ❑ Set up the bridge/router for SNMP.
- ❑ Set up NETBuilder security.
- ❑ Use the Quick Installation Utility for further configuration.

**Configure Specific Services for Your Network** — See *Using NETBuilder Family Software* and *Reference for NETBuilder Family Software*.

<span id="page-14-0"></span>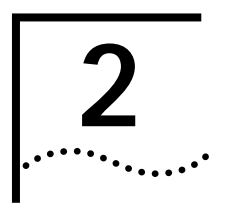

# **2 INSTALLING SOFTWARE AND BOOTING**<br> **2 A DPE NETBUILDER II SYSTEM A DPE NETBUILDER II SYSTEM**

This chapter contains the following procedures:

- Installing and booting NETBuilder software version 9.3
- Making a backup copy of the software version 9.3 flash memory card

The DPE module has two different models: 40-megabyte DPE 40 and 80-megabyte DPE 80. This chapter applies to both models.

**Installing Software and Performing Initial Boot** NETBuilder II version 9.3 software is available from 3Com on a preinstalled 20 MB PCMCIA flash memory card or on CD-ROM. 3Com recommends buying the flash memory card. **Prerequisites** Before you install software version 9.3 and boot your new NETBuilder II system, you need to complete the procedures that apply to your system in the hardware installation guide. These procedures include the following:

- Unpacking the EZBuilt system or system components
- Installing components or setting up the EZBuilt system
- Attaching network and power cables
- Attaching a terminal, PC (with a terminal emulation application), or a modem to the CONSOLE port on the DPE module

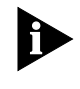

*The following procedure applies to all NETBuilder II systems including systems you have assembled yourself from components and the EZBuilt NETBuilder II preassembled system.*

**Procedure** To install the software and boot a new NETBuilder II system, follow these steps:

- - **1** Make sure the NETBuilder II power is off.
	- **2** Insert the NETBuilder software version 9.3 flash memory card into drive A of the DPE module.

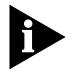

*The NETBuilder software version 9.3 flash memory card is already installed in the EZBuilt NETBuilder II system.*

**3** Turn the NETBuilder II power on.

When you turn the power on, the NETBuilder II system boots from the flash memory card in drive A. The default primary boot source is a:/93/boot.29k. The bridge/router takes a few minutes to complete the boot and initialization process. Startup messages appear on your console display.

When you see the following message:

System Initialized and Running

the bridge/router has finished booting.

<span id="page-15-0"></span>**4** Verify the operation of the attached console by pressing the Return key. The following prompt is displayed:

NetLogin:

If the console is not operating properly, refer to the setup instructions in the hardware installation guide.

**5** To log on as root, enter:

**root**

- **6** Press the Return key.
- **7** When prompted for the password, press the Return key.

*Pressing the Return key when prompted for the password enters a null string, which is the default local password. Later in this chapter, you will be instructed on how to change the password. Once you have done so, you must enter the new password each time you are prompted.*

The bridge/router system prompt is displayed:

NETBuilder #

You are ready to establish the basic settings on your system. Go to [Chapter 6](#page-42-0) for more information.

If you want to change the primary boot source from the default, go to [Chapter 3](#page-19-0) for instructions. For more information about configuring system parameters, see the SysconF appendix in *Reference for NETBuilder Family Software*.

**Making a Backup of the Flash Memory Card**  As part of the installation procedure, 3Com recommends that you create a backup of your NETBuilder software on a blank flash memory card. See the release notes for software version 9.3 for a list of flash memory cards that can be used with the DPE module.

Figure 2-1 shows how to make a backup copy of the flash memory card.

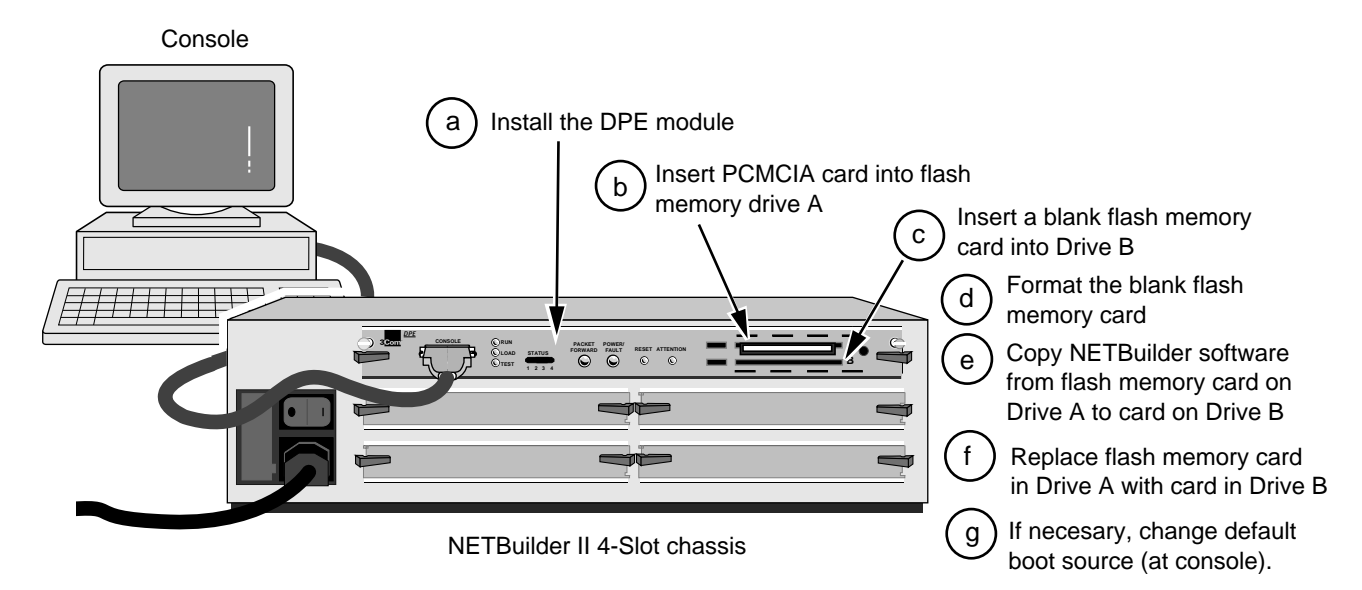

**Figure 2-1** Making a Backup Copy of the Flash Memory Card

<span id="page-16-0"></span>**Prerequisites** Before you back up the software, complete these tasks:

- Boot your NETBuilder II system with software version 9.3 on a flash memory card inserted into drive A of the DPE module.
- Log on to the system as root.
- **Procedure** To make a backup copy of the NETBuilder software version 9.3 flash memory card, follow these steps:
	- **1** Insert a supported blank flash memory card into drive B of the DPE module.

See the release notes for software version 9.3 for a list of flash memory cards that can be used with the DPE module

**2** Format the blank flash memory card in drive B by entering:

#### **FORMAT b:**

Type Y for yes to the formatting confirmation message.

**3** Create a directory on the formatted flash memory card by entering:

#### **MakeDir b:93**

**4** Copy the software from the NETBuilder software version 9.3 flash memory card in drive A to the formatted flash memory card in drive B by entering:

#### **COpy a:/93/\* b:/93/**

**5** After you have copied the software, replace the original NETBuilder software version 9.3 flash memory card in drive A with the backup copy from drive B.

Keep the original NETBuilder software version 9.3 flash memory card in a safe place and protect it from accidental damage. The original is your backup in the rare event that the NETBuilder software or the backup flash memory card becomes corrupted. Go to "Using the Backup Flash Card" in this chapter for instructions on installing the backup flash memory card.

**6** The NETBuilder software boot files for a DPE module are factory shipped with a:/93/boot.29k as the default primary boot source. If you have installed the NETBuilder software into drive A, and you want to keep the same boot file as the boot source, use the Reboot command to reboot your NETBuilder II bridge/router by entering:

#### **ReBoot**

**7** If you want to configure your primary boot source to a drive and file other than the default, refer to [Chapter 3](#page-18-0) for instructions on configuring the boot source for the NETBuilder II bridge/router.

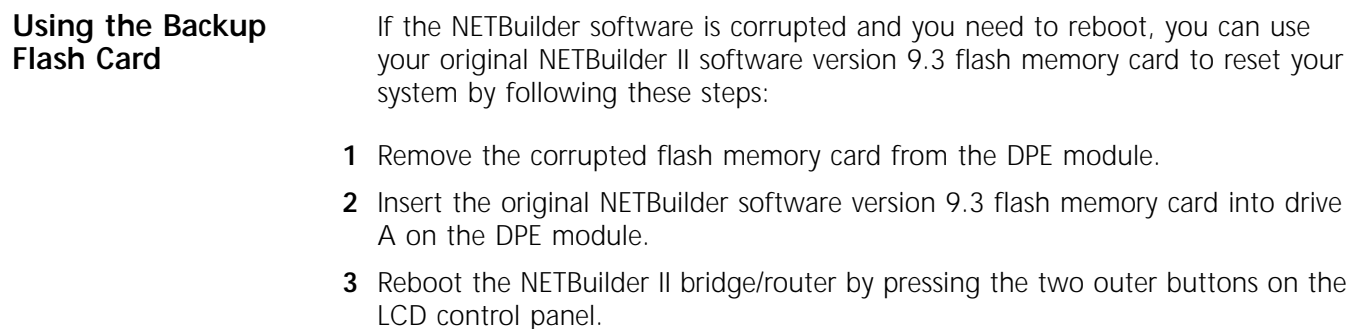

The system boots from the NETBuilder II software version 9.3 flash memory card in drive A.

**4** Make a copy of the flash memory card in drive A by following the steps in the previous procedure.

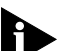

*You will need to either obtain an additional flash memory card or reformat the corrupted flash memory card. If you choose to reformat a corrupted flash memory card, inspect the card to make sure that it is not damaged. Always keep the original NETBuilder II software version 9.3 flash memory card in a safe place and protect it from accidental damage.*

<span id="page-18-0"></span>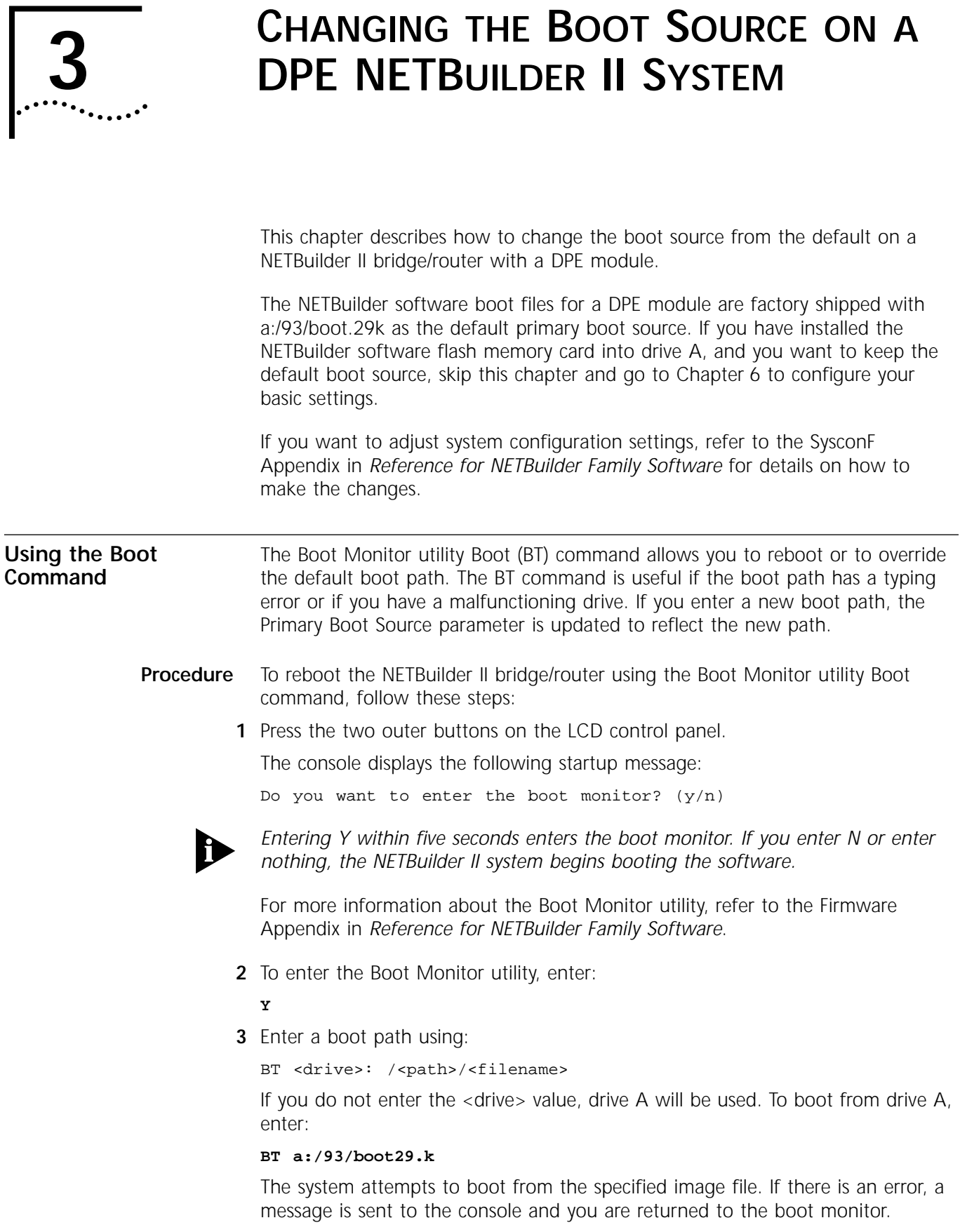

For more information about the Boot Monitor utility refer to Appendix B in *Reference for NETBuilder Family Software*.

<span id="page-19-0"></span>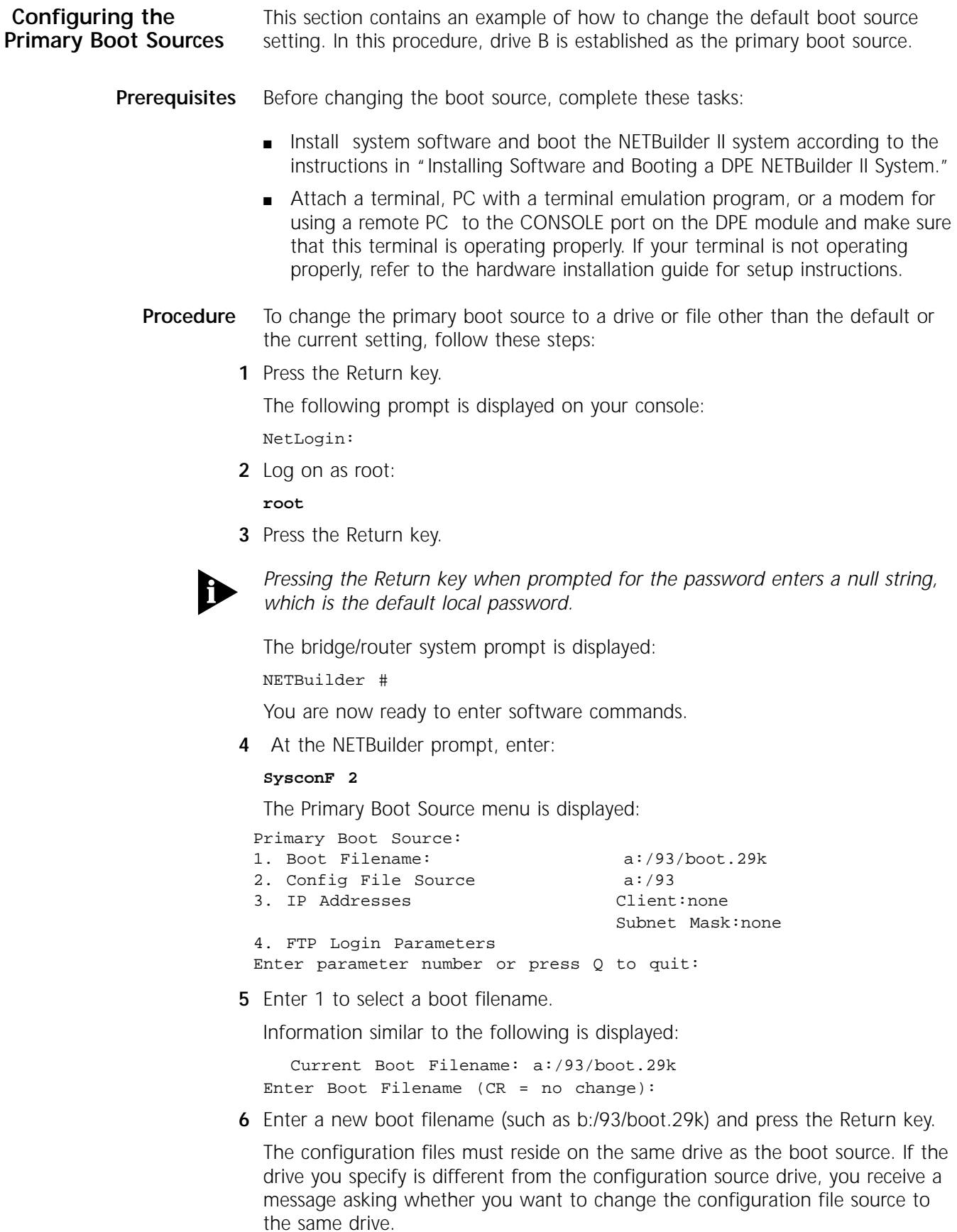

If the boot drive you specify conflicts with the one set in the Dump Destination parameter, you are prompted for a different drive.

**7** Enter q to quit the menu.

The System Configuration menu showing the new entries is displayed:

System Configuration

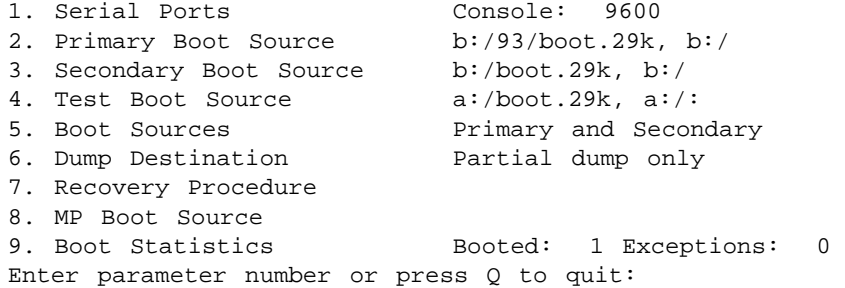

- **8** Enter q to quit the configuration program.
- **9** At the prompt, enter:

#### **ReBoot**

The NETBuilder II bridge/router reboots using the newly established drive B as the primary boot source.

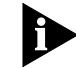

*For drive B to function as the boot source, there must be a flash memory card with software version 9.3 installed in drive B.* 

# <span id="page-22-0"></span>**4 INSTALLING SOFTWARE AND BOOTING**<br> **A CEC 20 NETBUILDER II SYSTEM**

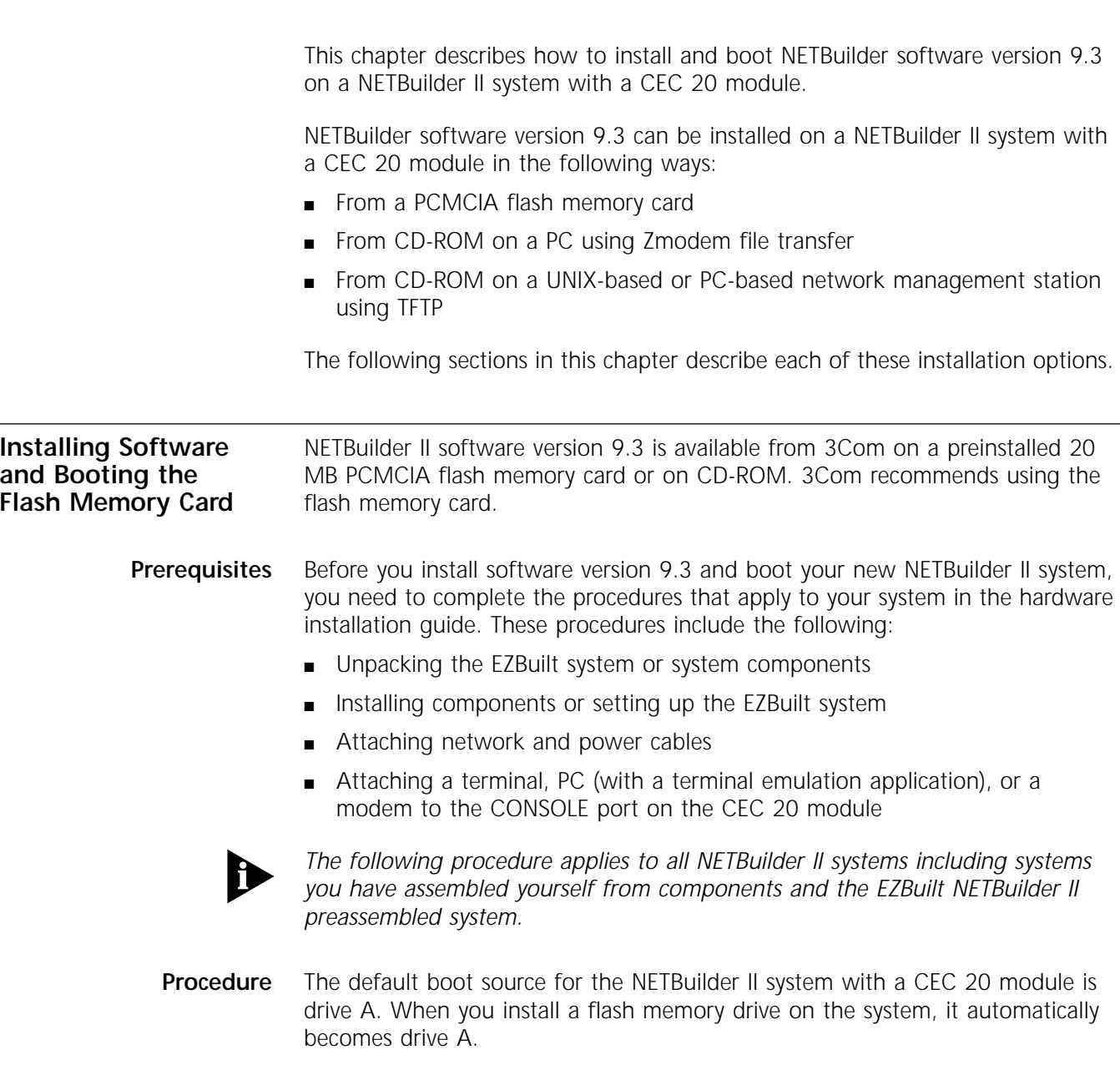

The EZBuilt system has the flash memory drive and flash memory card already installed.

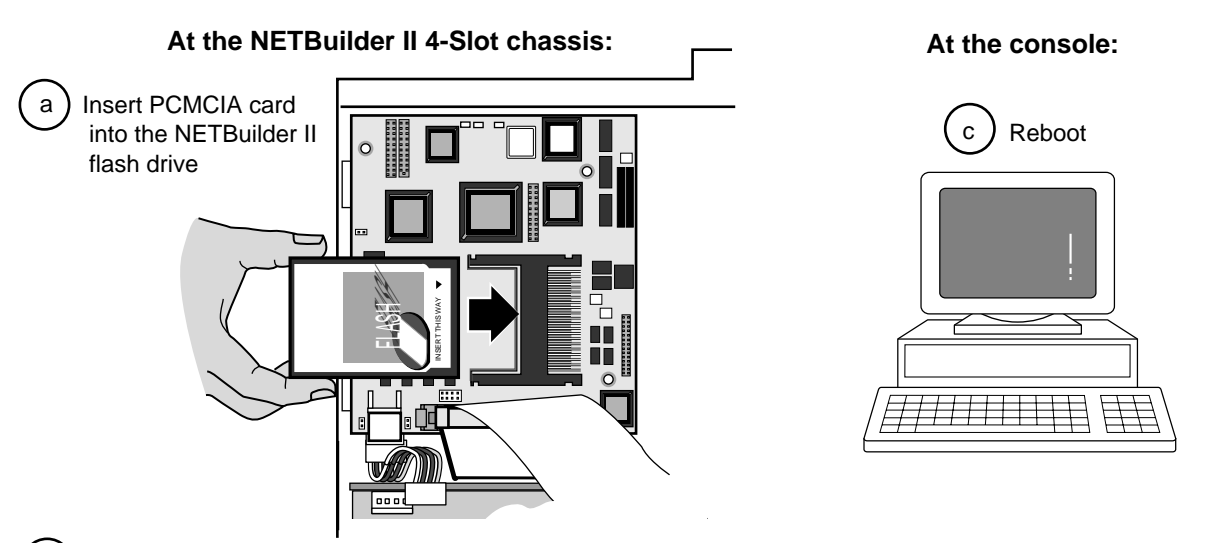

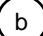

b ) Replace cover, reinstall cables and turn on power

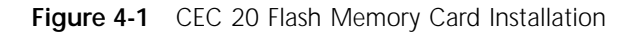

To install software and boot the NETBuilder II system from a flash memory card, follow these steps (see Figure 4-1):

**1** If you have a components system, insert the flash memory card containing the NETBuilder software into the flash memory drive.

For instructions on installing the flash memory drive and inserting the preinstalled flash memory card, refer to the *NETBuilder II Flash Memory Drive Installation Guide*.

The NETBuilder software version 9.3 flash memory card is preinstalled in the EZBuilt NETBuilder II system. Go to step 2 of this procedure.

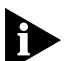

To Install the flash memory card, you need to turn off the power to the *NETBuilder II bridge.router, disconnect the cables, and remove the cover. Install the flash memory drive hardware. If necessary, insert the PCMCIA card into the flash memory drive before you reinstall the cover. When you have completed the installation, reinstall the cover, reconnect the power cord and other cables before continuing with the next step of this procedure.*

**2** Turn on the power to the NETBuilder II system.

The NETBuilder II system boots from the default boot source a:/93/boot.29K (the flash memory drive).

**3** When the boot operation completes, press the Return key on the attached console.

The NETBuilder console prompt should appear on the screen.

If the console is not operating properly, that is, you see incorrect characters (or no characters) on the display, refer to the setup instruction in the hardware installation guide.

You are ready to establish basic settings on your system. Refer to [Chapter 6](#page-42-0) for more information.

If you want to change the primary boot source from the default or adjust system configuration parameters, go to [Chapter 5](#page-36-0) for instructions. In addition, see the description in the SysconF appendix of *Reference for NETBuilder Family Software*.

#### <span id="page-24-0"></span>**Installing Software from CD-ROM on a PC Running Zmodem**

This section provides instructions for installing NETBuilder II software from a CD-ROM on a PC (running the Zmodem file transfer software) onto a NETBuilder II bridge/router with a flash memory drive and blank flash memory card (see Figure 4-2).

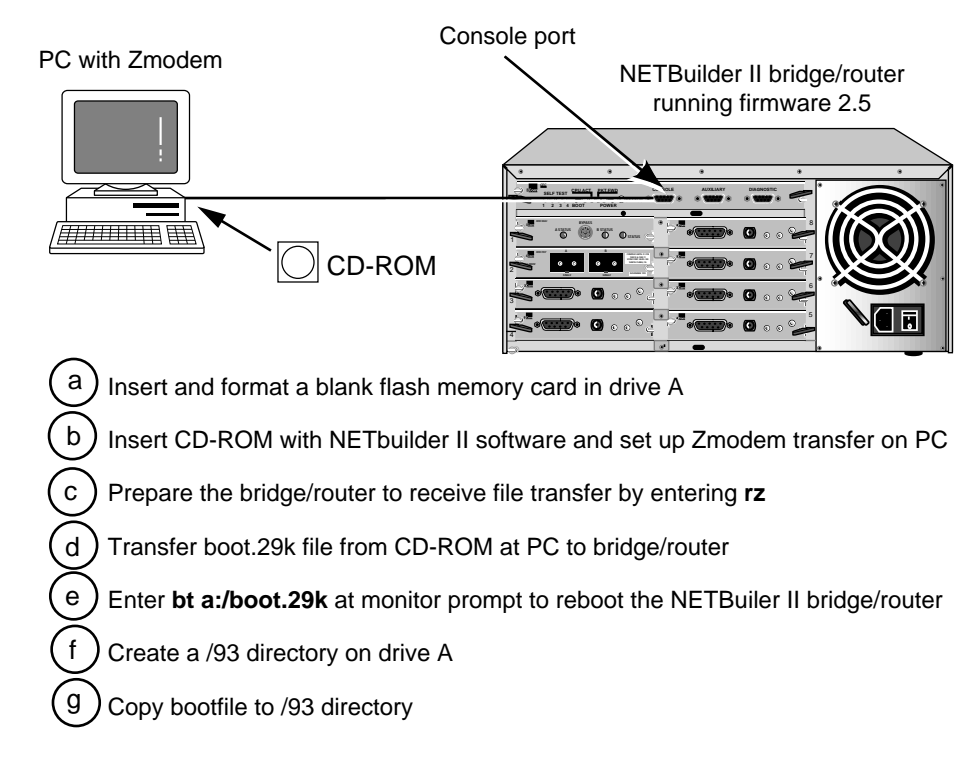

**Figure 4-2** Installing Software from CD-ROM on a PC Running Zmodem

**Prerequisites** Ensure that your PC is running a communications program that supports the NETBuilder II Zmodem protocol implementation. Packages that can be used successfully with the NETBuilder II Zmodem implementation include those shown in Table 4-1.

**Table 4-1** Supported Zmodem Packages

| <b>Operating System</b> | Software Package         | <b>Version</b> |
|-------------------------|--------------------------|----------------|
| Windows95               | <b>HyperTerminal</b>     | 1.0            |
|                         | CrossTalk for Windows    | 3.0            |
| Windows 3.1             | ProComm Plus for Windows | 2.0            |
|                         | CrossTalk for Windows    | 3.0            |
| Windows NT 3.51         | ProComm Plus for Windows | 2.0            |
|                         | Crosstalk for Windows    | 3.0            |
| Windows NT 4.0          | <b>HyperTerminal</b>     | 1.1            |

*This procedure applies to the NETBuilder II component system only.*

Before beginning the file transfer process, become familiar with your communications program. Check the documentation for your program if you need specific information about the steps involved.

You can install the NETBuilder II software files directly from the CD-ROM drive or you can copy the /93/boot.29k file to the hard drive of your PC and install it from there. The following procedure describes installing the /93/boot.29k file directly from the CD-ROM.

- **Procedure** To install the NETBuilder II software onto a flash memory card in the NETBuilder II CEC 30 module, follow these steps:
	- **1** Insert a blank flash memory card into drive A on the NETBuilder II bridge/router.

See the release notes for software version 9.3 for a list of flash memory cards that can be used with the CEC 20 module.

For instructions on installing the flash memory drive, inserting a flash memory PCMCIA card, refer to the *NETBuilder II Flash Memory Drive Installation Guide*.

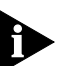

*ITo nstall the flash memory card, you need to turn off the power to the NETBuilder II, disconnect the cables, and remove the cover. Install the flash memory drive hardware. If necessary, insert the PCMCIA card into the flash memory drive before you reinstall the cover. When you have completed the installation, reinstall the cover, reconnect the power cord and other cables before continuing with the next step of this procedure.*

- **2** Turn on the power to the NETBuilder II system.
- **3** Attach a null-modem serial cable between the serial port of the PC and the CONSOLE port on the NETBuilder II bridge/router.

Refer to the *CEC Module Installation Guide* for cable pinouts.

- **4** Insert the CD-ROM into the PC CD-ROM drive.
- **5** On the PC, start your communications program and configure it to use the appropriate serial port.

Set the program for No Parity, 8 Data Bits, and 1 Stop Bit on the serial line. Set the Baud to match the setting on the NETBuilder II console port (9600 baud is the default). If the baud rate is incorrect, you may see incorrect characters as you type.

After you have finished this step successfully, you will see the NETBuilder II bridge/router monitor prompt (>) when you press the Return key.

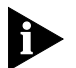

*When you turn on the power to a NETBuilder II and there is no boot file available, the NETBuilder automatically enters monitor mode and the monitor prompt (>) appears on the terminal screen in response to pressing the Return key.*

- **6** If your communications package requires you to set the file transfer protocol, set it to ZMODEM.
- **7** Format the blank flash memory card in the flash memory drive by entering:

#### **FORMAT a:**

Enter Y at the format confirmation message and wait for the formatting operation to complete.

**8** Prepare the bridge/router to receive files by entering:

**RZ**

**9** On the PC, select the image file \image\NBII\SW\93\FF\boot.29k to transfer to the bridge/router and instruct your program to begin transfer.

Your PC program will inform you of progress during the file transfer.

When the file transfer is complete, you should receive a message indicating that the file transfer command has completed the file transfer. If the file transfer failed for some reason, or if you want to send additional files, you can repeat the process.

**10** Make sure the file is located in the root directory (/) and that the file size matches the source file size by entering:

**DF**

**11** Reboot the NETBuilder II bridge/router by entering:

#### **BT a:/boot.29k**

Wait for the bridge/router to boot.

When you see the following message:

System Initialized and Running

the bridge/router has finished booting.

**12** Press the Return key.

The following prompt is displayed on your console:

NetLogin:

**13** Log on as root:

**root**

**14** Press the Return key twice.

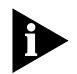

*Pressing the Return key when prompted for the password enters a null string, which is the default local password.*

The bridge/router system prompt is displayed:

NETBuilder #

You are now ready to begin entering software commands.

**15** Create the /93 directory on the flash memory card by entering:

**MakeDir a:/93**

**16** Copy the file to the /93 directory. Enter:

**COPY a:/\* a:/93/**

The primary boot source for the NETBuilder II bridge/router is a:/93/boot.29k. If you want to change the primary boot source, refer to [Chapter 5](#page-36-0) for instructions.

**17** After copying the boot file, reboot the NETBuilder by entering:

**rb**

**18** When the NETBuilder has completed booting, log in as root and delete the unused boot image in the root directory by entering:

**rf a:/boot.29k**

#### <span id="page-27-0"></span>**Installing Software from a Network Management Station**

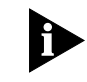

This section describes how to install the NETBuilder II bridge/router software from CD-ROM on a UNIX-based or PC-based network management station with a CD-ROM drive.

*The procedures in this section apply to the NETBuilder II component system only.*

This section contains the following procedures:

- Installing software on the UNIX-based network management station
- Installing sofware on the PC-based network management station
- Network booting a NETBuilder II image
- Setting up IP routing on the NETBuilder II bridge/router
- Copying image files to the local NETBuilder II bridge/router flash drive for local booting and rebooting

**Setting Up the UNIX-based Network Management Station** The following procedure provides instructions for setting up the UNIX-based network management station (see Figure 4-3).

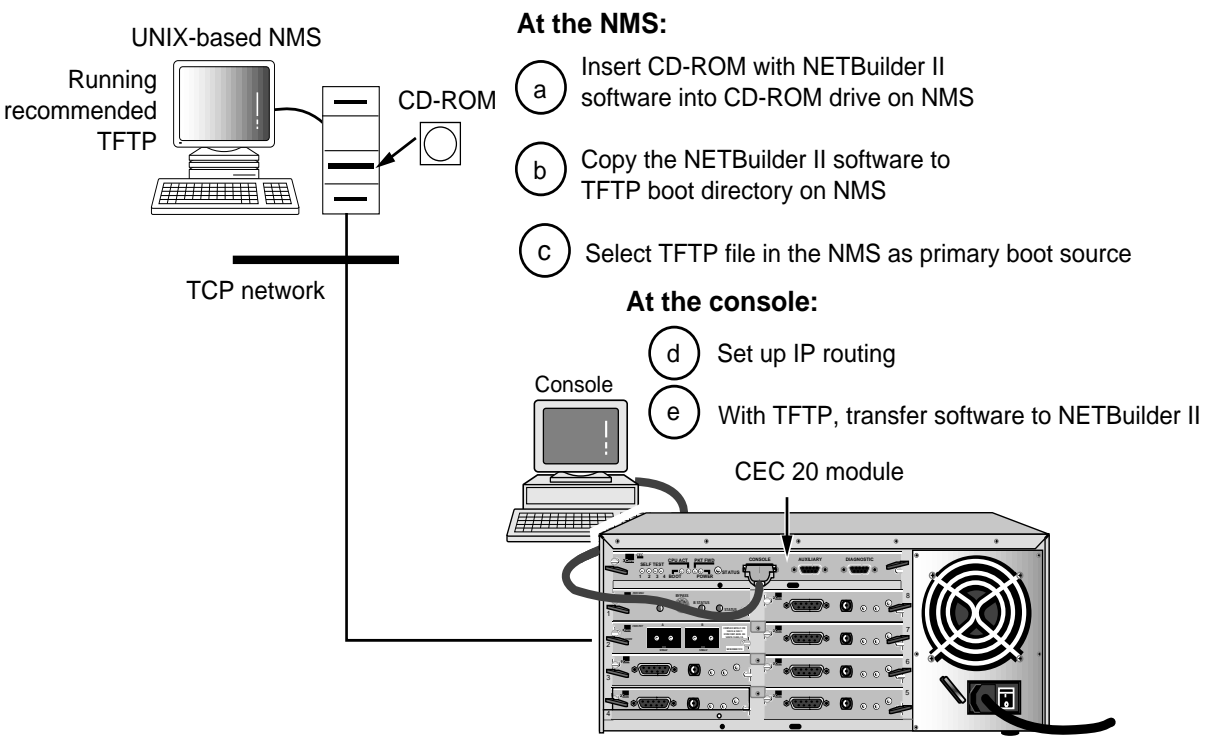

NETBuilder II bridge/router

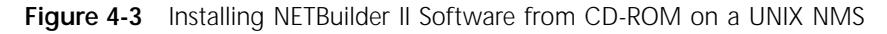

#### **Prerequisites**

To install the NETBuilder bridge/router software image from a CD-ROM, the CD-ROM drive must reside either locally on the network management station or on another system on the network.

Before installing version 9.3 software from CD-ROM, check that:

■ Your network management station is running Solaris 2.4 or 2.5x, SunOS 4.1.4, HP-UX 9.0.5, 10.10 or 10.20, or IBM AIX 3.2.5, 4.1.4 or 4.2. To verify the operating system environment, enter:

**uname -a** 

The version message refers to Solaris 2.5x as SunOS 5.5.

- You know the root password.
- There is sufficient disk space on the network management station for the amount of software you are installing. Minimal disk storage requirements are dependent on the number of NETBuilder systems being installed. Allocate 40 MB for the NETBuilder Upgrade Management Utilities and software image, 4 MB for each NETBuilder II system.
- The NETBuilder Upgrade Management Utilities released with this software package have been installed on the network management station. Refer to *Upgrading NETBuilder Family Software* for more information.
- A blank flash memory card has been installed in the NETBuilder II system. If not, install and format the card according to the instructions in the *NETBuilder II PCMCIA Flash Memory Card Installation Guide*.

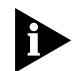

*For a list of flash memory cards that can be used with the CEC 20 module, see the version 9.3 software release notes.*

#### **Procedure**

To install the NETBuilder software on the UNIX network management station, follow these steps:

**1** Ensure that the TFTP server on the network management station is running and has been correctly configured by confirming that the TFTP or inetd daemons are running.

To see if these daemons are running, enter:

#### **ps ax |more**

The resulting display shows every active process on the system.

**2** Mount the version 9.3 software CD-ROM on the network management station.

For mount instructions for your specific UNIX operating system, refer to *Upgrading NETBuilder Family Software*.

**3** Set environmental variables with the location of NETBuilder Upgrade Management Utilities.

These variables depend on the UNIX shell that is installed at your site.

■ If you are using a C-shell (csh), enter:

**source /usr/3Com/common/data/.login-bcm**

- If you are using a Bourne (sh) or Korn (ksh) shell, enter:
	- **. /usr/3Com/common/data/.profile-bcm**
- **4** Ensure that you are using the version of the NETBuilder Upgrade Management Utilities that shipped with your software.

To check the version you have installed, enter:

**bcmdiagnose -h**

The version of the installed utilities is displayed in the following message:

bcmdiagnose version 9.3. Copyright 3Com Corporation 1997

If the version of the utilities you installed differs from the version shipped with your software package, you must first install the utilities shipped with your software package.

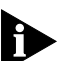

*In the next step, the bcminstall utility extracts the files from the CD-ROM and installs them on the network management station hard disk in the /tftpboot/image/<platform>/ SW|FW/<version> /<pkg> directory. For example, the software may be installed in the /tftpboot/image/NBII/SW/93/FF directory*. *If there is insufficient space on the disk, you can link /tftpboot to another disk.*

- **5** If necessary, mount the CD-ROM drive on your UNIX system. Refer to your system documentation for instructions.
- **6** Using the NETBuilder Upgrade Management Utilities, install the NETBuilder bridge/router software from the CD-ROM by entering:

#### **bcminstall**

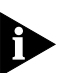

*The optional path parameter may also be used to install the software on a network management station that has two or more drives connected as well as to install from a remote CD-ROM drive. You must explicitly specify the second CD-ROM drive.* 

To install a NETBuilder package from a second CD-ROM drive on a Solaris machine, enter:

#### **bcminstall -cdrom /cdrom/cdrom1/image**

After the installation is complete, the screen shows an inventory of all NETBuilder packages installed, including previous versions you have installed. You are now ready to go to the procedure for booting the NETBuilder II image over the network.

<span id="page-30-0"></span>**Setting Up the PC-based Network Management Station** This section describes how to install NETBuilder II software from a CD-ROM on a PC network management station (See Figure 4-4).

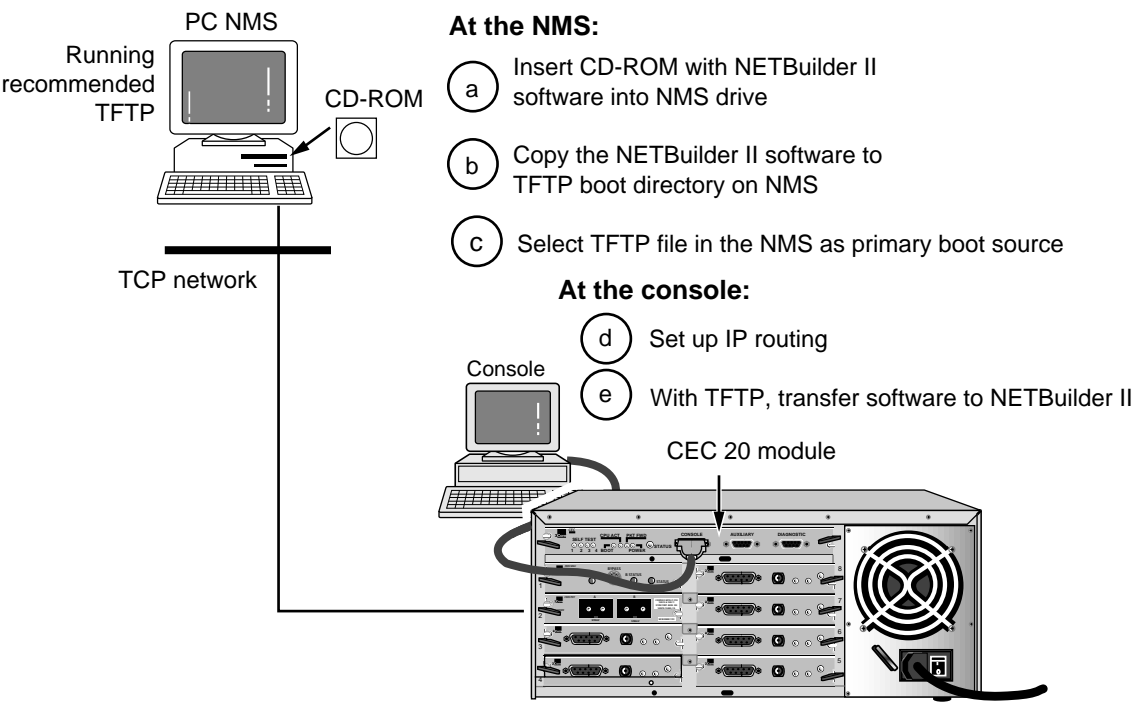

NETBuilder II bridge/router

**Figure 4-4** Installing NETBuilder II Software from CD-ROM on a PC NMS

#### **Prerequisites**

Before you install version 9.3 software and boot your new NETBuilder II system, you need to complete the procedures that apply to your system in the hardware installation guide. These procedures include installing components, setting up the system, attaching network and power cables, and attaching a terminal, PC (with a terminal emulation application) or a modem to the console port on the DPE module.

Determine which TFTP server product you will use for the installation. You can successfully use the following products to install software from a PC-based network management station:

- A PC network management station with TFTP server capability
- Transcend Enterprise Manager for Windows 5.0 or later
- NETManage Chameleon version 4.0 or later
- FTP Software PC/TCP tools
- Distinct Corporation TCP/IP tools
- Novell LAN WorkPlace 5.0 or later

If the blank PCMCIA flash memory card has not yet been installed in the NETBuilder II system, install and format the card according to the instructions in the *NETBuilder II PCMCIA Flash Memory Card Installation Guide*.

#### <span id="page-31-0"></span>**Procedure**

To install the bridge/router software, follow these steps:

- **1** Insert the version 9.3 software CD-ROM into the PC CD-ROM drive.
- **2** Ensure that your TFTP server is active and that it references the root directory of the CD-ROM.

Refer to the TFTP server documentation for information regarding procedures that you need to use to adjust the server's parameters.

You are now ready to go to the procedure for booting the NETBuilder II image over the network.

**Booting a NETBuilder II Image Over the Network**

The following procedure boots the NETBuilder II image over the network. This procedure can be executed from either a UNIX-based or PC-based network management station.

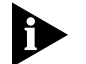

*Network booting is supported over Ethernet, token ring, FDDI (but not FDDILink), and HSS ports using PPP.*

See Table 4-2 for additional boot source parameter settings, such as those related to booting over a token ring port, an HSS port using PPP, or a multiport Ethernet module. You may need to adjust these parameters based on your particular configuration.

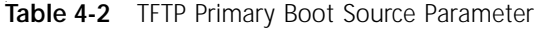

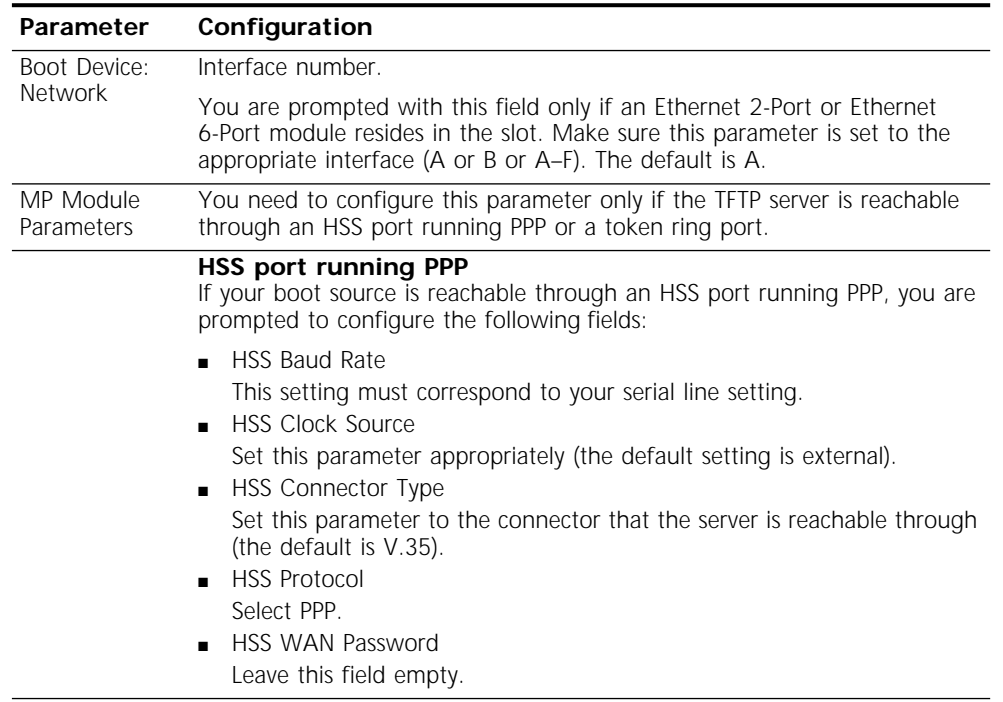

(continued)

| Parameter           | Configuration                                                                                                    |
|---------------------|----------------------------------------------------------------------------------------------------|
|                     | Token ring port                                                                                                    |
|                     | If your boot source is reachable through a token ring port, you are<br>prompted to configure the following field:                                                                                                    |
|                     | Token Ring Speed<br>$\blacksquare$<br>This setting must correspond to the token ring line setting (the default<br>is 4 Mbps).<br>■ Token Ring Baud Rate<br>Make sure the setting of this field corresponds to that of your token<br>ring line. |
| Boot Protocol       | Make sure the Boot Protocol is set to TFTP.                                                                                                    |
|                     | If you are configuring your bridge/router to use TFTP only, set the Address<br>Discovery Protocol to Local Configured Addresses.                                                                                                    |
|                     | If you are configuring your bridge/router to use TFTP and BOOTP, set the<br>Address Discovery Protocol to BOOTP.                                                                                                    |
| <b>Boot Sources</b> | Make sure the Boot Sources are set to Primary and Secondary.                                                                                                    |
| MAC Address         | Make sure this parameter is set to the CEC MAC address.                                                                                                    |
| ARP Format          | If your boot source is reachable through a token ring port, make sure that<br>the setting of this parameter agrees with the Address Resolution Protocol<br>(ARP) format used on your token ring network: noncanonical.                         |

**Table 4-2** TFTP Primary Boot Source Parameter (continued)

#### **Procedure**

To boot the NETBuilder II image over the network, follow these steps:

- **1** Turn on the NETBuilder II system power or press the two outer buttons on the front LCD panel.
- **2** Enter Y when the system asks if you want to enter the monitor.
- **3** From the NETBuilder monitor prompt (>), enter:

#### **SF**

The System Configuration menu is displayed.

**4** Ensure that the System Configuration entry number 3, Start-Up Action, is set to Try boot once.

If Start-Up Action is not set to Try boot once, follow these steps:

**a** From the System Configuration menu, enter 3.

The Start-Up Action menu is displayed.

**b** Enter 3 to select Try boot once and press the Return key.

The System Configuration menu showing the Start-Up Action as Try boot once is displayed.

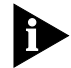

*TFTP is a UDP-based function. It is possible that frames may be lost in transit. If this occurs, and the Start-Up Action is not set to Try boot once, lost frames may cause the boot process to continuously retry without success. Set the Start-Up Action to Try boot once to avoid this situation.*

**5** From the System Configuration menu, enter 4 to select Primary Boot Source. The Primary Boot Source menu is displayed.

**6** Enter 1 to select the Boot Device option, and enter 2 to set the Boot Device to Network.

You are then prompted to set the slot number and boot filename.

**7** Enter the slot number of the module that is used to reach your TFTP server.

If you have a 4-Slot chassis, your options are 1 through 4. If you have an 8-Slot chassis, your options are 1 through 8.

**8** Enter the image filename by entering the directory path and the filename relative to the tftpboot directory where the CEC boot image resides.

For example:

#### **/image/NBII/SW/93/FF/boot.29k**

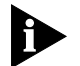

*You do not need to specify the /tftpboot directory because the TFTP server assumes the /tftpboot directory by default.*

- **9** Enter Q to return to the Primary Boot Source menu.
- **10** Enter 5 to select the Boot Protocol option, and set the Primary Boot Protocol to TFTP.

You are then prompted to set the TFTP Address Discovery Protocol.

- **11** Set the TFTP Address Discovery Protocol to Local Configured Addresses.
- **12** Enter Q to return to the Primary Boot Source menu.
- **13** Enter 6 to select IP Addresses, and enter the primary IP addresses assigned to your TFTP client, TFTP server, gateway, remote file server, and subnet mask.
- **14** Enter Q repeatedly to return to the System Configuration menu.
- **15** Ensure that Boot Sources is set to Primary and Secondary.

If Boot Sources is not set correctly, follow these steps:

- **a** From the System Configuration menu, enter 7.
- **b** From the Boot Sources menu, enter 2.
- **16** Exit the menu system by typing Q repeatedly.
- **17** To boot the software image from the network management station, enter: **NB**

The bridge/router obtains its software image from the network management station and boots.

When you see the following message:

System Initialized and Running

the bridge/router has finished booting.

<span id="page-34-0"></span>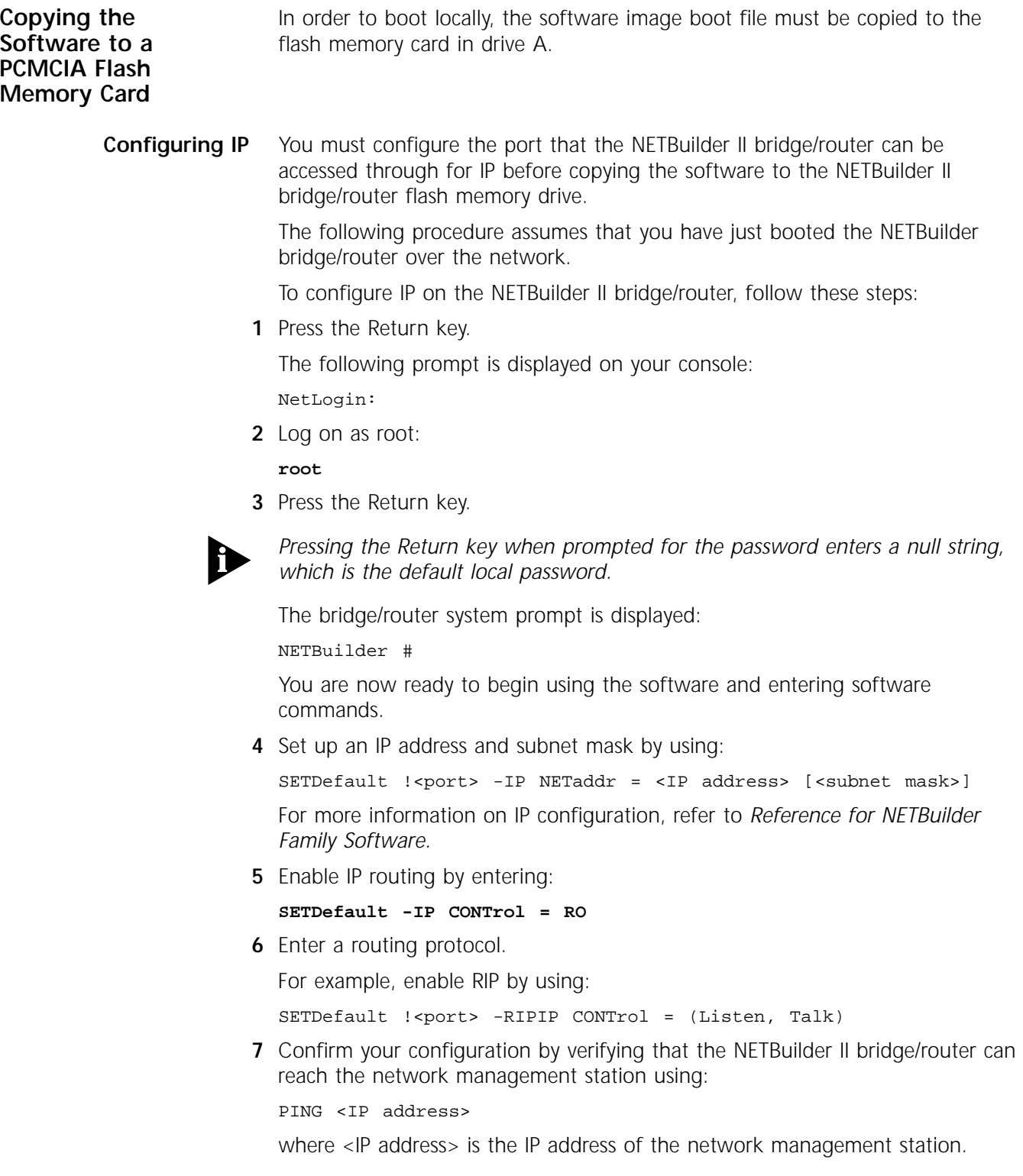

<span id="page-35-0"></span>**Copying Software to the NETBuilder II Using TFTP**

To copy the software from the network management station to the NETBuilder II bridge/router using TFTP, follow these steps:

**1** If you have not already done so, insert a blank flash memory card in drive A.

See the release notes for software version 9.3 for a list of flash memory cards that can be used with the CEC 20 module.

For instructions on installing the flash memory drive and inserting a flash memory card, refer to the *NETBuilder II Flash Memory Drive Installation Guide*.

**2** Format the blank flash memory card by entering:

#### **FORMAT a:**

Type Y at the formatting confirmation message.

**3** Create a destination directory on the flash memory card.

**MakeDir a:/93**

**4** Copy the NETBuilder II software images from the network management default directory (tftpboot) into the /93 directory on the flash memory card.

For example:

#### **COpy 192.65.74.10:image/NBII/SW/93/FF/boot.29k a:/93/boot.29k**

where 192.65.74.10 is the IP address of the network management station.

The software images to copy to the NETBuilder II bridge/router may include the following files:

- boot.29k Image file that boots the CEC20 module
- ccsmacro File that contains predefined user macros
- sys File that is used during the upgrade process to determine the source and target software versions
- mp6e.29k Image file that boots the multiprocessor Ethernet module
- mpatm.29k Image file that boots the multiprocessor ATM module

To change your bridge/router primary boot source, refer to [Chapter 5.](#page-36-0)
# **5 CHANGING** THE BOOT SOURCE ON A<br>**CEC 20 SYSTEM CEC 20 SYSTEM**

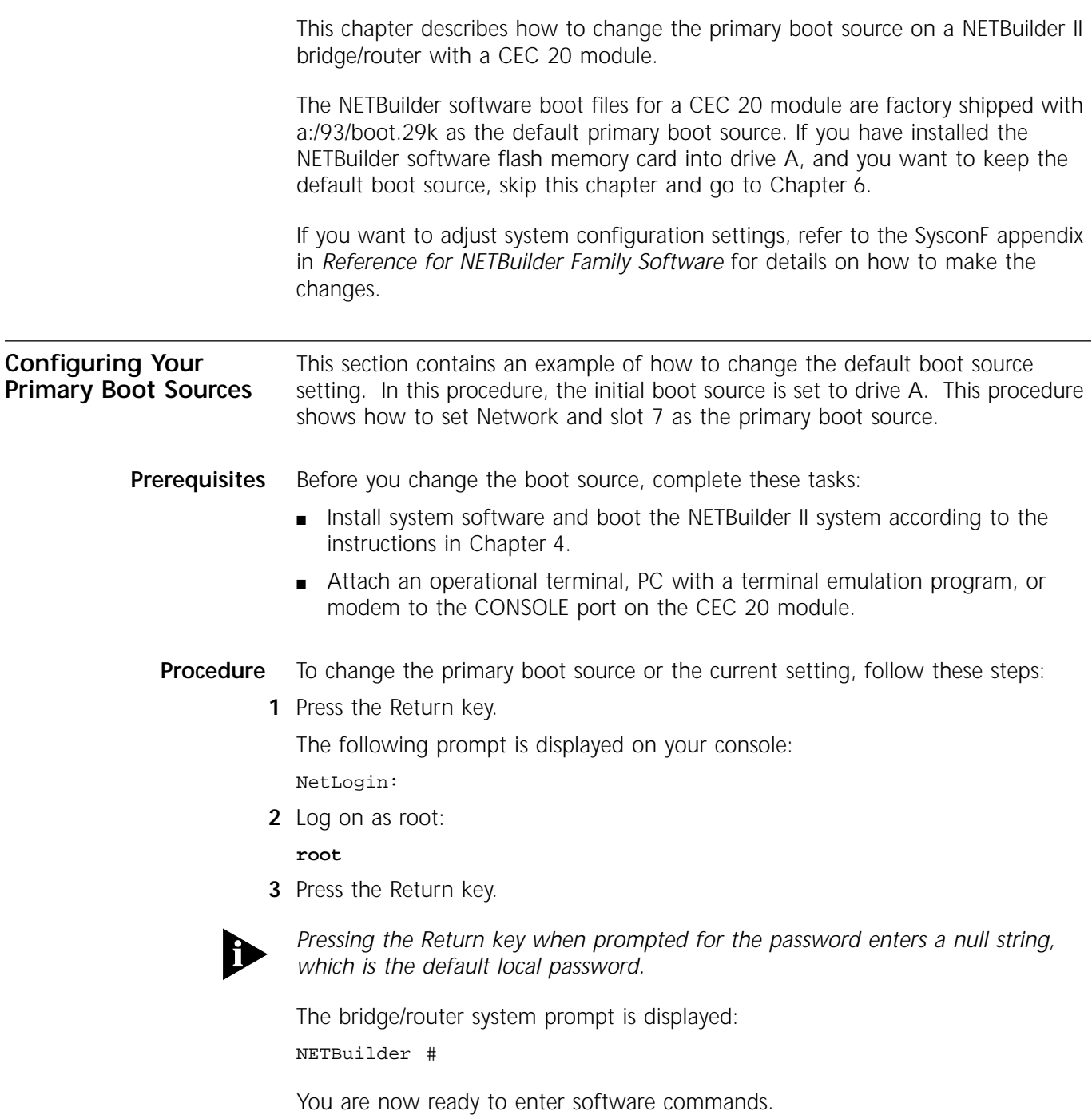

If the bridge/router is unable to boot, enter Y at the monitor prompt, as shown in this screen display.

3Com Corporation NETBuilder II power-on FW/NBII-FW,2.5 CEC\*: 8 Mbytes IMEM, 8 Mbytes DMEM, 4 Mbytes SMEM Booting from drive A ... File - BOOT.29K - not found Do you want to enter the monitor?  $(y/n)$  : y 3Com Corporation METBuilder II Monitor >

**4** Access the System Configuration menu by typing SF at the NETBuilder command prompt or in the firmware monitor.

Information similar to the following is displayed:

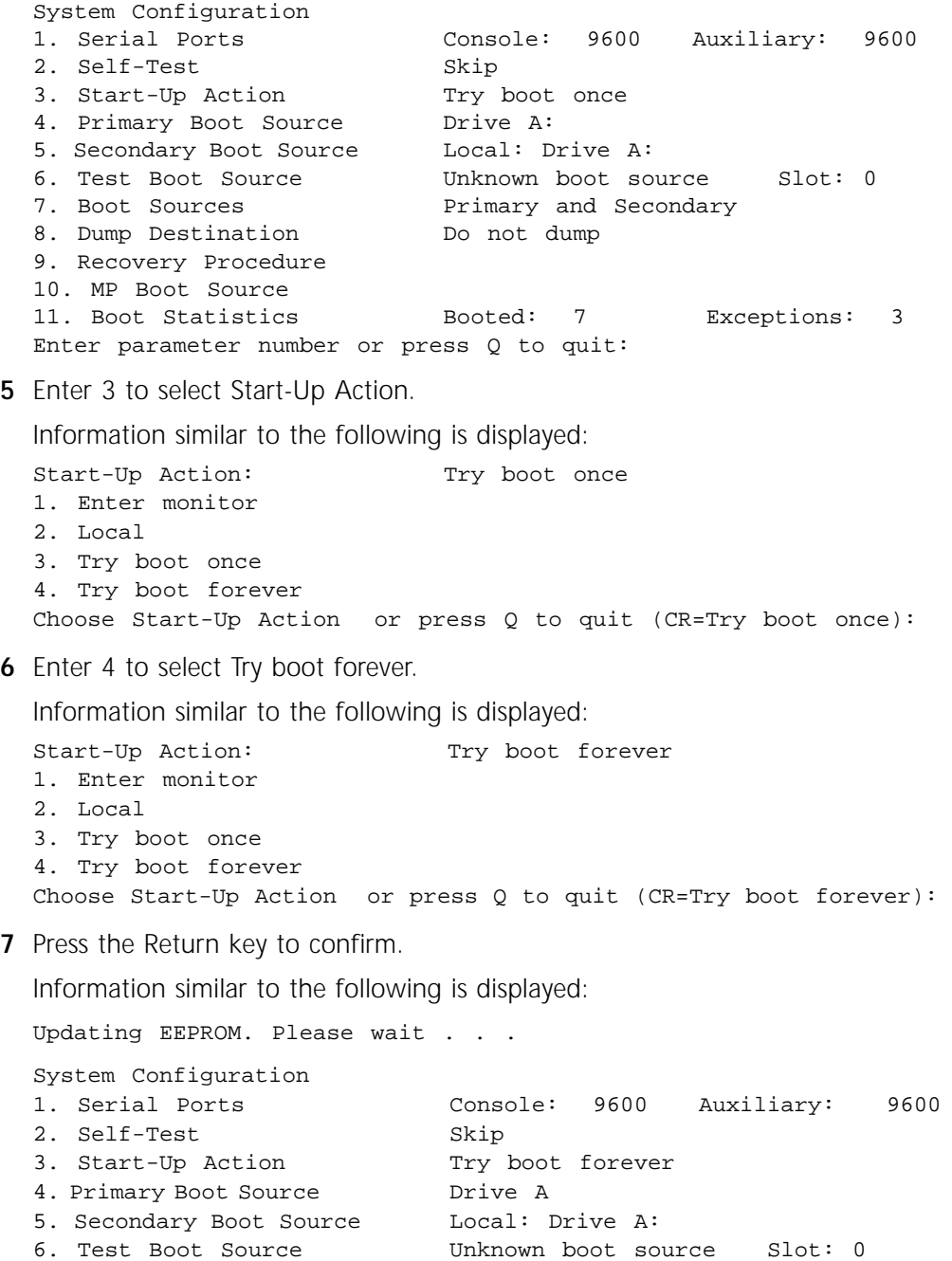

**8** Enter 4 to select Primary Boot Source. Information similar to the following is displayed: **9** Enter 1 to select Boot Device. Information similar to the following is displayed: Primary Boot Device: Local: Drive A: 1. Local 2. Network Choose Primary Boot Device or press Q to quit: **10** Enter 2 to select Network. Information similar to the following is displayed: Network Boot: Choose a slot : **11** Enter the slot number where the CEC 20 is installed. For example, type 7 to specify slot 7. Information similar to the following is displayed: Boot Filename: boot.29k Enter Boot Filename (CR=no change): **12** Select the NETBuilder bridge/router software version 9.3 as the default boot source file by entering: **/93/boot.29k**  Information similar to the following is displayed: Primary Boot Device: Network: Slot 7: /93/boot.29k 1. Local 2. Network Choose Primary Boot Device or press Q to quit: 13 Enter Q to quit the menu. 7. Boot Sources **Primary and Secondary** A solut bources and Do not dump Primary and S. Dump Destination 9. Recovery Procedure 10. MP Boot Source 11. Boot Statistics Booted: 7 Exceptions: 3 Enter parameter number or press Q to quit: Primary Boot Source: 1. Boot Device: Drive A: 2. Default file source bocal: 3. Maximum retries 0 4. I/O Module Parameters Ethernet 5. Boot Protocol TFTP Local configured addresses 6. IP Addresses client:none Subnet Mask:none 7. MAC Address System 08-00-02-05-1A-BE 8. ARP Format Canonical 9. FTP Login Parameters Enter parameter number or press Q to quit:

Information similar to the following is displayed:

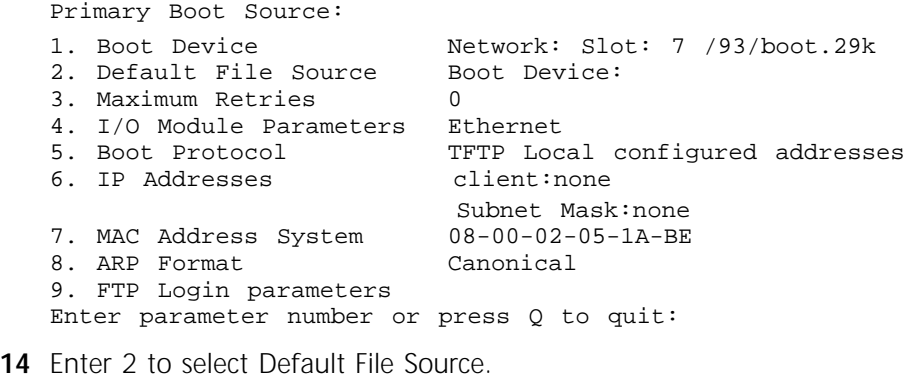

Information similar to the following is displayed:

Current Default File Source: Boot Device 1. Boot Device 2. Local 3. Network Choose a Primary Default File Source or press Q to quit:

**15** Enter 2 to select Local.

Information similar to the following is displayed:

Current Default Directory for Files: Enter Default Directory for Files (CR=no change):

**16** Enter /93 to select NETBuilder software version 9.3.

Information similar to the following is displayed:

Current Default File Source: Local: /93 1. Boot Device 2. Local 3. Network Choose a Primary Default File Source or press Q to quit:

**17** Enter Q to quit the menu.

Information similar to the following is displayed:

Primary Boot Source:

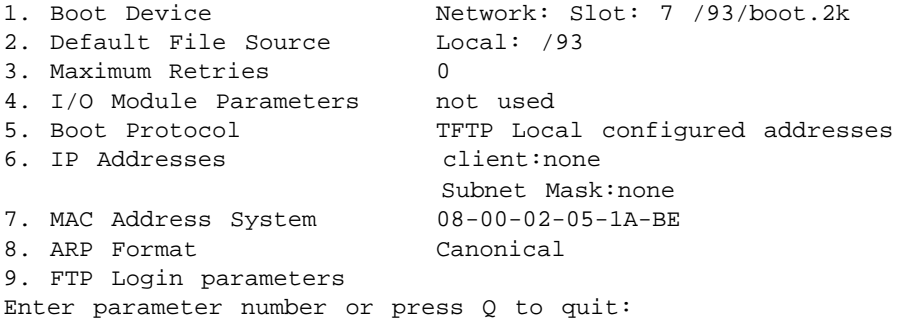

**18** Enter Q to quit the menu.

#### Information similar to the following is displayed:

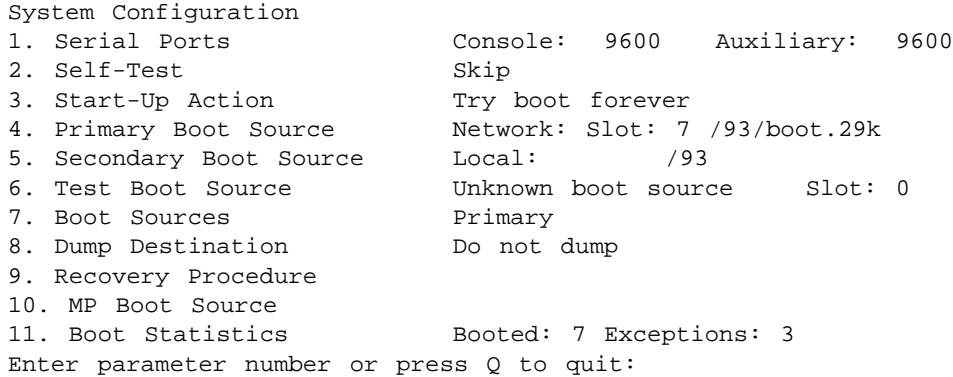

- **19** Ensure that Boot Sources are set to Primary. If the Boot Sources are set correctly, proceed to step 22. If the Boot Sources are not set to Primary and Secondary, proceed to the next step.
- **20** Enter 7 to select Boot Sources.

Information similar to the following is displayed:

Boot Sources: Primary and Secondary 1. Primary 2. Primary and Secondary 3. Secondary Choose Boot Sources or press Q to quit(CR=Primary and Secondary):

**21** Enter 2 to select Primary and Secondary.

Information similar to the following is displayed:

Boot Sources: Primary and Secondary 1. Primary 2. Primary and Secondary 3. Secondary Choose Boot Sources or press Q to quit (CR=Primary):

**22** Press the Return key to confirm Primary.

Information similar to the following is displayed:

System Configuration

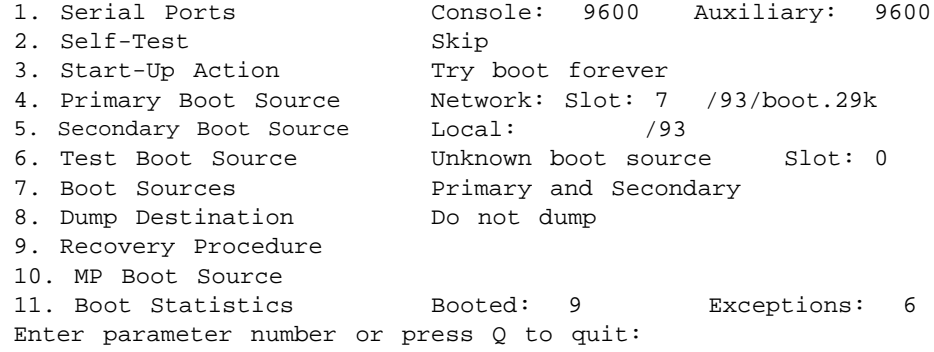

- **23** Enter Q to quit the firmware configuration program.
- **24** At the monitor prompt, enter bt to reboot the NETBuilder II bridge/router from firmware, or enter rb to reboot the bridge/router from software.

# <span id="page-42-0"></span>**6 CONFIGURING BASIC SETTINGS**

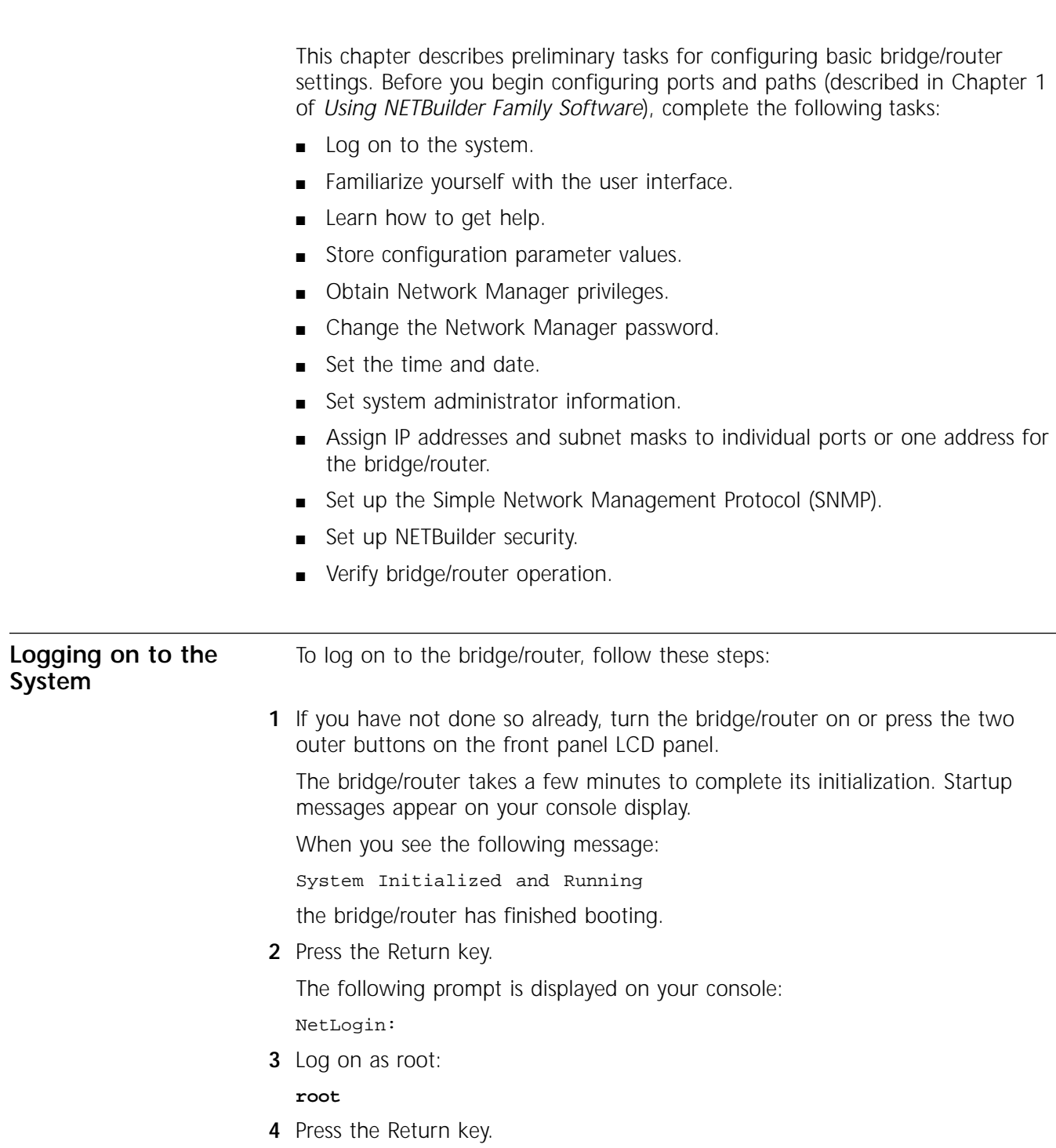

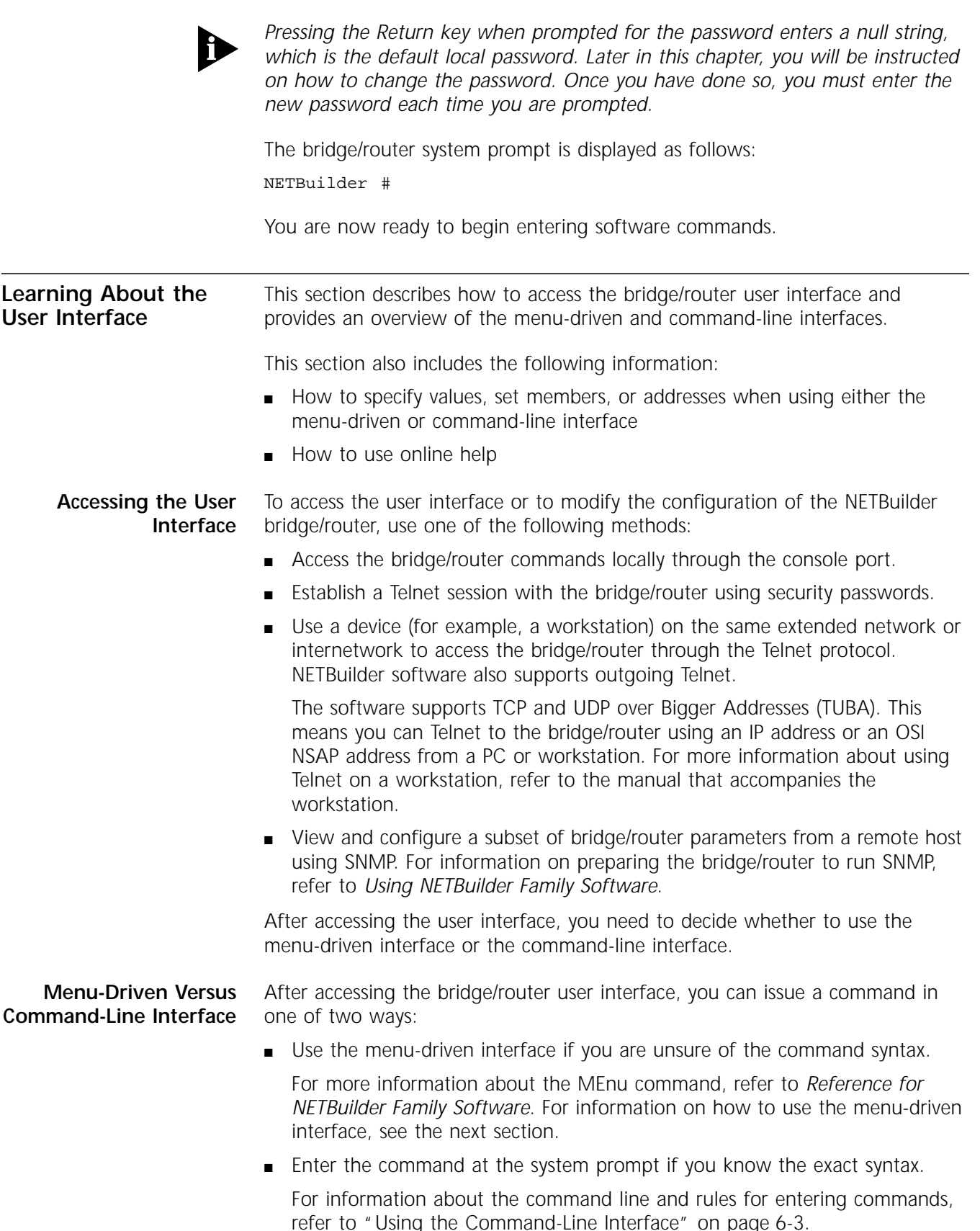

The syntax for each command and parameter is described in *Reference for NETBuilder Family Software.*

### <span id="page-44-0"></span>**Using the Menu-Driven Interface**

The MEnu command allows you to perform the following operations:

- See the list of services available on the bridge/router.
- Choose a service and see the list of parameters available for the service.
- See a list of parameters in the current service.
- Choose a parameter and see the commands used with it.
- Check the active and default values of a particular parameter.
- See the online help syntax of a particular parameter.
- Enter the new value of a parameter.

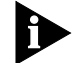

*To use the menu-driven interface, you must have Network Manager privilege. When using the menu-driven interface, you cannot access some parameters; for example, you cannot alter the number of lines on the screen, or change privilege level. Accessing the NETBuilder bridge/router through the REMote command requires the command-line interface.*

To use the menu-driven interface, follow these steps:

**1** Access the main menu by entering:

**MEnu**

The Main menu (Level 1) display appears.

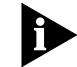

*Depending on your software package, the number of services in your MEnu display may vary.*

**2** Select the desired service.

For example, selecting 1 from the Main menu (Level 1) display generates a menu for the SYS Service.

**3** Select the parameter you want to configure.

For example, if you select the NMPrompt parameter from the SYS Service menu (Level 2) menu, a display appears for that parameter.

The first part of the screen displays the value of the parameter; the second part lists the commands you can choose. For information on help menus, refer to ["Getting Help"](#page-58-0) on [page 6-17.](#page-58-0) For complete rules for entering commands and using aliases and history substitution, refer to ["Using Aliases"](#page-49-0) on [page 6-8](#page-49-0), ["Command History Substitution"](#page-50-0) on [page 6-9](#page-50-0), and ["Command-Line Parameter](#page-51-0)  [Attributes"](#page-51-0) on [page 6-10](#page-51-0).

**4** To return to the previous menu level, press the Return key.

If you are at the Main menu (level 1) and press the Return key, you return to the command-line interface.

#### **Using the Command-Line Interface** The steps in this section describe the actions to take when entering a command. Refer to the sections that follow for detailed information on using the command-line interface.

To use the command-line interface, follow these steps:

**1** Type the command name.

If the command does not include a service name, parameter, or values, skip to step 3. If the command requires more information or if you want to include optional arguments, continue to step 2a.

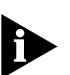

*If you need help identifying the parts of a command, see [Figure 6-1](#page-46-0).*

**a** If the command has additional options, such as a port or path number, include them after the command name.

Including a specific port or path number in the command focuses the command on that port or path. If the port or path number is not included, the command acts on all ports or paths.

For more information on ports and paths, refer to Chapter 1 in *Using NETBuilder Family Software*. For more information on commands, refer to Chapter 1 in *Reference for NETBuilder Family Software*.

**b** If the command includes a parameter, type the service name (if necessary), the parameter name, and values.

The service name focuses the action of the command on a particular bridge/router service.

In some cases, you may not need to enter the service name. For example, if a parameter is unique to a service, the service does not need to be specified. If two or more services have parameters of the same name, you must include the service name in the syntax. For more information, refer to ["Entering](#page-48-0)  [Service Names in Command Lines"](#page-48-0) on [page 6-7.](#page-48-0)

The value part of the command specifies how you want the parameter to be set. Values include numerics, strings, or addresses, depending on the parameter. For additional information, refer to ["Syntax for Assigning Values"](#page-51-0)  on [page 6-10.](#page-51-0)

**2** After entering the complete command, press the Return key.

The bridge/router software includes online help for commands, services, parameters, and syntax, described in ["Getting Help"](#page-58-0) on [page 6-10.](#page-51-0) The syntax that appears in online help is the full-form syntax; it contains full names and visual cues for entering commands. You can also enter commands using an abbreviated version of the syntax.

For information on full-form and abbreviated syntax, read the following sections and refer to [Figure 6-1](#page-46-0) and [Figure 6-2.](#page-46-0) For additional information on short cuts for entering commands, refer to ["Using Aliases"](#page-49-0) on [page 6-8](#page-49-0) and ["Command](#page-50-0)  [History Substitution"](#page-50-0) on [page 6-9](#page-50-0).

#### **Full-Form Syntax**

You can see the full-form syntax provided by online help in NETBuilder software by typing a question mark (?) or a question mark with other options, as described in ["Getting Help"](#page-58-0) on [page 6-17.](#page-58-0)

[Figure 6-1](#page-46-0) shows the parts and symbols that make up command syntax. For more information on symbols, refer to ["Symbols"](#page-46-0) on [page 6-5.](#page-46-0)

<span id="page-46-0"></span>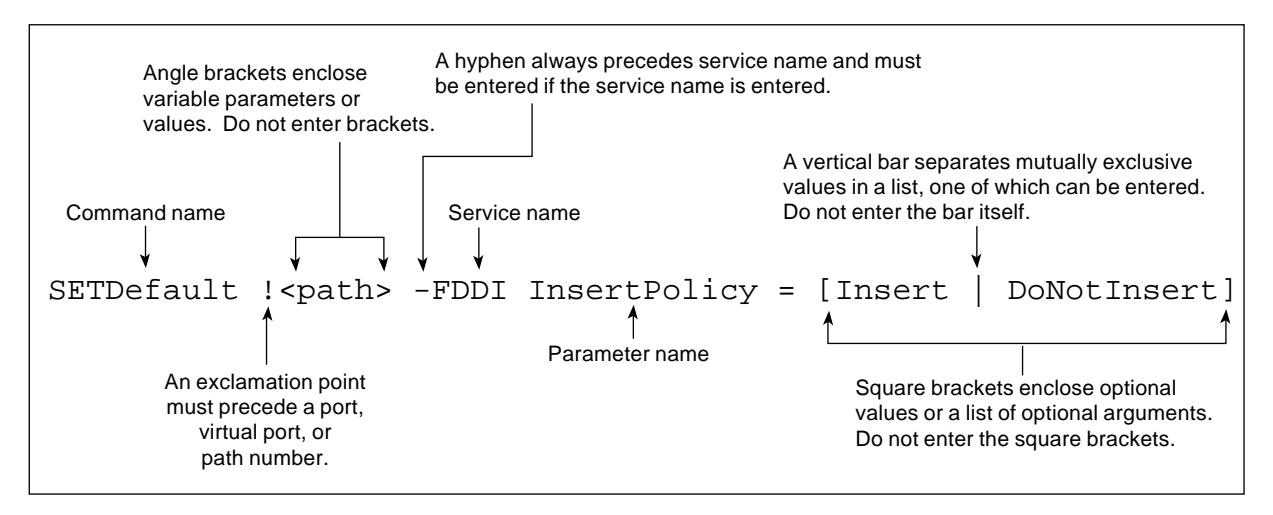

**Figure 6-1** Full-Form Syntax

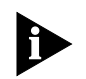

*NETBuilder family bridge/router guides and online help use upper- and lowercase letters to distinguish the full form of commands and command syntax from the abbreviated form. You can enter a command in abbreviated form by typing only the uppercase portion. It does not matter whether you type the command in upper- or lowercase letters.*

## **Abbreviated Syntax**

Abbreviated syntax is the shortest unambiguous abbreviation of a command, parameter, or value that can be entered. You can enter the abbreviated form in lower- or uppercase letters at the NETBuilder prompt.

Figure 6-2 shows the abbreviated syntax corresponding to the full-form syntax of Figure 6-1.

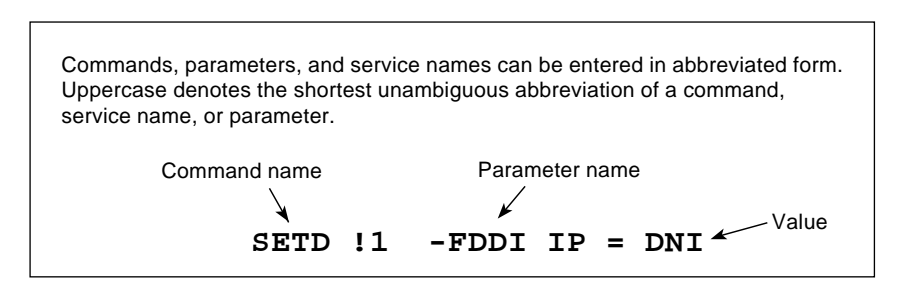

**Figure 6-2** Abbreviated Syntax

Additional syntax examples are provided in ["Full and Abbreviated Syntax](#page-48-0)  [Examples"](#page-48-0) on [page 6-7.](#page-48-0)

#### **Symbols**

You may see a variety of symbols shown as part of the command syntax. These symbols usually explain how to enter the command, and you do not type them as part of the command itself. The exceptions to this rule are parentheses, the hyphen, and the exclamation point, which you do type as part of the command. [Table 6-1](#page-47-0) summarizes command syntax symbols.

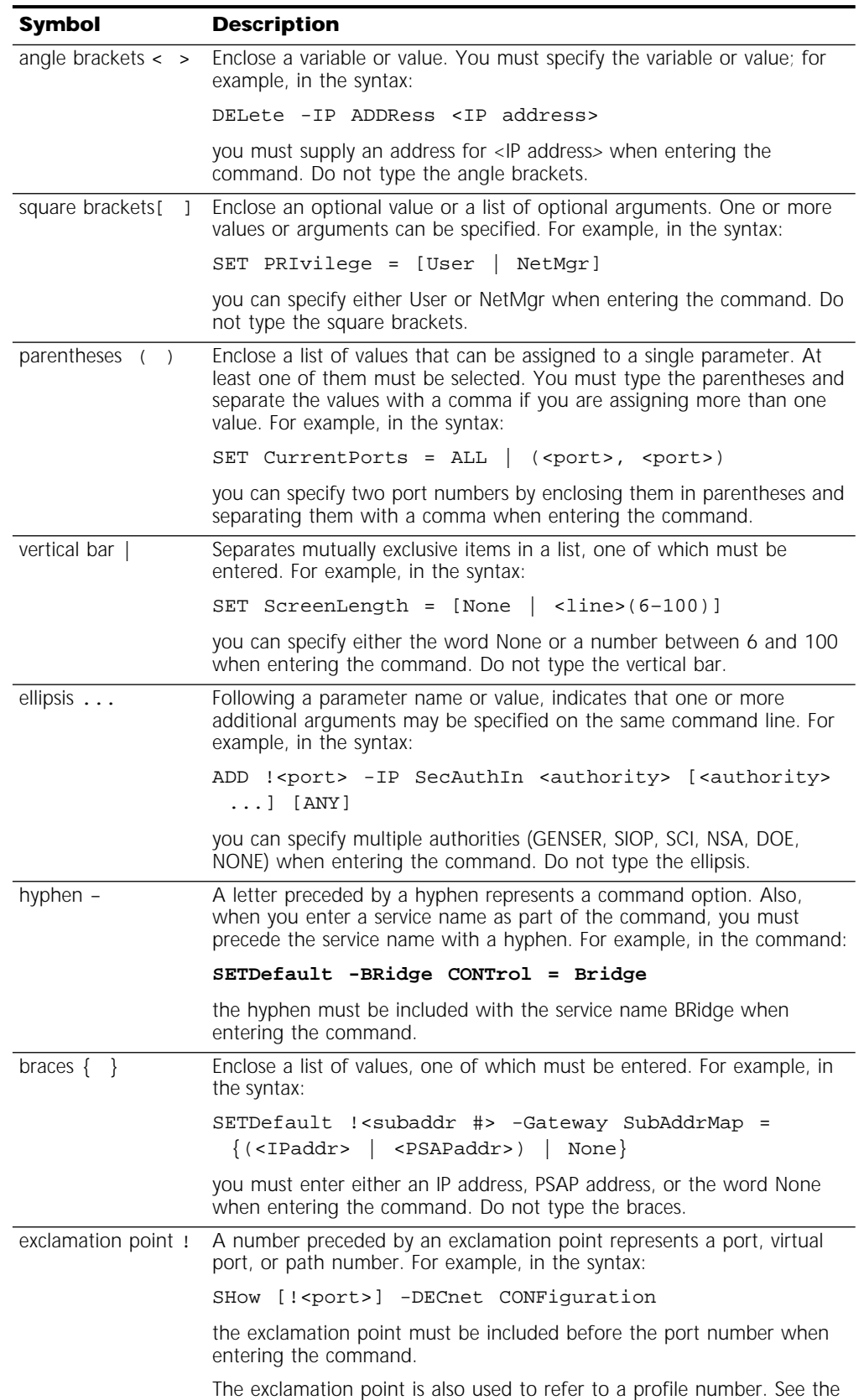

PROFile Service chapter in *Reference for NETBuilder Family Software*.

# <span id="page-47-0"></span>**Table 6-1** Command Syntax Symbols

#### <span id="page-48-0"></span>**Full and Abbreviated Syntax Examples**

The following examples show the full form first, followed by the abbreviated command syntax.

The full-form command syntax:

ADD !<port> -NRIP AdvToNeighbor <network>%<mac address> [...]

can be abbreviated to:

ADD !<port> -NRIP ATN <network>%<mac address> [...]

Replacing the variables in this abbreviated command syntax with values might specify, for example, that a neighbor on port 2, network number &10, with address %080002030ef2, receives RIP and SAP updates:

#### **ADD !2 -NRIP ATN &10%080002030ef2**

The full-form command syntax:

SETDefault -IP CONTrol = ([ROute | NoROute], [RelaySrcRoute | NoRelaySrcRoute], [SplitLoad | NoSplitLoad], [Filtering | NoFiltering], [SECurity | NoSECurity], [FwdSubnetBcast | NoFwdSubnetBcast], [FwdAllSubnetBcast | NoFwdAllSubnetBcast])

can be shortened by abbreviating it to:

SETD -IP CONT = ([RO | NRO], [RSR | NRSR], [SL | NSL], [F | NF], [SEC | NSEC],[FSB | NFSB], [FASB | NFASB])

The following command uses this abbreviated syntax to enable IP routing, packet filtering, and security:

**SETD -IP CONT = (RO, F, SEC)**

#### **Variations in Command Syntax**

Each command has its own syntax. When a command is used for configuring parameters, its syntax or values may change according to the parameter and service. For example, the SETDefault command sets the NetMapTime parameter in the SYS Service and the MaxAge parameter in the STP Service. In the following example, the general syntax is followed by the syntax variations (different values for different parameters) appropriate to each parameter:

SETDefault <parameter> = <value> SETDefault -SYS NetMapTime = <number>(0 to 120 seconds) SETDefault -STP MaxAge = <second> (6-40)

#### **Entering Service Names in Command Lines**

When you are configuring or displaying parameters that appear in more than one service, you must provide a service name to distinguish them. You can enter the service name in abbreviated form. The name must be preceded by a hyphen. For example, to indicate BRidge Service, type -BR.

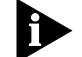

*Abbreviated service names are indicated in uppercase in the text of this manual.* 

There are three exceptions:

■ If you have previously set the CurrentServices parameter to the desired service, you do not need to enter the service name. The system prompt <span id="page-49-0"></span>indicates the current service if you set a single service with the CurrentServices parameter. For information on using the CurrentServices parameter, refer to *Reference for NETBuilder Family Software*.

- Environment parameters do not have a service name. For descriptions of these parameters, refer to *Reference for NETBuilder Family Software*.
- You do not need to enter a service name when the parameter name is unique.

#### **Determining the Display of Ports and Virtual Ports**

You can control which ports are displayed in the output of the SHow and SHowDefault commands by setting the CurrentPorts parameter. If you have a bridge/router with several ports, for example a NETBuilder II bridge/router with multiport I/O modules installed, you may want to limit the display to information on certain ports instead of all ports. If you are interested only in displaying information for port 2 and virtual port V3, as well as the paths mapped to these ports, set the CurrentPorts parameter by entering:

#### **SET CurrentPorts = (2, V3)**

Now when you enter SHow and SHowDefault commands, only information for port 2 and virtual port V3, and the paths mapped to these ports, is displayed.

If you have a NETBuilder II bridge/router with a multiport module installed, you must enter its ports individually when setting the CurrentPorts parameter. For instance, if you have an Ethernet 2-Port 10BASE-FL module, the A and B ports are distinct. If you specify port 1 with the CurrentPorts parameter, the software assumes you mean port 1A. For information on port and path numbering conventions for multiport modules, refer to Chapter 1 in *Using NETBuilder Family Software*. For more information about the CurrentPorts parameter, refer to *Reference for NETBuilder Family Software*.

The syntax convention for ports, virtual ports, and group ports is:

!<port>

For a port, <port> is a variable ID number, for example, !1. For a virtual port or group port, <port> is the letter V followed by a variable ID number, for example, !V1.

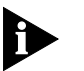

When you create a virtual port or group port, it functions in the same way as a *port. Unless otherwise specified, the term "port" refers to virtual ports and group ports as well as ports. For more information on ports, virtual ports, and group ports, refer to Chapter 1 in Using NETBuilder Family Software.*

#### **Using Aliases**

To avoid entering lengthy commands, you can create an alias to represent any command. To define an alias, use:

ADD -SYS ALias <alias name> <arguments…<sup>&</sup>gt;

For example, if you use the SHow -SYS NetMAP command often, create an alias called ntmap by entering:

**ADD -SYS ALias ntmap SHow -SYS NetMAP**

<span id="page-50-0"></span>When you want to display the network map, at the bridge/router prompt enter:

#### **ntmap**

For more information about aliases, refer to *Reference for NETBuilder Family Software*.

#### **Command History Substitution**

The bridge/router "remembers" the last 10 commands you enter. To display a list of these commands, at the bridge/router prompt enter:

#### **SHow History**

For more information refer to *Reference for NETBuilder Family Software*. Each command in the display is numbered. To repeat any of the commands, use the event designator, represented by an exclamation point (!).

You can use history substitution with the following options:

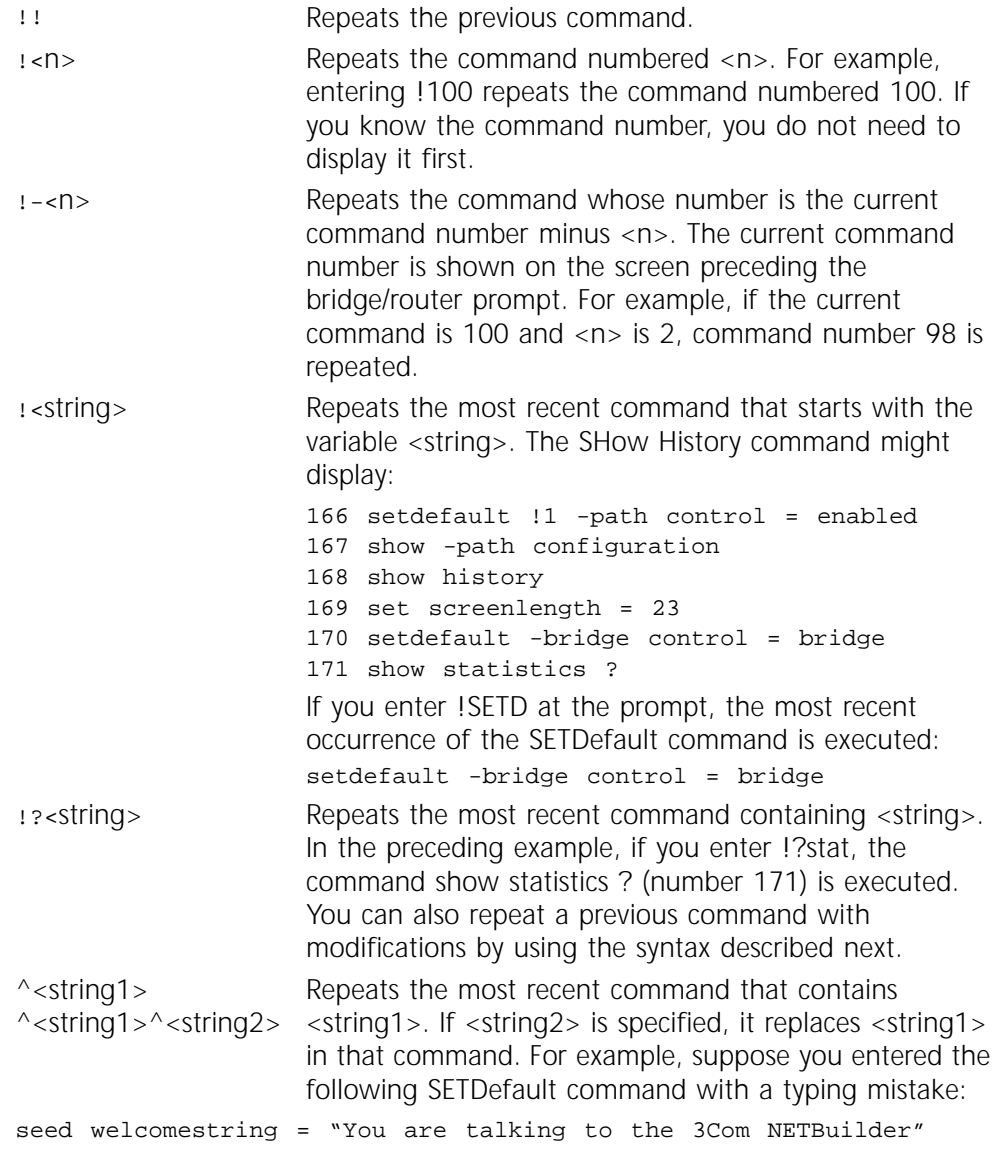

To repeat the command with the correct spelling of SETD, you do not need to reenter the entire command. Enter:

#### **^seed^setd**

The following command is then displayed and executed:

<span id="page-51-0"></span>setd welcomestring = "You are talking to the 3Com NETBuilder"

#### **Privilege Level**

The privilege level determines which commands and parameters a user can access. The network manager must set the Network Manager password and the User password to be the same in order to provide equal levels of security. If only the Network Manager password is set, any other user receives User level privileges. Refer to ["Changing the Password"](#page-60-0) on [page 6-19](#page-60-0).

You can change the privilege level with the SET PRIvilege command. For more information, refer to *Reference for NETBuilder Family Software*.

**Command-Line Parameter Attributes**

Parameter values, set members, and addresses can be expressed either as numbers or as text. This section provides guidelines for specifying numeric values, strings, and addresses. For details on the values permitted for each parameter, refer to *Reference for NETBuilder Family Software*.

#### **Syntax for Assigning Values**

Most parameters must be assigned a value of a particular type. Table 6-2 shows the possible types.

| Type           | <b>Meaning</b>                                                                                                    | <b>Example</b>                  |
|----------------|----------------------------------------------------------------------------------------------------|---------------------------------|
| <b>Numbers</b> | Represent the numerical value of a parameter.                                                                                                    | 15, 1024                        |
| <b>Names</b>   | Usually represent either system-defined parameter or<br>parameter values (written as param-name or value) or<br>user-defined macros or files (written as <i>macroname</i> or<br>filename). | Route, None                     |
| <b>Strings</b> | Some parameter values can be set to user-defined strings,<br>ranging from a single character (written as char) to a<br>multicharacter string (written as string).                          | "A." "B."<br>" password"        |
| Addresses      | Two types of addresses can be assigned: media addresses for<br>Ethernet, FDDI, token ring, and wide area protocols (SMDS,<br>X.25, Frame Relay) and network layer addresses.               | #311040800245,<br>129.213.24.30 |

**Table 6-2** Parameter Value Types

The SET, SETDefault, and SYSgen commands require both parameter names and parameter values. The parameter name is followed by an equals sign (=) and a value. Spaces are permitted, but not required, before and after the equals sign, for example:

SETDefault -SYS ScreenLength = 30

The ADD and DELete commands also require both parameter names and parameter values. These commands modify sets of objects. No equals sign precedes the value that is added or deleted as a set member, for example:

ADD -IP ADDRess 10.0.0.1 %080002001234

#### **Numeric Values**

To assign a hexadecimal value to a parameter, precede the number with a percent sign (%). Alphabetic characters can be entered in upper- or lowercase letters.

To assign a decimal number, type the number without any preceding symbol.

#### **Names**

To assign a name, type the name in the command. Names, unlike strings, do not require quotation marks; however, the character length of the name may be limited.

#### **Strings**

String values fall into two categories: single characters and variable-length strings. Table 6-3 lists the conventions for entering string values.

Table 6-3 Conventions for Entering Strings

| <b>String Type</b>         | <b>Characters</b>              | <b>Valid Characters</b>                    | <b>Examples</b> |
|----------------------------|--------------------------------|--------------------------------------------|-----------------|
| Single characters          | Enclose in<br>apostrophes.     | All alphanumeric characters<br>and symbols | "S", "s", "\$"  |
| Variable-length<br>strings | Enclose in<br>quotation marks. | All alphanumeric characters<br>and symbols | "Hello!"        |

Characters in a string are case-sensitive. For example, "ABC" is different from "abc."

A few characters have special meaning to the bridge/router and must be preceded by a backslash (\) in string text to prevent them from being misinterpreted. These symbols are the apostrophe ('), backslash (\), caret (^), and quotation mark ("). For example, to include an apostrophe in string text, enter a backslash followed by an apostrophe (\'). To include a backslash (\) in string text, enter two backslashes (\\). The first backslash prevents the bridge/router from treating the second as a special character.

When specifying AppleTalk zone strings, you can use the extended AppleTalk ASCII character set. For more information, refer to *Using NETBuilder Family Software.*

You can assign strings to the PATH NAme parameter, and use this string as an instance identifier. For example, you can assign the name "testnet" to path 2 by entering:

#### **SETDefault !2 -PATH NAme = "testnet"**

In subsequent path-specific commands, you can substitute the path name for !2. For example, if you want to set the connector type on path 2 after assigning a name to this path, enter:

#### **SETDefault !testnet -PATH CONNEctor = RS232**

This same feature is available for port-specific commands. You can assign a name to a port and then substitute the port name for  $\frac{1}{2}$  < port in subsequent commands. To assign a name to a port, use:

SETDefault !<port> -PORT NAme = "<string>"

For more information on the NAme parameter, refer to *Reference for NETBuilder Family Software*.

### **Port and Path Naming Restrictions**

Port and path names are subject to the following restrictions:

- The name string can contain a maximum of eight characters, the first of which must be alphabetic.
- No blank spaces are allowed. The only non-alphanumeric characters allowed are the asterisk  $(*)$ , underscore  $(.)$ , period  $(.)$ , and hyphen  $(-)$ .
- Two ports or two paths cannot have the same name, but a port name can be the same as a path name.
- Alphabetic characters are stored and displayed as entered. Names are case-insensitive when compared with previously entered names. For example, port2 and PORT2 are evaluated as the same name.

**Setting Up IP Routing** You must set up the port that accesses the server for IP routing. To set up IP routing, follow these steps:

**1** Log on as root and press the Return key.

The password prompt is displayed.

**2** At the password prompt, press the Return key.

The network manager prompt (NETBuilder #) is displayed.

**3** Set up an IP address and subnet mask using:

SETDefault !< port> -IP NETaddr = <IP address> [<subnet mask>] For more information on IP configuration, refer to *Reference for NETBuilder Family Software.*

**4** Enable IP routing by entering:

**SETDefault -IP CONTrol = RO**

**5** Enable a routing protocol. For example, to enable RIP use:

SETDefault !<port> -RIPIP CONTrol = (Listen, Talk)

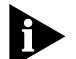

*This step is optional.*

**6** Ensure your configuration by verifying that the bridge/router can access other devices on the network, use:

PING <IP address>

where <IP address> is the IP address of another device on the network.

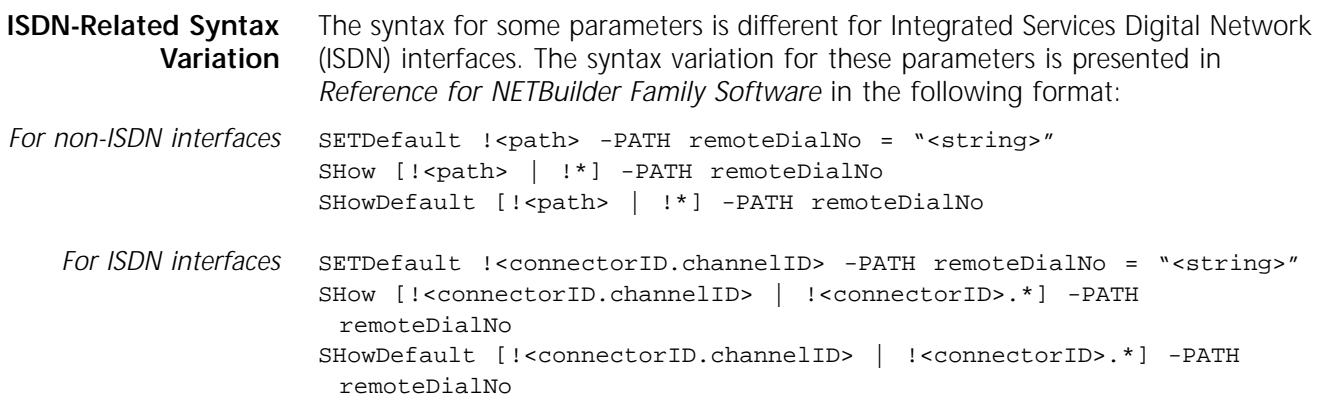

The syntax variation for non-ISDN interfaces applies to local area network (LAN) and data terminal equipment (DTE) interfaces.

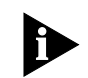

*NETBuilder software menus and help strings do not display the syntax variation for ISDN interfaces.* 

The variation in syntax is caused partially by the different path-numbering convention used for ISDN. For information, refer to *Using NETBuilder Family Software*. Special ISDN-related parameter values can also cause a variation in syntax.

Some parameters in ISDN-specific software are connector-related, and require that you specify a connector number (<connectorID>), for example, 2. Other parameters are channel-related, and require that you specify both a connector and a channel number (<connectorID.channelID>), for example, 2.1. When you specify both a connector and a channel number, you must separate them with a decimal point.

If you do not specify a channel number in a command that requires both a connector and a channel number, the software assumes the first channel associated with the connector. For example, if you specify connector number 2 when the syntax requires that you to specify both a connector and a channel number, the software assumes you mean 2.1.

To specify all channels associated with a connector, specify the connector number, a decimal point, and an asterisk, for example, 2.\*

**Address Formats** The following summary describes media addresses and network layer addresses the bridge/router uses and their formats. For detailed information on protocol-specific addressing, refer to *Reference for NETBuilder Family Software*.

#### **Media Addresses**

MAC Contains 12 hexadecimal digits preceded by a percent sign (%). The NETBuilder II bridge/router has a media access control (MAC) address (physical) for each LAN interface (Ethernet, FDDI, or token ring), for each HSS interface, and for the CEC module. The MAC address and the network identifier constitute a network address, which is the only address used by Xerox Network Systems (XNS) and Internetwork Packet Exchange (IPX) routers. IP routers have both MAC addresses for their LAN interfaces and Internet addresses for their configured ports. Internet addresses are described in ["Network Layer Addresses"](#page-56-0) on [page 6-15.](#page-56-0) Each MAC address is assigned by 3Com. A MAC address can be displayed by entering:

#### **SHow -SYS ADDRess.**

The following is an example of a MAC address: %080002001326

Frame Relay Requires an address called a Data Link Connection Identifier (DLCI). DLCIs are assigned by the appropriate authority at subscription time. A DLCI follows an at sign (@) and can range from 1 through 1022 decimal. The DLCI identifies a virtual circuit on the Frame Relay network, and is used by the local bridge/router to send a packet to a router on the other end of the circuit. The following is an example of a Frame Relay address: @22

> In the standard (local) addressing convention, the DLCI number has only local significance; a duplicate number can be used by other bridge/routers. In the global addressing convention, identifiers used throughout the Frame Relay network are unique, and all traffic to a node has the same destination DLCI number.

ATM Consists of an 8-bit virtual path identifier (VPI) and a 16-bit virtual circuit identifier (VCI), usually represented in VPI.VCI format, where VPI is a decimal number between 0 and 255 and VCI is a decimal number between 0 and 65,535. The following is an example of an Asynchronous Transfer Mode (ATM) address: 107.44

> Some vendors' DSUs require an ATM address that consists of a 0-bit VPI and a 10-bit VCI. In this case, the 10-bit VCI maps directly to a Frame Relay DLCI.

SMDS There are two types of Switched Multimegabit Data Service (SMDS) addresses: individual addresses, for unicast traffic, and group addresses, for multicast traffic. An individual address routes data to a unique node. Packets sent to a group address are delivered to all nodes that share that address. Both types of address begin with a dollar sign. They are distinguished by the first or control digit: hexadecimal C for an individual address and hexadecimal E for a group address. Each address has 15 decimal digits following the control digit and resembles a telephone number. The software automatically right-pads shorter addresses with hexadecimal F to the full length. The following are examples of individual and group SMDS addresses: C14085551212FFFF Individual Address

E14085551234FFFF Group Address

X.25 Consists of up to 15 decimal digits and can vary in length. The address looks similar to a telephone number and is preceded by a pound sign (#). An X.25 address is also referred to as a data terminal equipment (DTE) address.

When a device is attached to a public data network (PDN), the network provider assigns it an X.25 address or an international data number (IDN). The first four digits indicate the country and PDN to which the device is attached. The remaining digits represent a unique device address determined by the network provider. The following is an example of an X.25 address: #311041503333

<span id="page-56-0"></span>ISDN An ISDN address is a phone number provided by your telecommunications carrier. It can include a dial prefix, country code, area code, and phone number. It can consist of a maximum of 30 characters. If you create a subaddress, you must separate the phone number and the subaddress with a semicolon (;). The subaddress can be composed of a maximum of 20 characters. The following is an example of a valid ISDN address, including a subaddress:

011122134567000;200

For complete information on ISDN addresses, refer to *Using NETBuilder Family Software*.

### **Network Layer Addresses**

AppleTalk Consists of the network number and node ID. Each AppleTalk node address is unique throughout the AppleTalk Internet. For details on assigning an AppleTalk address, refer to *Reference for NETBuilder Family Software*. The following is an example of an AppleTalk address:

4.23

DECnet Consists of an area address and a node address. The area number identifies the area to which the router belongs. Enter an area number between 1 and 63. The node number assigned to the router must be unique within the area. Enter a node number between 1 and 1,023. For details on assigning a DECnet address, refer to *Reference for NETBuilder Family Software*. The following is an example of a DECnet address:

1.15

Internet Also known as an IP address. It consists of up to 12 decimal digits arranged in four three-digit fields separated by periods, as shown in the following format:

xxx.xxx.xxx.xxx

Leading zeros can be omitted. For example, the following addresses are the same:

010.002.002.001

10.2.2.1

An Internet address is required for:

- A bridge/router port to perform IP routing
- The bridge/router to be accessed via Telnet
- The bridge/router to respond to the PING command from another host
- The bridge/router to participate in SNMP-based network management

An address includes both a network number and a host number. The actual format of these numbers varies depending on the class of address being designated. Address class is determined by the value in the first octet of the address.

[Table 6-4](#page-57-0) shows valid address classes, the range of the first address field, and the resulting address format. The maximum value for any single field is 255.

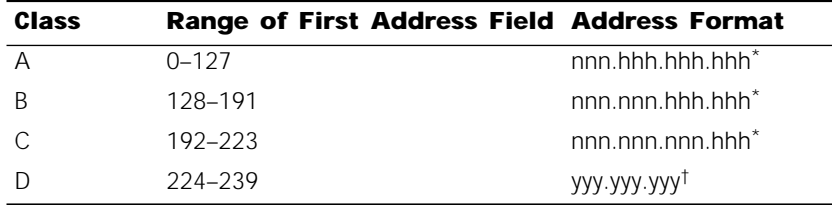

<span id="page-57-0"></span>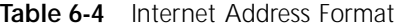

\* n represents a digit of the network number; h represents a digit of the host number. † Class D addresses are used for multicast applications as assigned by the Internet Assigned Numbers Authority (IANA).

For more information on Internet addresses, subnet masks, and variable length subnet masks, refer to *Using NETBuilder Family Software*.

IPX Leading zeros can be omitted. Consists of an ampersand (&) followed by a network address, which contains eight hexadecimal digits, followed by the MAC address.

> You may need to enter an IPX address when using the bridge/router for IPX routing. The network address uniquely distinguishes one IPX network from all other IPX networks. The following example addresses are the same:

#### &00003333%080002005678

&3333%080002005678

- OSI Open System Interconnection (OSI) network addresses are called network service access points (NSAPs). NSAPs are of variable length and format, although they are always considered to have the following three parts:
	- Area address (variable length)
	- System ID (six octets)
	- N-selector (one octet)

The system ID and N-selector are the last seven octets of the MAC address, and the area address is everything but the system ID and N-selector. The following is an example of an OSI address:

/49/0053080002A0089D01

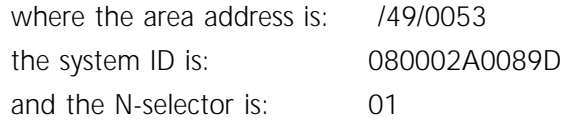

For more information on the OSI addressing scheme, OSI routing domains, and area addresses, refer to *Using NETBuilder Family Software.*

VIP A VINES Internet Protocol (VIP) address is globally unique, fixed, and permanent for servers and routers only. Each node has a two-field, 48-bit Internet address, which is derived from the 32-bit VINES network number and the 16-bit subnetwork number.

<span id="page-58-0"></span>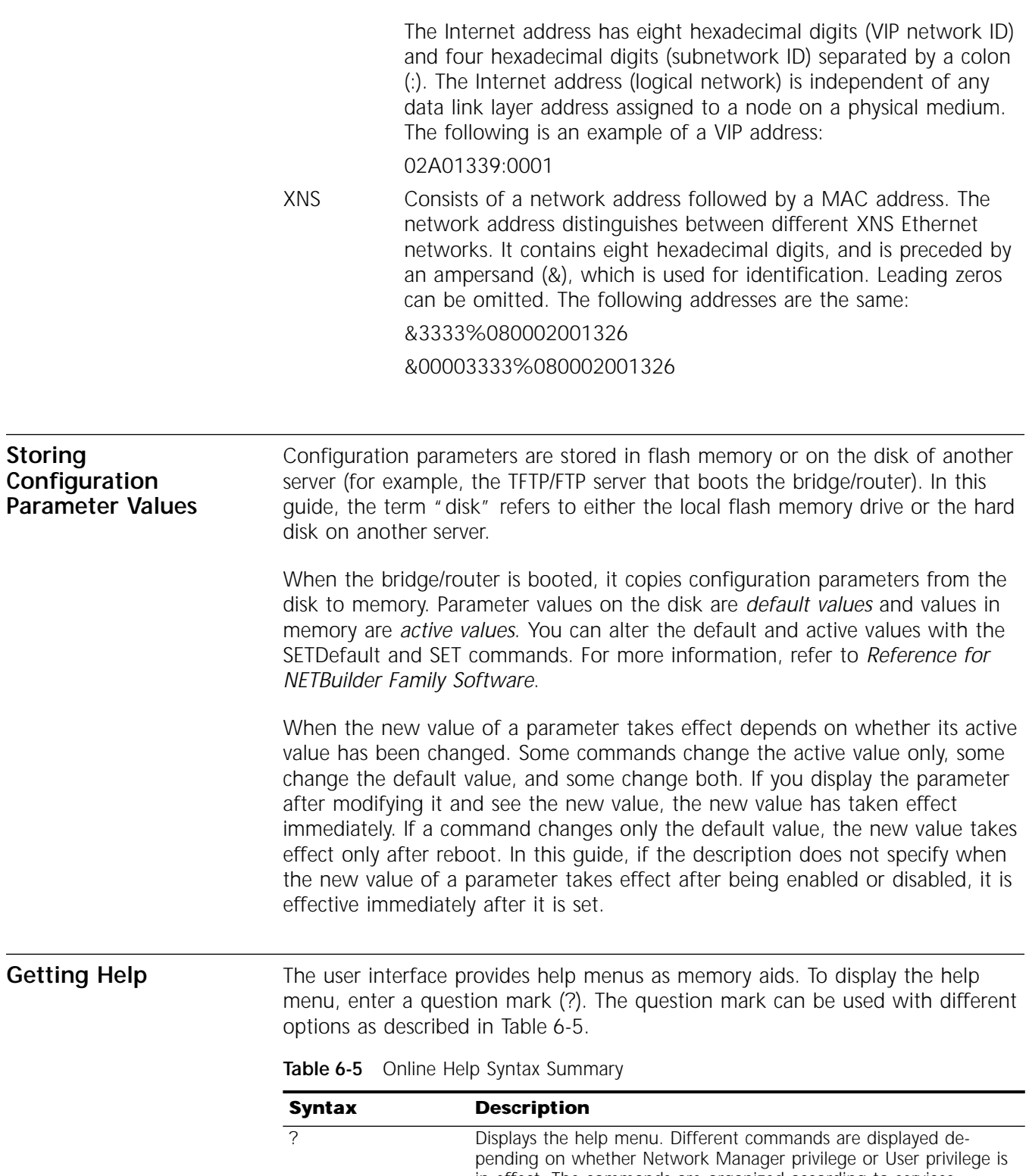

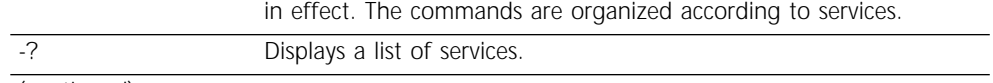

(continued)

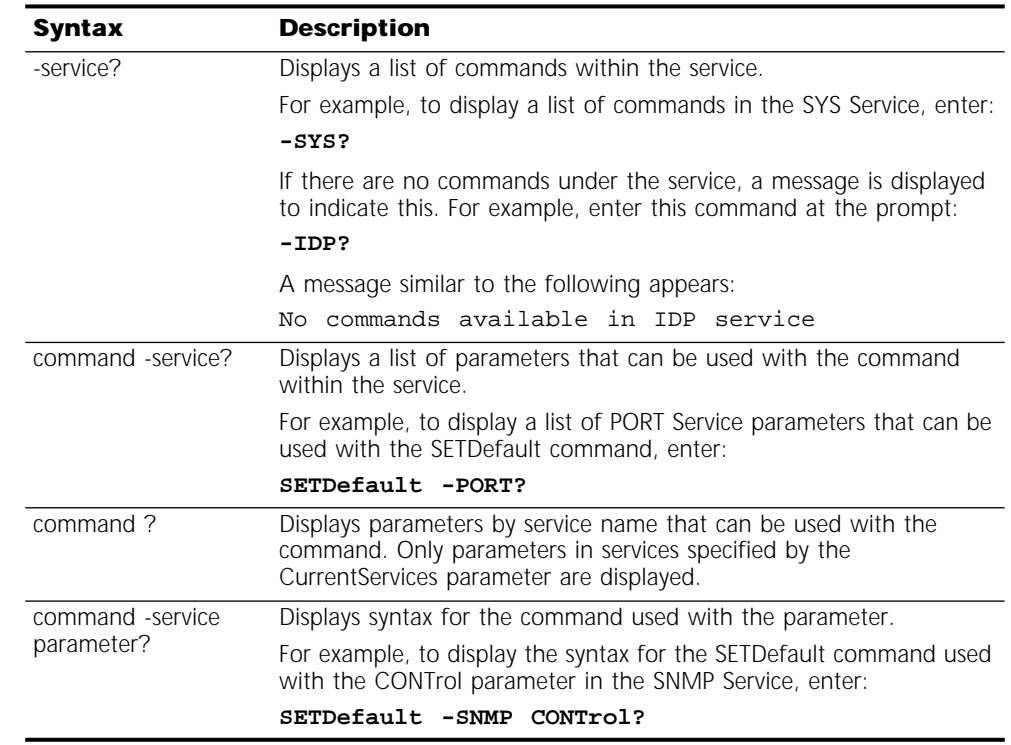

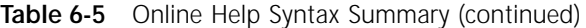

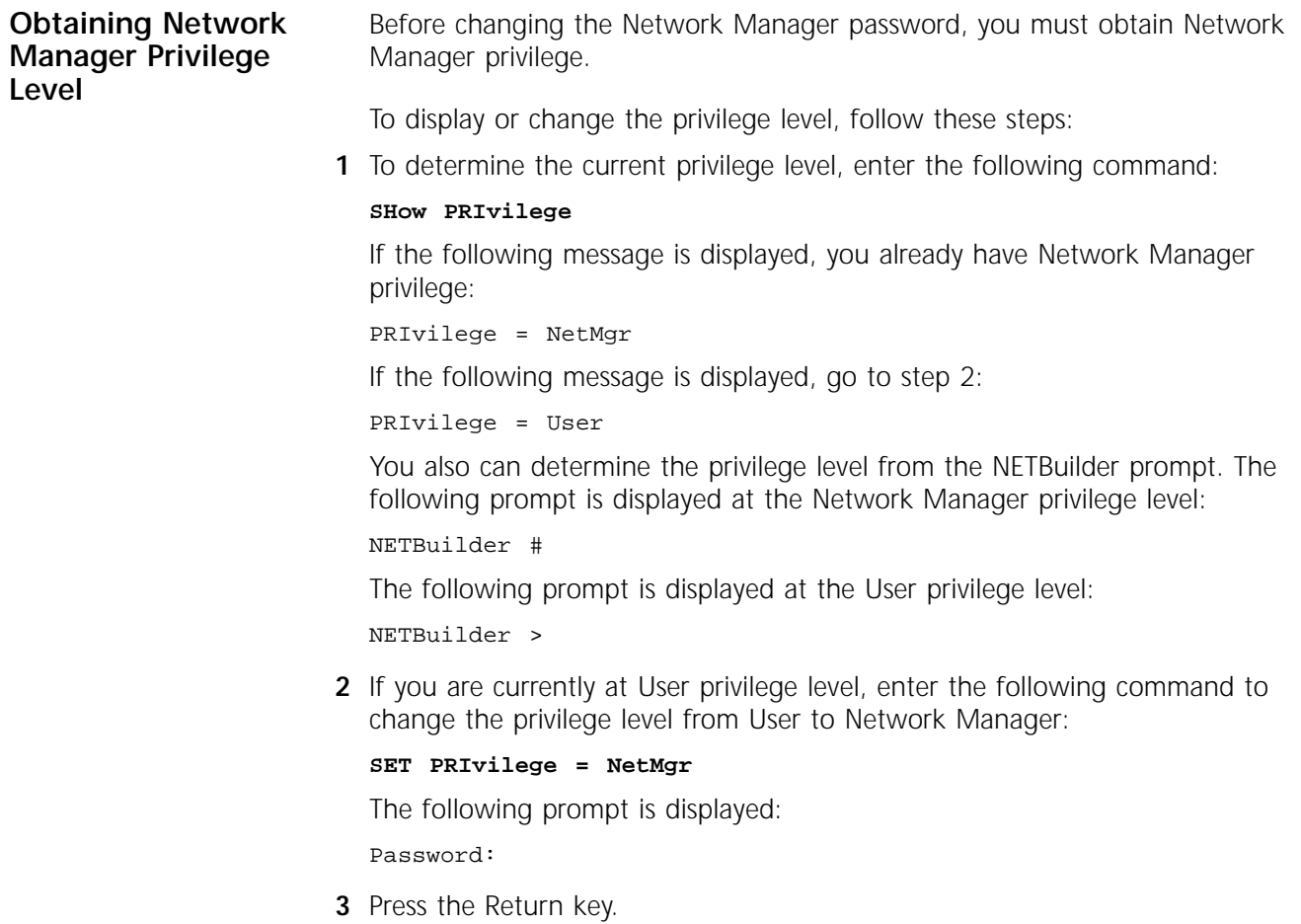

A null string is entered, which is the default password.

After obtaining Network Manager privilege, proceed to the next section to change the Network Manager password.

<span id="page-60-0"></span>**Changing the Password** Changing the Network Manager password prevents unauthorized users from accessing the bridge/router. You should change the password immediately after you log on for the first time. The privilege level determines which commands and parameters a user can access. Each level has its own password. You must set the Network Manager password and the User password to be the same in order to provide equal levels of security. If only the Network Manager password is set, any other user receives User level privileges. Users with NetMgr privileges can lower their privileges without a password. Users with User privileges cannot raise their privileges. To raise privileges after lowering them, you must enter the password again. *The Network Manager password must be set before the User password. The User password must be cleared before the Network Manager password.* To change the password, follow these steps: **1** At the NETBuilder prompt (NETBuilder #), enter: **SysPassWord** When a menu is displayed, Select 1, Set Network Manager Privilege Password. **2** Enter the new Network Manager password. Retype it when prompted to do so. You are returned to the SysPassWord menu. **3** Enter 2. **4** Enter the new User password and retype it when prompted to do so. **5** Press the Return key to exit the SysPassWord menu and return to the NETBuilder prompt (NETBuilder #). Go to the next section to set the time and date on the system. **Setting the Time and Date** To set the time and date on your system, use the following syntax: SET -SYS DATE = YY/MM/DD HH:MM[:ss] For example, to set the date and time to January 10, 1995, 9:40 a.m., enter: **SET -SYS DATE = 1995/1/10 09:40** The NETBuilder II bridge/router contains a real-time clock, so you do not need to set the date after each reboot to keep it correct. For more information on these parameters, refer to *Reference for NETBuilder Family Software*. Proceed to the next section to enter system administrator information.

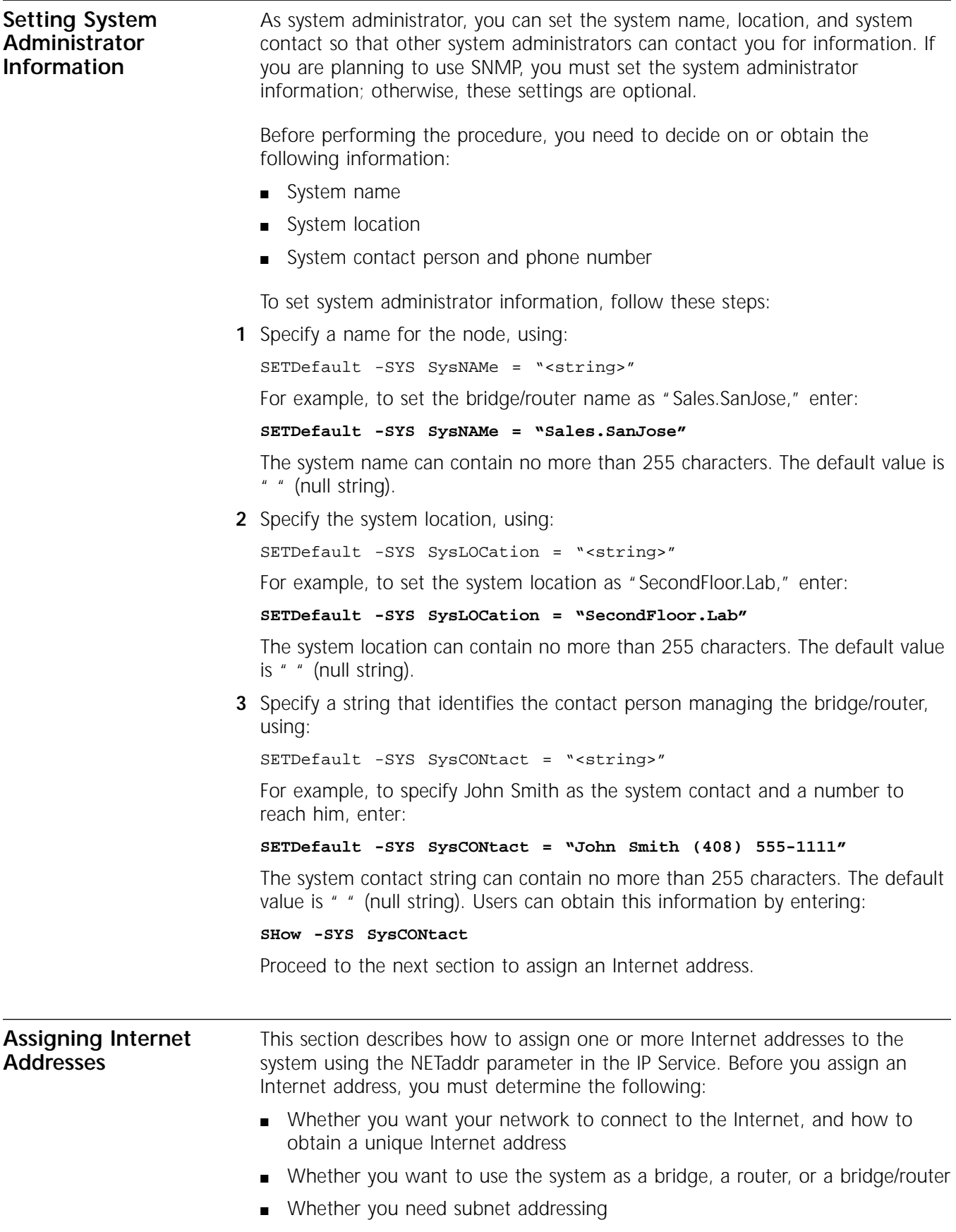

If you have already decided on these issues, proceed to "Assigning Internet Addresses to a Bridge" on page 6-21 or to ["Assigning Internet Addresses to a](#page-63-0)  [Router"](#page-63-0) on [page 6-22.](#page-63-0) If you need more information to make your decision, refer to ["Obtaining an Internet Address"](#page-63-0) on [page 6-22](#page-63-0) and to the subnet information in the *Using NETBuilder Family Software*.

<span id="page-62-0"></span>**Assigning Internet Addresses to a Bridge** Even though a bridge does not route IP traffic, it needs an Internet address to participate in network management and to be accessible from other devices through Telnet or the SNMP.

> When assigning an Internet address to an entire bridge, assign the address to port 0 using:

SETDefault !0 -IP NETaddr = <IP address>

An Internet address assigned to port 0 is considered an Internet address for the entire bridge.

The following example illustrates how to assign an Internet address to a bridge.

*Example* Figure 6-3 shows a configuration in which you need to assign an Internet address to a bridge. Hosts A and B are two hosts belonging to the same IP network, network 10. The IP host on Network A has an Internet address 10.0.0.1, and the one on Network B has an Internet address 10.0.0.2. The bridge forwards packets between these segments. To allow communication between the hosts and the bridge, ports 1 and 2 must reside on the same network. Assigning the same network number to two or more bridge ports is prohibited, so you must assign the address to the entire bridge, entering a command similar to the following:

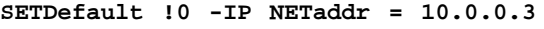

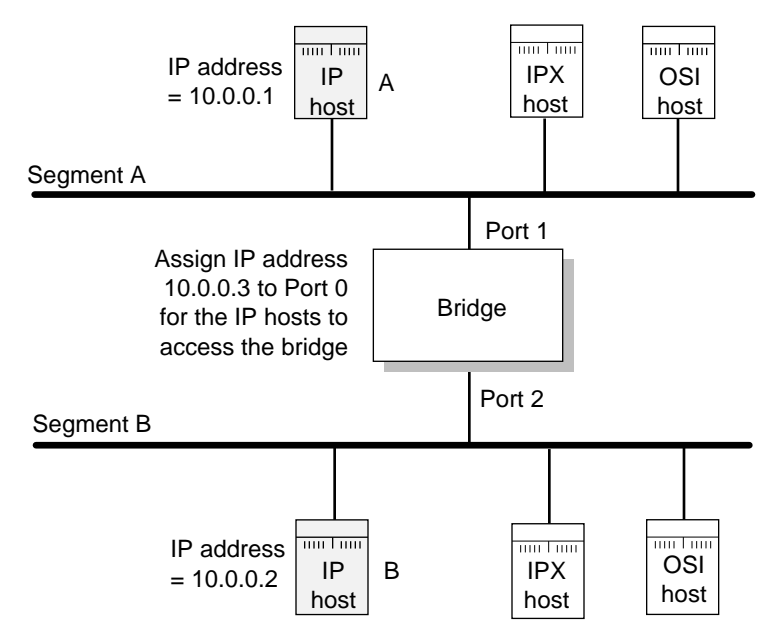

**Figure 6-3** Assigning an IP Address to the Entire Bridge

After assigning an Internet address to the bridge, proceed to Chapter 1 in the *Using NETBuilder Family Software.*

<span id="page-63-0"></span>**Assigning Internet Addresses to a Router**

If the bridge/router is used to route IP traffic, you must configure the ports on which IP packets are routed by assigning Internet addresses to them. You can assign Internet addresses to individual ports using:

SETDefault !< port> -IP NETaddr = <IP address>

For more information, refer to the *Reference for NETBuilder Family Software*.

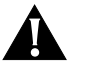

*CAUTION: Do not assign an Internet address to port 0, or the IP routing function will be disabled.* 

The next example illustrates how to assign Internet addresses to a bridge/router.

*Example* In Figure 6-4, Networks A and B are two different IP networks, and the bridge/router is used for routing IP packets and for bridging OSI packets. To assign an IP address to port 1, enter a command similar to the following:

```
SETDefault !1 -IP NETaddr = 192.1.5.1
```
To assign an address to port 2, enter a command similar to the following:

**SETDefault !2 -IP NETaddr = 192.1.3.1**

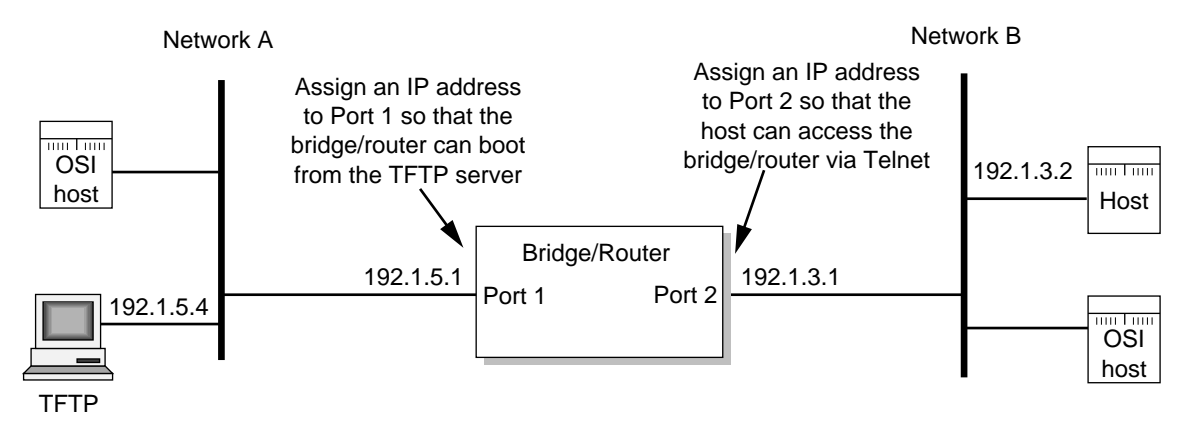

**Figure 6-4** Assigning an IP Address to a Bridge/Router Port

For additional information on Internet addresses and subnet masks, refer to *Using NETBuilder Family Software*. After assigning an Internet address or addresses to the bridge/router, proceed to Chapter 1 in *Using NETBuilder Family Software.*

#### **Obtaining an Internet Address** If you want to connect your TCP/IP network to the Internet, you must obtain a unique address from the central authority, the InterNIC. This central authority provides the following services:

■ Registration Services

Assists in registering networks and domains, and assigns network numbers and other entities to the Internet community.

■ Directory and Database Services

Maintains lists of FTP sites, various types of servers available on the Internet, white and yellow page directories, library catalogs, and data archives. For more information, phone (908) 668-6587 or use network mail (admin@ds.internic.net).

■ Information Services

Offers information about how to get connected to the Internet, pointers to network tools and resources, and seminars on various topics held in locations around the country. For more information, phone (800) 444-4345 or use network mail (info@internic.net).

The Registration Service of the InterNIC assigns a globally unique network number, leaving responsibility for assigning a unique local host number to the network administrator.

To obtain a unique Internet address, contact the following organization:

Network Solutions Attn: InterNIC Registration Services 505 Huntmar Park Drive Herndon, VA 22070 1-703-742-4777 800-444-4345 (Referral Desk) Network mail: HOSTMASTER@RS.INTERNIC.NET For customers in Europe (including the former Soviet Union and the Middle East), contact the Reseaux IP European (RIPE) Network Coordination Center in the Netherlands using telephone number 3120592 5065. All other customers abroad should contact Network Solutions at the telephone number given above for assistance in locating network providers in your region. If you do not plan to be connected to the Internet, you can assign network addresses on your own. However, if you plan on accessing the Internet in the future, you may want to apply for an Internet network address so you will not have to change network addresses when you make the connection. After obtaining your Internet address, refer to ["Assigning Internet Addresses to](#page-62-0)  [a Bridge"](#page-62-0) on [page 6-21](#page-62-0) or to ["Assigning Internet Addresses to a Router"](#page-63-0) on [page 6-22](#page-63-0). For additional information on Internet addresses and subnets, refer to *Using NETBuilder Family Software*. **Setting Up the Simple Network Management Protocol** The NETBuilder II bridge/router participates in different types of network management activities. Most management activities require configuration because they are disabled by default. The bridge/router manages networks in the following ways: ■ Configuring and monitoring from a UNIX or Windows network management station using Transcend Enterprise Manager ■ Remote upgrade management using the NETBuilder Remote Upgrade Management Utilities supplied on CD-ROM with every NETBuilder release ■ Building network maps (netmaps) This guide does not describe in detail how to set up the SNMP Service. Refer to *Using NETBuilder Family Software* and *Reference for NETBuilder Family Software* for more information. SNMP allows you to modify and display some NETBuilder parameters from a network management station. You do not need to attach a terminal to the bridge/router console port to change its configuration. To implement SNMP,

follow specifications in RFC 1155, RFC 1157, and RFC 1213. System parameters described in RFC 1213 and 3Com extended parameters can be accessed from the host.

#### **Modifying SNMP Parameters** To enable SNMP read/write access, you need to modify two parameters in the SNMP Service: COMmunity and MANager.

The COMmunity parameter is an SNMP Service parameter that modifies the list of communities. For information on how to use the COMmunity parameter, refer to *Using NETBuilder Family Software* and to *Reference for NETBuilder Family Software.*

By default, the community name "ANYCOM" exists with read access to the management information base (MIB) variables and allows unrestricted access to the bridge/router. To ensure that access is available only to the proper system administrator, 3Com recommends that you delete the "ANYCOM" community name, and add the appropriate community string and the IP address of the manager.

To modify SNMP parameters, follow these steps:

**1** Delete the default community string "ANYCOM" by entering:

```
DELete -SNMP COMmunity "ANYCOM"
```
**2** Configure at least one new community string with read/write access.

For example:

```
ADD -SNMP COMmunity "private" TRiv RW AL1
```
**3** Add other community strings with read-only access as required.

For example:

```
ADD -SNMP COMmunity "public" TRiv RO AL1
```
**4** Create a new manager with read/write access to the NETBuilder bridge/router. For security reasons, limit the number of network management stations. For example:

**ADD -SNMP MANager "private" 129.213.224.1 255.255.0** 

**5** Enable the SNMP service by entering:

**SETDefault -SNMP CONTrol = (Manage, Trap)**

**NETBuilder Security** NETBuilder security can be obtained many ways including limiting the access to a particular network or by limiting the access to certain files. Limiting access to a particular network can be accomplished by building Internet firewalls. Limiting access to particular files can be accomplished by using certain commands and parameters.

**Building Firewalls for Security** A firewall allows users inside a private network to have outbound access, while restricting outside users from inbound access. For more conceptual information about firewall and its capabilities, and details on how to configure firewalls, refer to *Using NETBuilder Family Software*. For a description and syntax of the various firewall service parameters, refer to *Reference for NETBuilder Family Software*.

**Security Commands and Parameters** To make sure that some designated files are accessible only to the system administrator, use the following commands and parameters:

■ NetAccess

This parameter is a SYS Service parameter that determines how a bridge/router can be accessed from another device on the network. For information on how to use the NetAccess parameter, refer to *Using NETBuilder Family Software* and to *Reference for NETBuilder Family Software.*

■ SysPassWord

This command brings up a menu allowing you to specify the password for the Network Manager and User privilege levels. For information on how to use the SysPassWord command, refer *Reference for NETBuilder Family Software.*

■ RemoteManager

This parameter is a SYS Service parameter that specifies the Internet addresses of devices that can connect to the bridge/router through the REMote command. For information on how to use the RemoteManager parameter, refer to *Using NETBuilder Family Software* and to *Reference for NETBuilder Family Software.*

■ COMmunity

This parameter is an SNMP Service parameter that modifies the list of communities. For information on how to use the COMmunity parameter, refer to *Using NETBuilder Family Software* and to *Reference for NETBuilder Family Software.*

**What Next?** You are now ready to refer to *Using NETBuilder Family Software* to configure your bridge/router for your specific network needs.

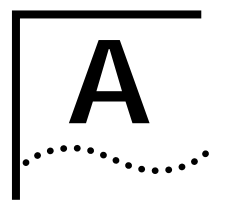

# **A BOOTING THE NETBUILDER II CEC**<br> **20 SYSTEM FROM THE NETWORK**

**Booting from a TFTP/FTP Server** If you do not have a flash memory drive or want to manage the software for one or more bridge/routers on a centralized server, you can boot from a Trivial File Transfer Protocol (TFTP) server. Configuration files can be accessed from the same workstation running a File Transfer Protocol (FTP) server program.

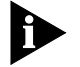

*Network boot is not supported by the NETBuilder II bridge/routers with the DPE modules installed.*

When you set up your NETBuilder bridge/router for network boot, you must configure your bridge/router to boot from a particular server by specifying the IP address of that server to the bridge/router. If you do not want to specify a particular server, you may configure your NETBuilder II bridge/router to use BOOTP, which discovers available TFTP servers on the local network by broadcasting BOOTP request packets. For more information about BOOTP, refer to *Reference for NETBuilder Family Software*.

**Installing the NETBuilder Software on the UNIX-based Network Management Station**

This section describes how to install NETBuilder II bridge/router software on a UNIX-based network management station.

#### **Prerequisites**

To install the NETBuilder II bridge/router software image from a CD-ROM, the CD-ROM drive must reside either locally on the network management station or on another system on the network.

Before installing version 9.3 software from a CD-ROM, check that:

■ Your network management station is running Solaris 2.4 or 2.5x, SunOS 4.1.4, HP-UX 9.0.5, 10.10 or 10.20, or IBM AIX 3.2.5, 4.1.4 or 4.2.

To verify the operating system environment you are running, enter:

#### **uname -a**

The version message will refer to Solaris 2.5x as SunOS 5.5.

- You know the root password.
- There is sufficient disk space on the network management station for the amount of software you are installing.

Minimal disk storage requirements are dependent on the number of NETBuilder systems being installed. For dual image support allocate 40 MB for the NETBuilder Upgrade Management Utilities software image. For single image support, allocate 4 MB for each NETBuilder II system.

■ The NETBuilder Upgrade Management Utilities released with this software package have been installed on the network management station. Refer to *Upgrading NETBuilder Family Software* for more information.

**Installing the NETBuilder Software on the UNIX NMS** To install the NETBuilder software, follow these steps:

- **1** Ensure that the TFTP server on the network management station is running and has been correctly configured.
- **2** Mount the version 9.3 software CD-ROM on the network management station. For mount instructions for your specific UNIX operating system, refer to *Upgrading NETBuilder Family Software*.
- **3** Set environmental variables with the location of NETBuilder Upgrade Management Utilities. (These variables depend on the UNIX shell that is installed at your site.)
	- If you are using a C-shell (csh), at the prompt enter:

**source /usr/3Com/common/data/.login-bcm**

- If you are using a Bourne (sh) or Korn (ksh) shell, at the prompt enter:
	- **. /usr/3Com/common/data/.profile-bcm**
- **4** Ensure that you are using the version of the NETBuilder Upgrade Management Utilities that shipped with your software upgrade. To check the version you have installed, enter:

#### **bcmdiagnose -h**

The version of the installed utilities is displayed in the following message:

bcmdiagnose version 9.3. Copyright 3Com Corporation 1996

If the version of the utilities you have installed differs from the version shipped with your software package, you must first install the utilities shipped with your software package.

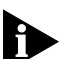

*In the next step, the bcminstall utility extracts the files from the CD-ROM and installs them on the network management station hard disk in the /tftpboot/image/<platform>/ SW|FW/<version> /<pkg> directory. For example, the software may be installed in the /tftpboot/image/NBII/SW/93/FF directory. If there is insufficient space on the disk, you can link /tftpboot to another disk.*

**5** Using the NETBuilder Upgrade Management Utilities, install the NETBuilder software from the CD-ROM (the default) by entering:

#### **bcminstall**

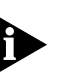

*The optional path parameter may also be used to install on a network management station that has two or more drives connected as well as for installing from a remote CD-ROM drive. You must explicitly specify the second CD-ROM drive.* 

To install a NETBuilder package from a second CD-ROM drive on a Solaris machine, enter:

#### **bcminstall -cdrom /cdrom/cdrom1/image**

After the installation is complete, the screen shows an inventory of all NETBuilder packages installed, including previous versions you have installed.

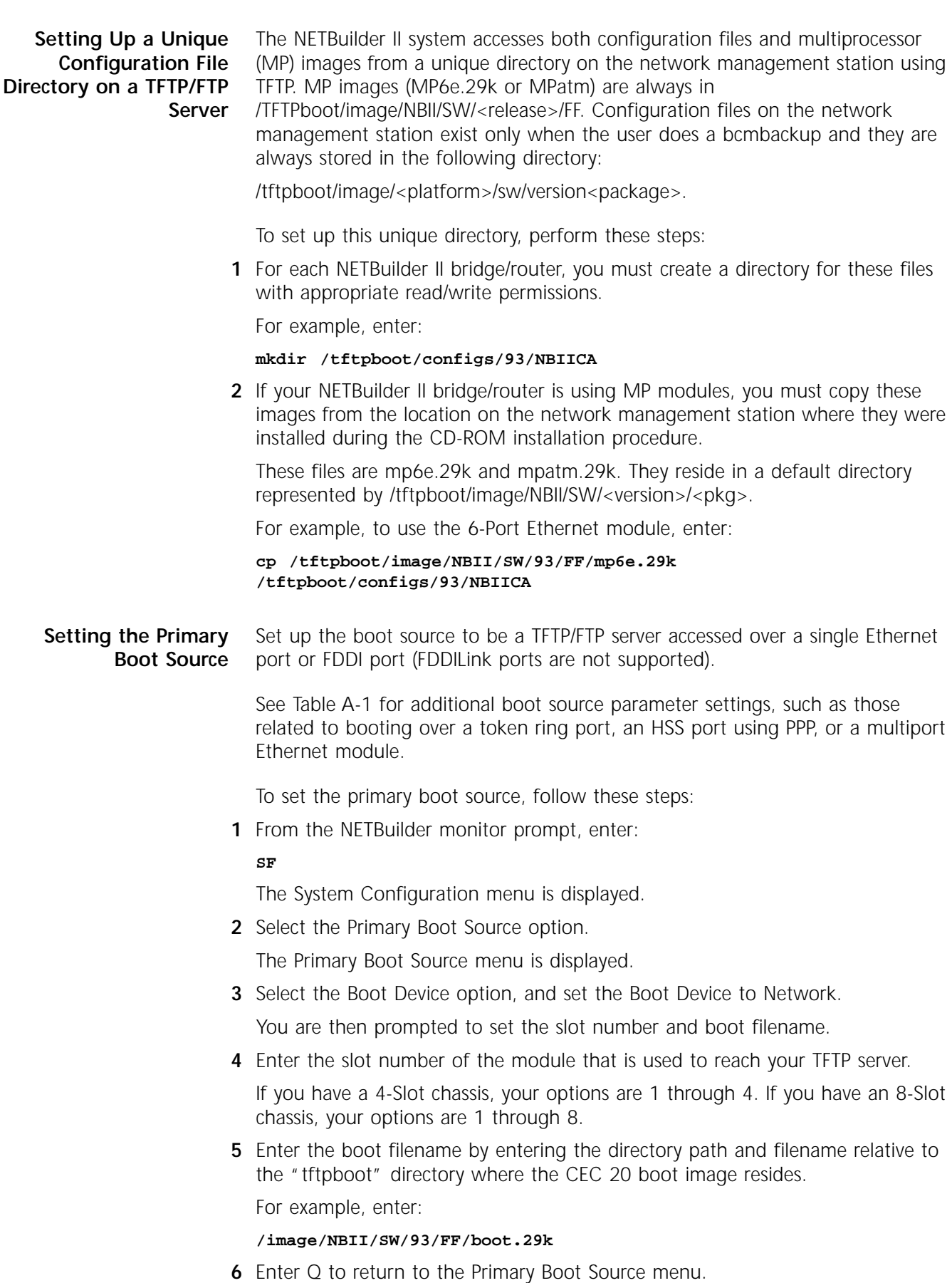

**8** Enter Q to return to the Primary Boot Source menu. **9** Select the Boot Protocol option, and set the Primary Boot Protocol to TFTP. You are then prompted to set the TFTP Address Discovery Protocol. **10** Enter Q to return to the Primary Boot Source menu. **11** Select the IP Addresses option, and enter the primary IP addresses assigned to your client, boot server, gateway, remote file server, and subnet mask. **12** Enter Q twice to return to the Primary Boot Source menu. **13** Select the FTP Login option, and enter the username and password to be used by FTP. The password is not displayed on the console when you type it. **14** Exit the SysconF menu system by typing Q repeatedly. **15** Reboot the system by simultaneously pressing both Reset buttons on the front panel, or by typing RS at the monitor prompt. **More Boot Options** Table A-1 summarizes other parameters you may need to configure, including

**7** Enter 2 and set the Primary Config File Source to Boot Device.

You will be prompted for the Default directory for your configuration files.

parameters you need to boot from a TFTP server over a token ring port, HSS port using PPP, or multiport Ethernet module.

**Table A-1** Additional TFTP Primary Boot Source Parameters

| Parameter               | Configuration                                                                                                    |
|-------------------------|----------------------------------------------------------------------------------------------------|
| Boot Device:            | Interface Number                                                                                                    |
| <b>Network</b>          | You are prompted with this field only if an Ethernet 2-Port or Ethernet<br>6-Port module resides in the slot. Make sure this parameter is set to the<br>appropriate interface (A or B or A-F). The default is A. |
| MP Module<br>Parameters | You need to configure this parameter only if the TFTP server is reachable<br>through an HSS port running PPP or a token ring port.                                                                               |
|                         | HSS port running PPP                                                                                                    |
|                         | If your boot source is reachable through an HSS port running PPP, you are<br>prompted to configure the following fields:                                                                                         |
|                         | <b>HSS Baud Rate</b>                                                                                                    |
|                         | This setting must correspond to your serial line setting.                                                                                                    |
|                         | <b>HSS Clock Source</b><br>$\blacksquare$                                                                                                    |
|                         | Set this parameter appropriately (the default setting is external).<br>HSS Connector Type                                                                                                    |
|                         | Set this parameter to the connector that the server is reachable through<br>(the default is V.35).                                                                                                    |
|                         | <b>HSS Protocol</b>                                                                                                    |
|                         | Select PPP.                                                                                                    |
|                         | <b>HSS WAN Password</b>                                                                                                    |
|                         | Leave this field empty.                                                                                                    |
| (continued)             |                                                                                                    |

<span id="page-71-0"></span>
| Parameter           | Configuration                                                                                                    |
|---------------------|----------------------------------------------------------------------------------------------------|
|                     | Token ring port                                                                                                    |
|                     | If your boot source is reachable through a token ring port, you are<br>prompted to configure the following field:                                                                                                    |
|                     | ■ Token Ring Speed<br>This setting must correspond to the token ring line setting (the default is<br>4 Mbps).<br>Token Ring Baud Rate<br>Make sure the setting of this field matches that of your token ring line.     |
| Boot Protocol       | Make sure the Boot Protocol is set to TFTP.                                                                                                    |
|                     | If you are configuring your bridge/router to use TFTP only, set the Address<br>Discovery Protocol to Local Configured Addresses.                                                                                       |
|                     | If you are configuring your bridge/router to use TFTP and BOOTP, set the<br>Address Discovery Protocol to BOOTP.                                                                                                    |
| <b>Boot Sources</b> | Make sure the Boot Sources are set to Primary and Secondary.                                                                                                    |
| MAC Address         | Make sure this parameter is set to the CEC 20 MAC address.                                                                                                    |
| ARP Format          | If your boot source is reachable through a token ring port, make sure that<br>the setting of this parameter agrees with the Address Resolution Protocol<br>(ARP) format used on your token ring network: noncanonical. |

<span id="page-72-0"></span>**Table A-1** Additional TFTP Primary Boot Source Parameters (continued)

**What Next?** You may set up the Simple Network Management Protocol (SNMP) to allow network management of the bridge/router. For information on this service, refer to ["Setting Up the Simple Network Management Protocol](#page-64-0)" on [page 6-23](#page-64-0).

Go to [Chapter 6](#page-42-0) to configure basic settings.

To set other boot options, see the SysconF appendix in *Reference for NETBuilder Family Software*.

# <span id="page-74-0"></span>**B TECHNICAL SUPPORT**

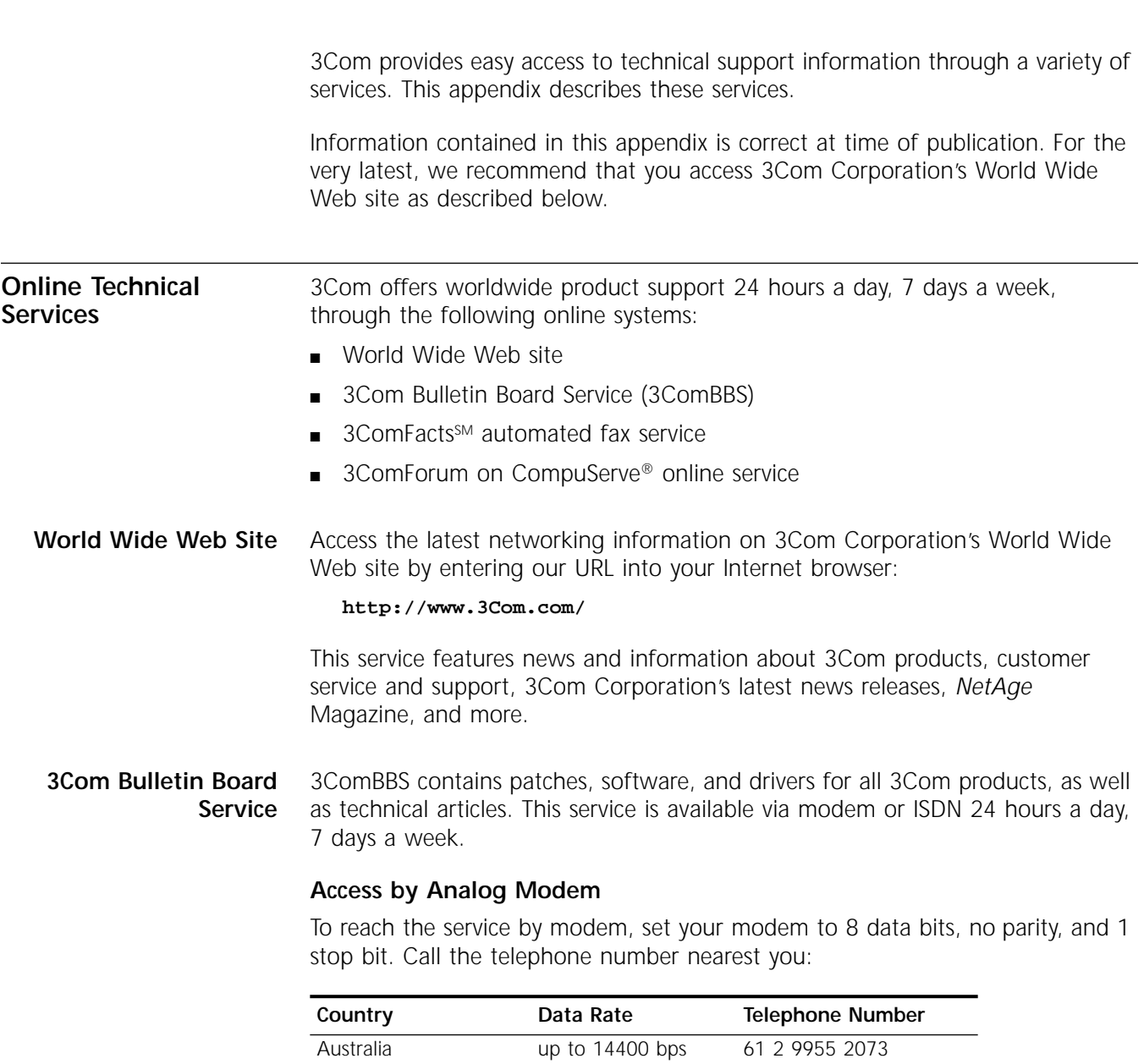

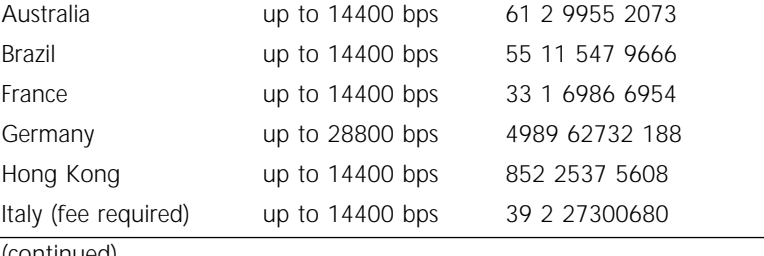

(continued)

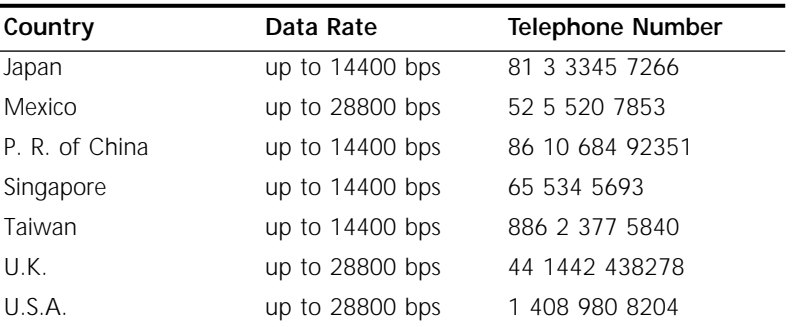

#### **Access by Digital Modem**

ISDN users can dial in to 3ComBBS using a digital modem for fast access up to 56 Kbps. To access 3ComBBS using ISDN, use the following number:

#### **408 654 2703**

**3ComFacts**SM Automated **Fax Service** 3Com Corporation's interactive fax service, 3ComFacts, provides data sheets, technical articles, diagrams, and troubleshooting instructions on 3Com products 24 hours a day, 7 days a week.

> Call 3ComFacts using your Touch-Tone telephone using one of these international access numbers:

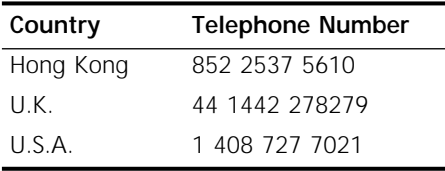

Local access numbers are available within the following countries:

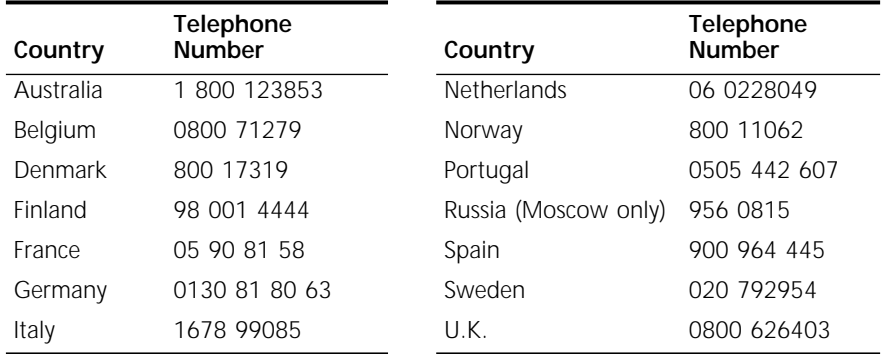

#### **3ComForum on CompuServe® Online Service**

3ComForum is a CompuServe-based service containing patches, software, drivers, and technical articles about all 3Com products, as well as a messaging section for peer support. To use 3ComForum, you need a CompuServe account.

To use 3ComForum:

- **1** Log on to CompuServe.
- **2** Type **go threecom**
- **3** Press [Return] to see the 3ComForum main menu.

<span id="page-75-0"></span>

<span id="page-76-0"></span>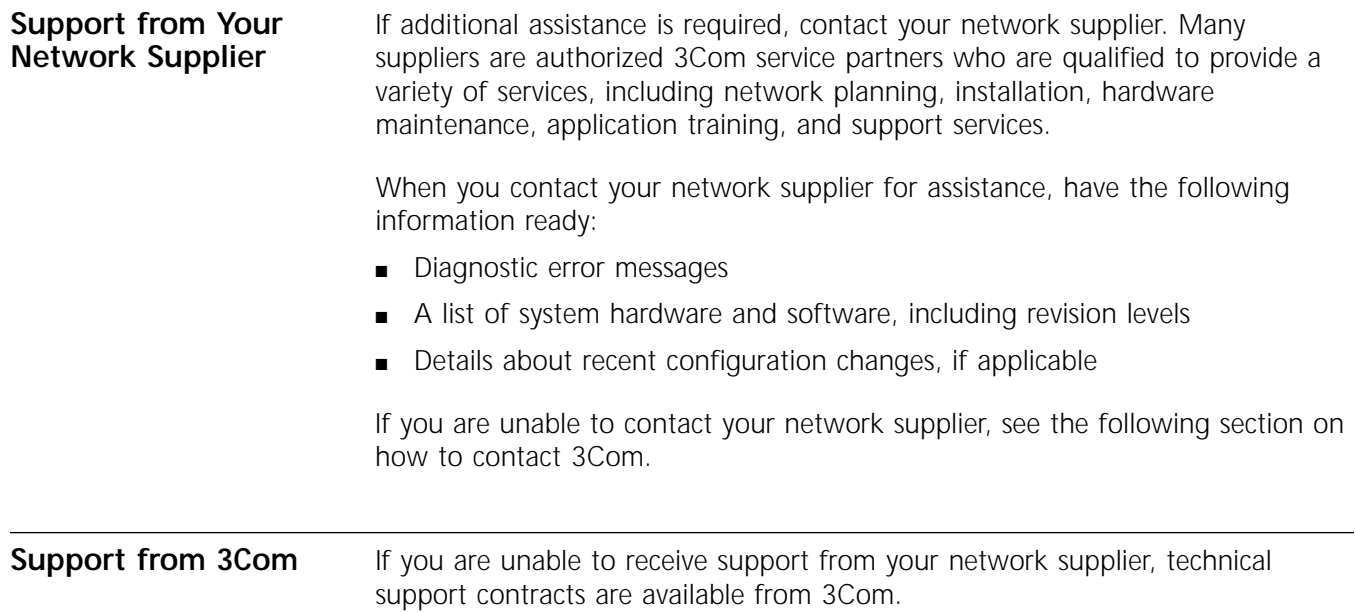

Contact your local 3Com sales office to find your authorized service provider using one of these numbers:

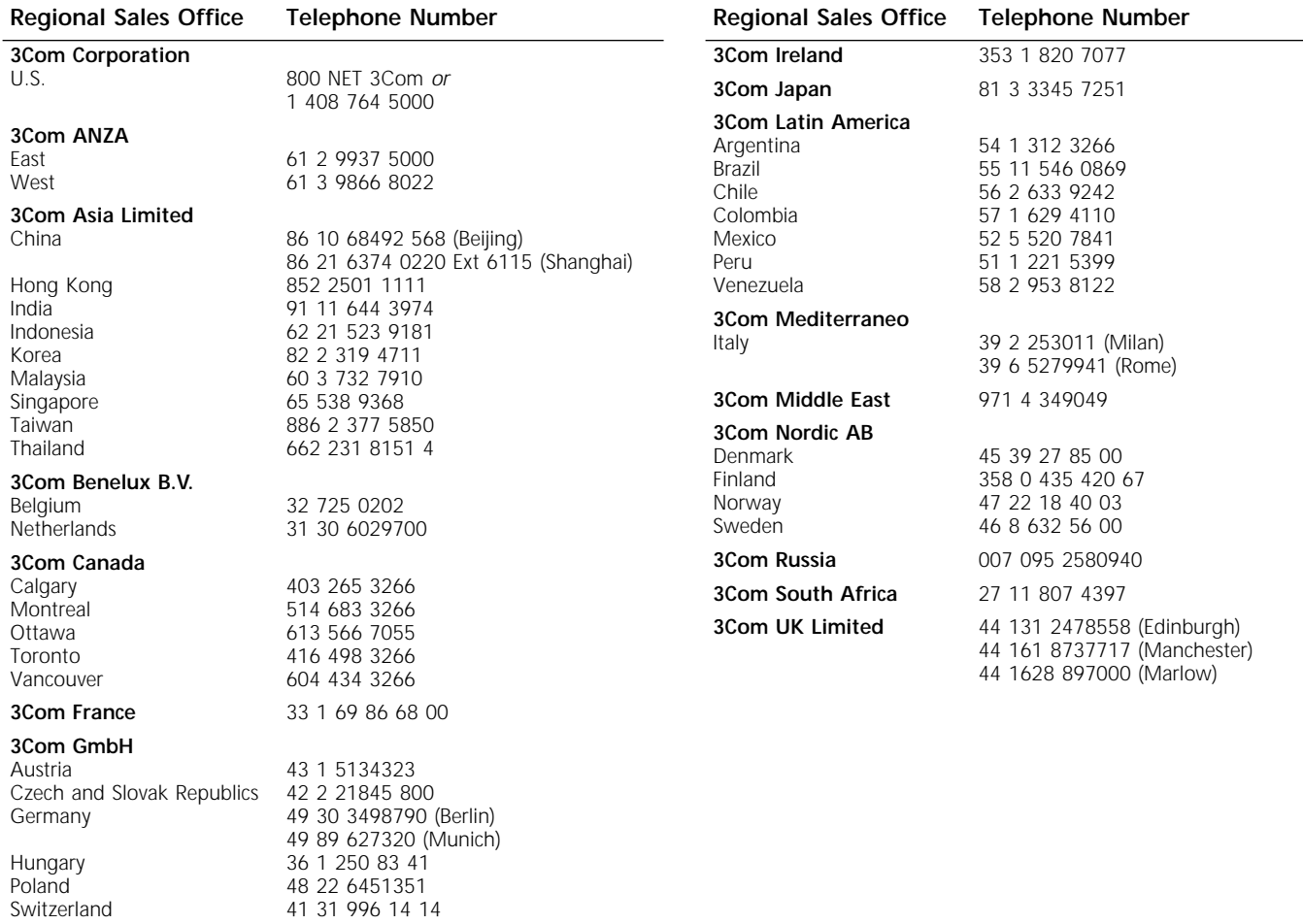

#### <span id="page-77-0"></span>**Returning Products for Repair**

Before you send a product directly to 3Com for repair, you must first be obtain a Return Materials Authorization (RMA) number. Products sent to 3Com without RMA numbers will be returned to the sender unopened, at the sender's expense.

To obtain an RMA number, call or fax:

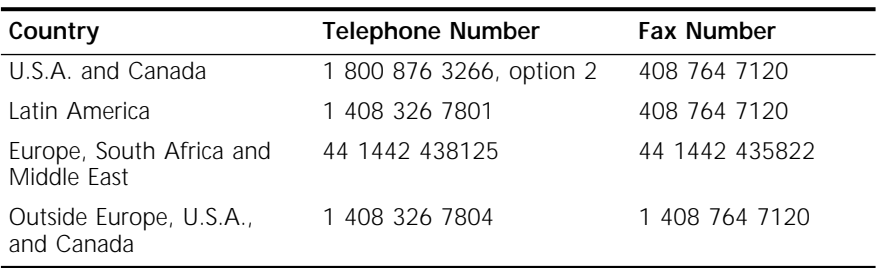

02/06/97

## **INDEX**

#### **Numerics**

3Com Bulletin Board Service (3ComBBS) [B-1](#page-74-0) 3Com sales offices [B-3](#page-76-0) 3Com URL [B-1](#page-74-0) 3ComFacts [B-2](#page-75-0) 3ComForum [B-2](#page-75-0)

#### **A**

abbreviated command syntax [6-5,](#page-46-0) [6-7](#page-48-0) address formats media AppleTalk [6-15](#page-56-0) Frame Relay [6-14](#page-55-0) ISDN [6-15](#page-56-0) MAC [6-13](#page-54-0) SMDS [6-14](#page-55-0) X.25 [6-14](#page-55-0) network layer DECnet [6-15](#page-56-0) Internet [6-15](#page-56-0) IP [6-15](#page-56-0) IPX [6-16](#page-57-0) OSI [6-16](#page-57-0) VIP [6-16](#page-57-0) XNS [6-17](#page-58-0) addresses Internet, assigning to bridge/router [6-20](#page-61-0) IP, obtaining [6-22](#page-63-0) media [6-13](#page-54-0) specifying [6-10,](#page-51-0) [6-13](#page-54-0) aliases [6-8](#page-49-0) AppleTalk address format [6-15](#page-56-0) ARP Format parameter [4-11,](#page-32-0) [A-5](#page-72-0) attributes, parameter [6-10](#page-51-0)

#### **B**

Boot Device parameter [4-10,](#page-31-0) [A-4](#page-71-0) Boot Monitor [3-1](#page-18-0) Boot command [3-1](#page-18-0) BT command [3-1](#page-18-0) Boot Protocol parameter [4-11,](#page-32-0) [A-5](#page-72-0) boot source, setting up Primary [3-2,](#page-19-0) [5-1,](#page-36-0)  [A-3](#page-70-0) bridge/router assigning IP addresses [6-20](#page-61-0) logging on [2-2,](#page-15-0) [3-2,](#page-19-0) [4-5,](#page-26-0) [4-13,](#page-34-0) [5-1,](#page-36-0) [6-1](#page-42-0) security [6-25](#page-66-0) setting system administrator information [6-20](#page-61-0) time and date [6-19](#page-60-0) user interface [6-2](#page-43-0) BT command [3-1](#page-18-0) bulletin board service [B-1](#page-74-0)

#### **C**

CEC 20 [1-1](#page-10-0) command-line interface assigning names [6-11](#page-52-0) numeric values [6-11](#page-52-0) strings [6-11](#page-52-0) attribute assignment rules [6-10](#page-51-0) entering service names [6-7](#page-48-0) help [6-17](#page-58-0) privilege level [6-10](#page-51-0) short cuts using aliases [6-8](#page-49-0) using history substitution [6-9](#page-50-0) specifying values, set members, or addresses [6-10](#page-51-0) syntax abbreviated [6-5,](#page-46-0) [6-7](#page-48-0) full form [6-4,](#page-45-0) [6-7](#page-48-0) symbols used [6-5](#page-46-0) variations [6-7,](#page-48-0) [6-12](#page-53-0) using [6-3](#page-44-0) when to use [6-2](#page-43-0) commands Boot [3-1](#page-18-0) BT [3-1](#page-18-0) menu [6-3](#page-44-0) ReBoot [3-3](#page-20-0) SysconF [3-2](#page-19-0) SysPassWord [6-25](#page-66-0) commands accessing [6-2](#page-43-0) history of substitution [6-9](#page-50-0) MEnu [6-3](#page-44-0) [Communication Engine Card.](#page-10-0) *See* CEC 20 COMmunity parameter [6-25](#page-66-0) CompuServe [B-2](#page-75-0) Configuration files [3-2](#page-19-0) configuration parameters [6-17](#page-58-0) conventions notice icons, About This Guide [2](#page-7-0) string values [6-11](#page-52-0) text, About This Guide [2](#page-7-0) values names [6-11](#page-52-0) numerics [6-11](#page-52-0) CurrentPorts parameter [6-8](#page-49-0) CurrentServices parameter [6-7](#page-48-0)

#### **D**

DECnet address format [6-15](#page-56-0) Default primary boot source [3-1](#page-18-0) disk space, system requirements [4-7,](#page-28-0) [A-1](#page-68-0) displays, ports [6-8](#page-49-0) DPE [1-1](#page-10-0) DPE 40 [1-1,](#page-10-0) [2-1](#page-14-0)

DPE 80 [1-1,](#page-10-0) [2-1](#page-14-0) [Dual Processor Engine.](#page-10-0) *See* DPE 40 and DPE 80 Dump Destination parameter System Configuration menu [3-3](#page-20-0)

#### **E**

event designators [6-9](#page-50-0) EZBuilt preassembled NETBuilder II [1-1](#page-10-0)

#### **F**

[fax service.](#page-75-0) *See* 3ComFacts file transfer [4-3](#page-24-0) firmware parameters ARP Format [4-11,](#page-32-0) [A-5](#page-72-0) Boot Device [4-10,](#page-31-0) [A-4](#page-71-0) Boot Protocol [4-11,](#page-32-0) [A-5](#page-72-0) I/O Board [4-10,](#page-31-0) [A-4](#page-71-0) MAC Address [4-11,](#page-32-0) [A-5](#page-72-0) flash memory [4-1](#page-22-0) formats, address [6-13](#page-54-0) Frame Relay address format [6-14](#page-55-0)

#### **H**

help menu [6-17](#page-58-0) history substitution [6-9](#page-50-0)

#### **I**

I/O Board parameter [4-10,](#page-31-0) [A-4](#page-71-0) Initial Boot [2-1](#page-14-0) Installing software [2-1](#page-14-0) Internet address assigning to a bridge [6-21](#page-62-0) assigning to bridge/router [6-22](#page-63-0) format [6-15](#page-56-0) obtaining [6-22](#page-63-0) IP routing setup [6-12](#page-53-0) IPX address format [6-16](#page-57-0) ISDN address format [6-15](#page-56-0) syntax variation [6-12](#page-53-0)

#### **L**

logging on as root [2-2,](#page-15-0) [3-2,](#page-19-0) [4-5,](#page-26-0) [4-13,](#page-34-0) [5-1,](#page-36-0) [6-1,](#page-42-0) [A-2](#page-69-0) from console [6-1](#page-42-0)

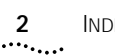

#### **M**

MAC address format [6-13](#page-54-0) MAC Address parameter [4-11,](#page-32-0) [A-5](#page-72-0) media addresses [6-13](#page-54-0) MEnu command [6-3](#page-44-0) menu-driven interface accessing [6-3](#page-44-0) limitations [6-4](#page-45-0) limitations (Note) [6-3](#page-44-0) menus, accessing [6-3](#page-44-0)

#### **N**

names assigning [6-11](#page-52-0) service, entering [6-7](#page-48-0) naming restrictions, port/path [6-12](#page-53-0) NetAccess parameter [6-25](#page-66-0) NETBuilder II system disk space requirements [4-7,](#page-28-0) [A-1](#page-68-0) EZBuilt Preassembled [1-1](#page-10-0) network layer addresses [6-15](#page-56-0) network management [6-23](#page-64-0) network management station PC-based [4-9](#page-30-0) UNIX-based [4-6](#page-27-0) Network Manager privilege level changing password [6-19](#page-60-0) obtaining [6-18](#page-59-0) [network service access point.](#page-57-0) *See* NSAP network supplier support [B-3](#page-76-0) NSAP [6-16](#page-57-0) numeric values, assigning [6-11](#page-52-0)

#### **O**

online help [6-17](#page-58-0) on-line technical services [B-1](#page-74-0) OSI address format [6-16](#page-57-0)

#### **P**

parameters firmware [4-11,](#page-32-0) [A-4,](#page-71-0) [A-5](#page-72-0) information displayed on selection [6-3](#page-44-0) values assigning [6-11](#page-52-0) storing [6-17](#page-58-0) passwords, changing [6-19](#page-60-0) paths naming restrictions [6-12](#page-53-0) using instance identifiers [6-11](#page-52-0) ports naming restrictions [6-12](#page-53-0) syntax conventions [6-8](#page-49-0) using instance identifiers [6-11](#page-52-0) primary boot source parameters, TFTP [A-4](#page-71-0) privilege level changing [6-18](#page-59-0) changing SNMP access to files [6-24](#page-65-0) obtaining Network Manager [6-18](#page-59-0) to access commands and parameters [6-10](#page-51-0)

#### **Q**

question mark(?) help command [6-17](#page-58-0)

#### **R**

ReBoot command [3-3](#page-20-0) RemoteManager parameter [6-25](#page-66-0) repeating displayed commands [6-9](#page-50-0) restrictions, naming [6-12](#page-53-0) returning products for repair [B-4](#page-77-0) root login [2-1,](#page-14-0) [4-5,](#page-26-0) [4-12,](#page-33-0) [6-1,](#page-42-0) [A-2](#page-69-0)

#### **S**

security [6-25](#page-66-0) service names, entering [6-7](#page-48-0) services, selecting [6-2](#page-43-0) set members, specifying [6-10](#page-51-0) [Simple Network Management Protocol.](#page-64-0)  *See* SNMP SNMP changing manager access to files [6-24](#page-65-0) displaying/modifying system parameters [6-23](#page-64-0) software, installing [4-1](#page-22-0) from PC-based network management station [4-9](#page-30-0) from UNIX-based network management station [4-6](#page-27-0) using CD-ROM [4-1](#page-22-0) using Zmodem [4-3](#page-24-0) strings case-sensitivity [6-11](#page-52-0) entering [6-11](#page-52-0) using as instance identifiers [6-11](#page-52-0) syntax, command abbreviated [6-5,](#page-46-0) [6-7](#page-48-0) assigning parameter values [6-10](#page-51-0) full form [6-4,](#page-45-0) [6-7](#page-48-0) ISDN variation [6-12](#page-53-0) symbols used [6-5](#page-46-0) variations [6-7](#page-48-0) SysconF command [3-2](#page-19-0) SysPassWord command [6-25](#page-66-0) system administrator information, setting [6-20](#page-61-0) System Configuration menu [3-3](#page-20-0) Dump Destination parameter [3-3](#page-20-0)

#### **T**

technical support 3Com URL [B-1](#page-74-0) bulletin board service [B-1](#page-74-0) fax service [B-2](#page-75-0) network suppliers [B-3](#page-76-0) product repair [B-4](#page-77-0) using CompuServe [B-2](#page-75-0) time and date, setting [6-19](#page-60-0)

#### **U**

URL [B-1](#page-74-0) user interface command-line [6-2](#page-43-0) menu-driven [6-2](#page-43-0)

#### **V**

values assigning numeric [6-11](#page-52-0) specifying [6-10](#page-51-0) storing parameter [6-17](#page-58-0) syntax for assigning [6-10](#page-51-0) VIP address format [6-16](#page-57-0) virtual ports displaying [6-8](#page-49-0) functionality (Note) [6-8](#page-49-0) syntax conventions [6-8](#page-49-0)

#### **W**

World Wide Web [B-1](#page-74-0)

#### **X**

X.25 address format [6-14](#page-55-0) XNS address format [6-17](#page-58-0)

#### **Z**

Zmodem file transfer [4-3](#page-24-0)

### **3Com Corporation LIMITED WARRANTY**

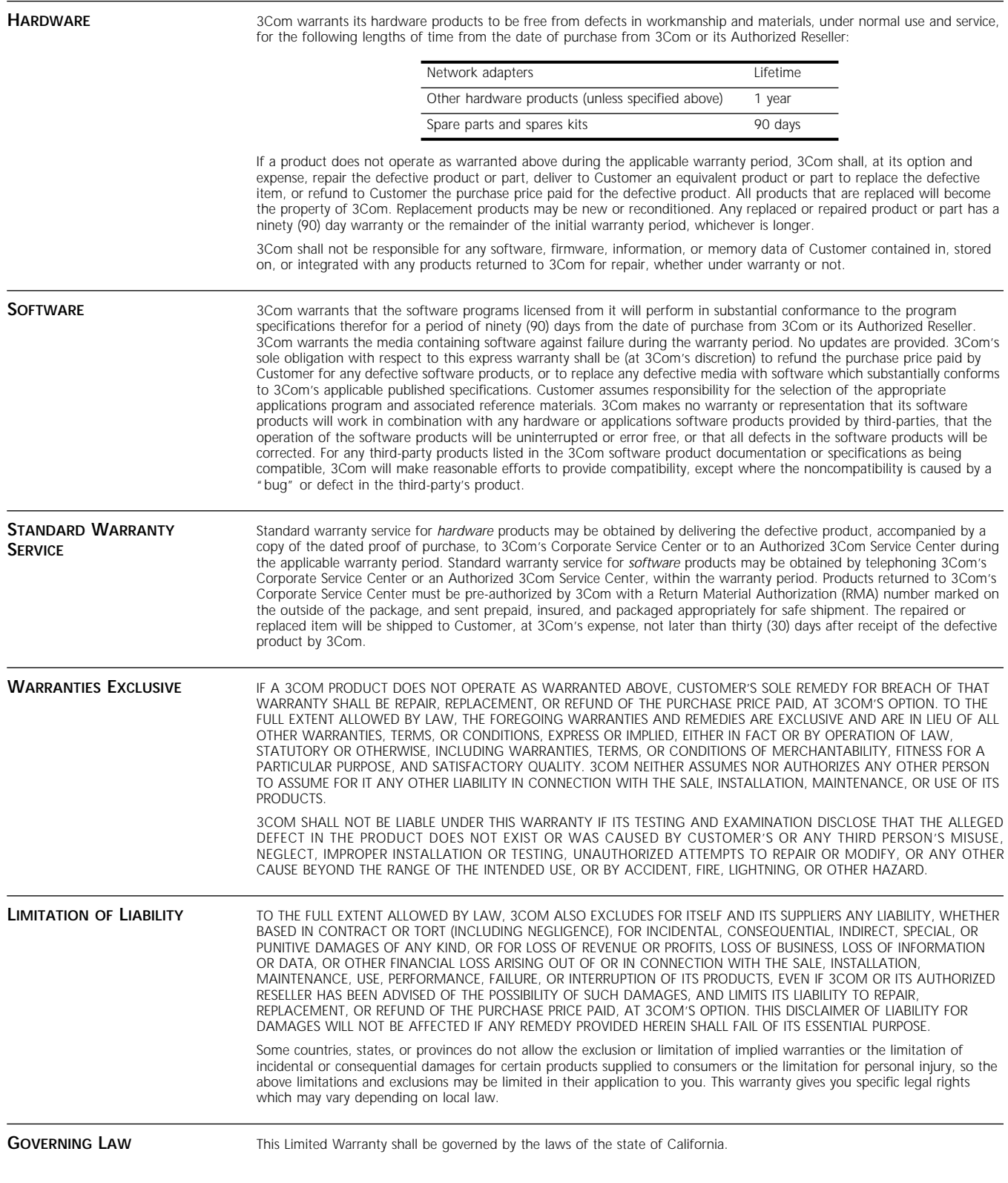

**3Com Corporation**, 5400 Bayfront Plaza, Santa Clara, CA 95052-8145 (408) 764-5000 9/1/96